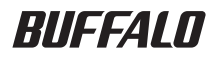

# PC-MV52DX/PCI ユーザーズガイド

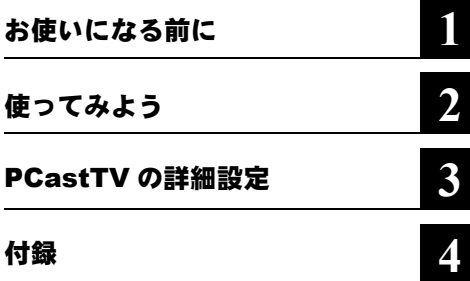

•  $\Box$ 

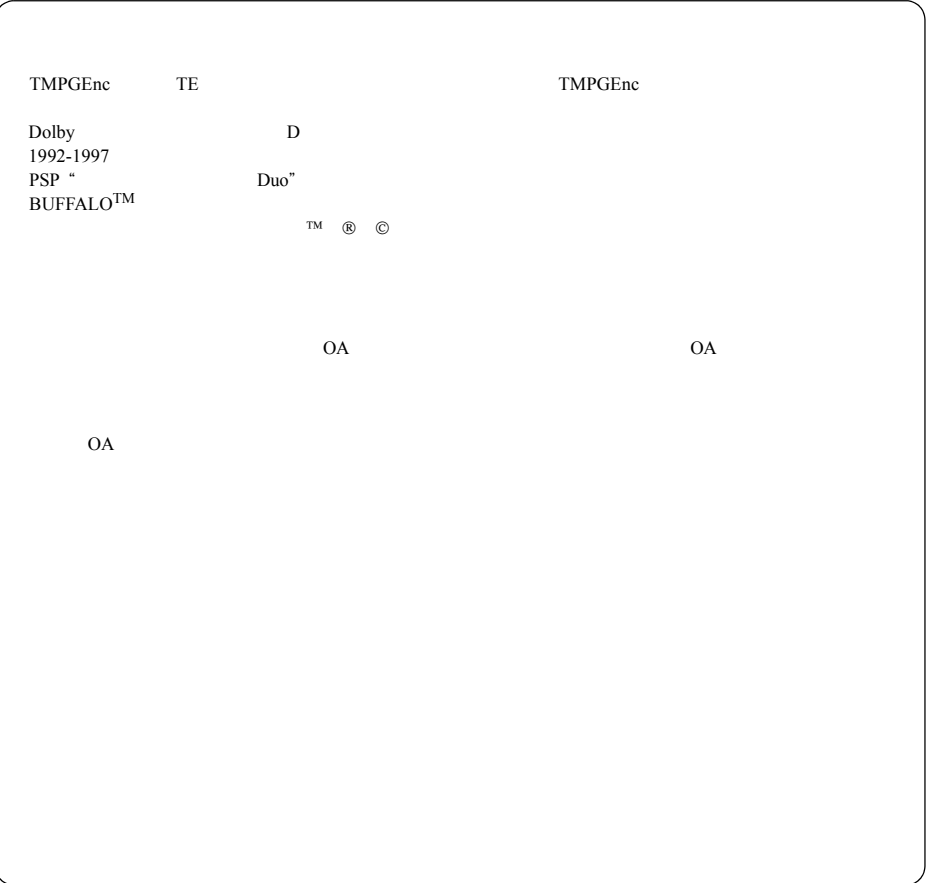

### はじめに

- $10bit$   $A/D$
- $/2$
- しゅうしゅうしゅうしゅ
- <sub>The st</sub>ight of the state of the state of the state of the state of the state of the state of the state of the state of the state of the state of the state of the state of the state of the state of the state of the state
- $iEPG$
- iCommand
- We see the second second second second
- CLAN LinkTheater  $)$  PC-MP1000

PC-MV52DX/PCI | 1

2 PC-MV52DX/PCI

#### 第1章 お使いになる前に

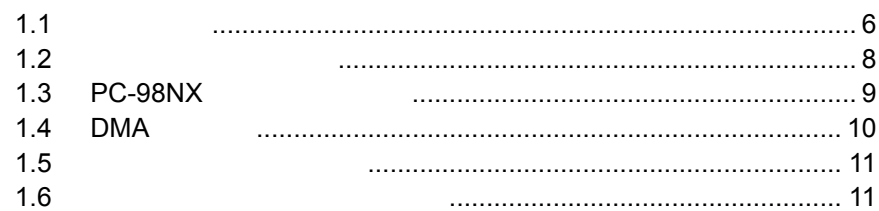

#### 第2章 使ってみよう

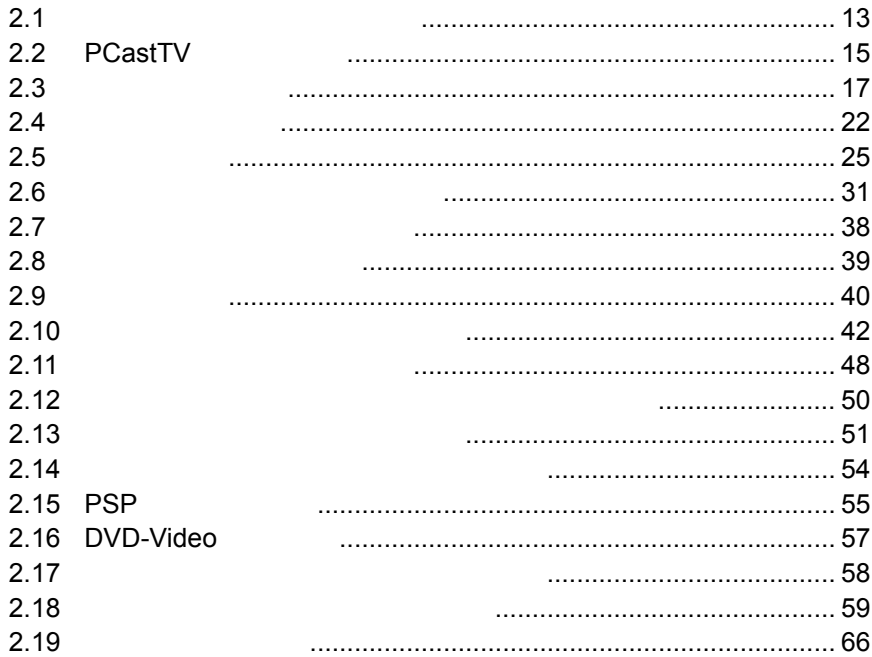

### 第3章 PCastTV の詳細設定

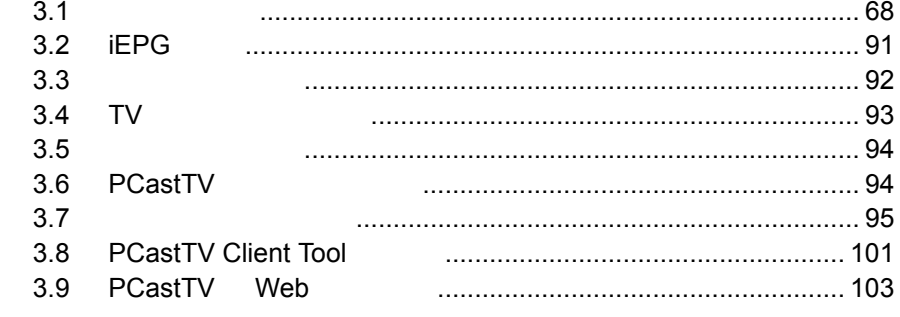

### 第4章 付録

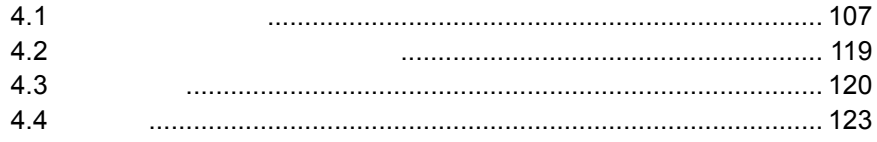

<span id="page-6-0"></span>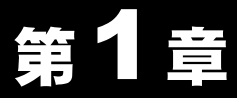

## お使いになる前に

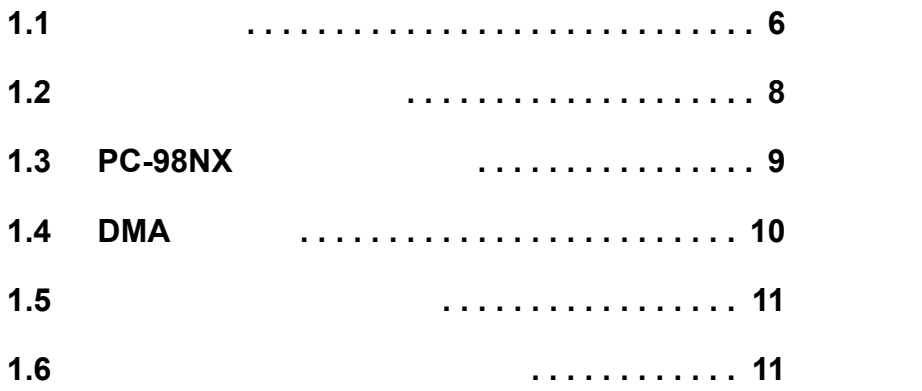

### <span id="page-7-1"></span><span id="page-7-0"></span>1.1 注意事項

DVD-Video

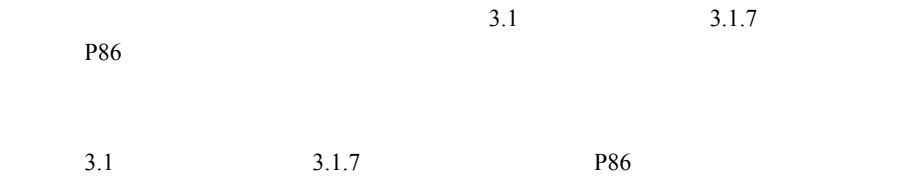

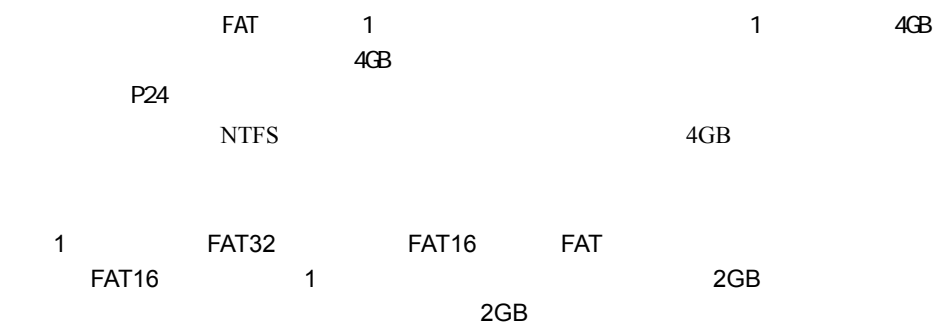

## <span id="page-9-1"></span><span id="page-9-0"></span>1.2 リソースの割り当て

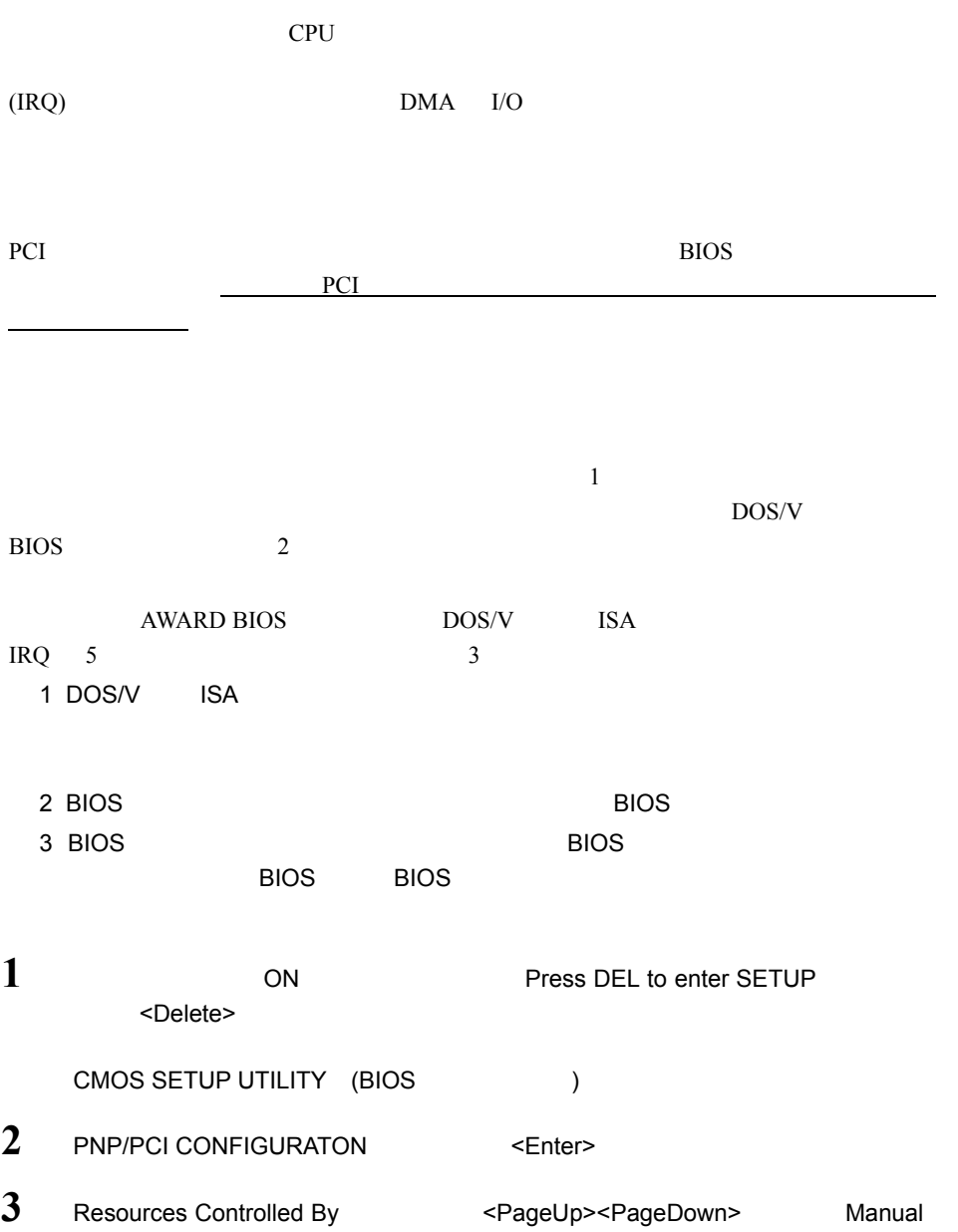

- **4** IRQ-5 assigned to : <br>
PCI/ISA PnP Legacy ISA <PageUp><PageDown>
- $5 \leq$  **F**sc>
- $6$  SAVE & EXIT SETUP  $\leq$  Enter>

### <span id="page-10-1"></span><span id="page-10-0"></span>1.3 PC-98NX をお使いの方へ

OyberTrio-NX (OyberTrio-NX

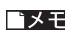

■メモ CyberTrio-NX Windows

CyberTrio-NX

CyberTrio-NX

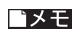

Windows

### <span id="page-11-1"></span><span id="page-11-0"></span>1.4 DMA の設定

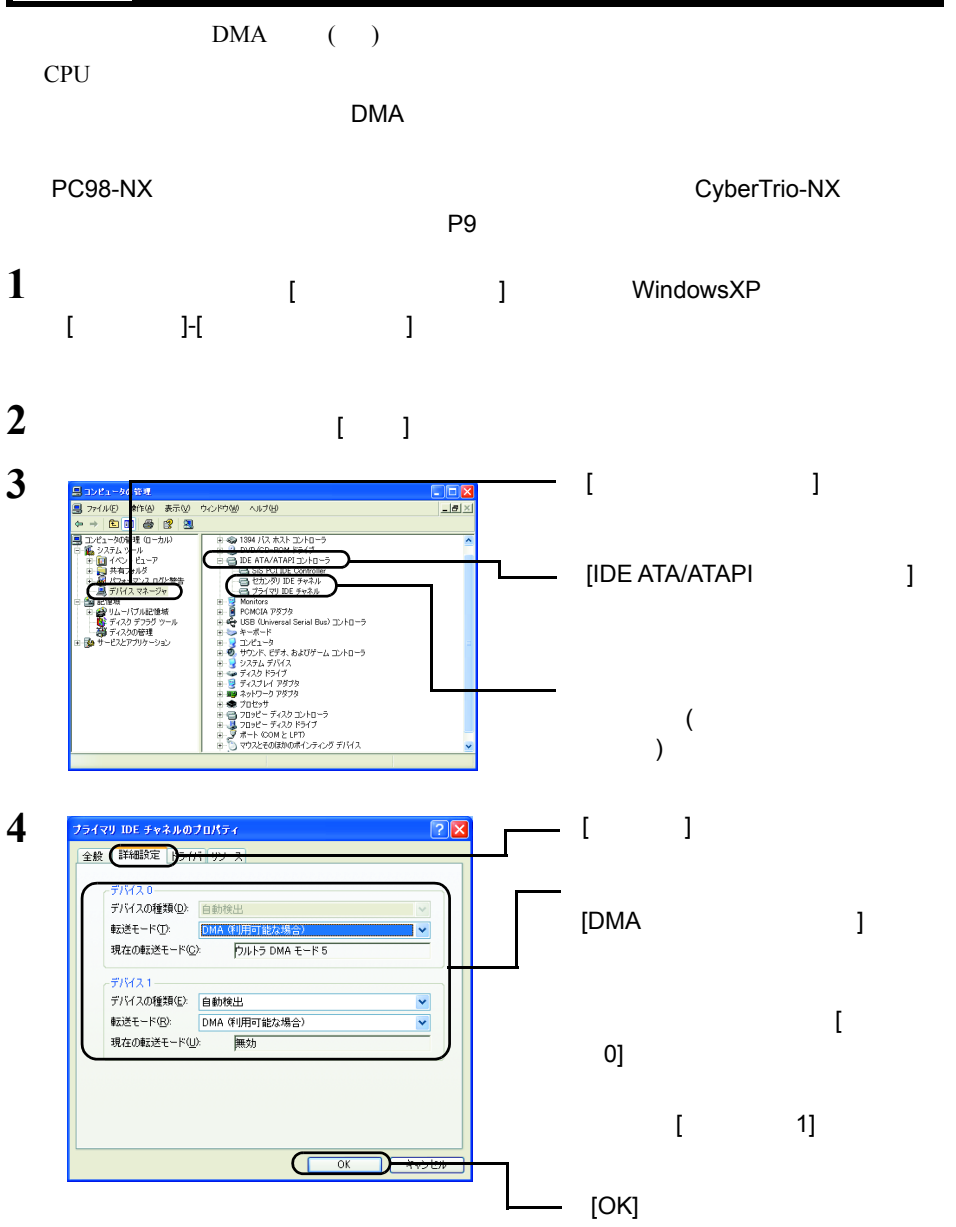

 $5<sub>3</sub>$ 

DMA

10 | PC-MV52DX/PCI

### <span id="page-12-2"></span><span id="page-12-0"></span>1.5 本製品のセットアップ

### <span id="page-12-3"></span><span id="page-12-1"></span>1.6 ソフトウェアのインストール

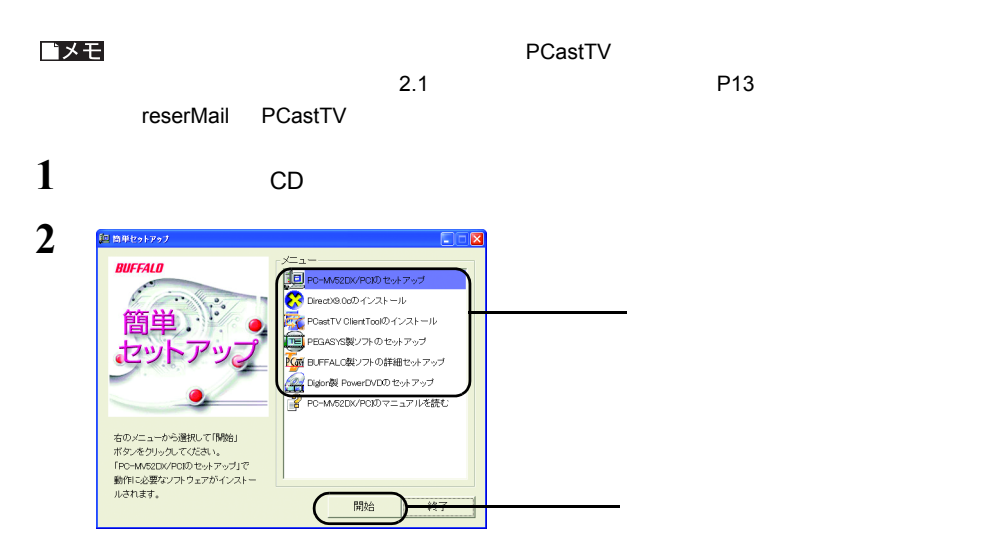

<span id="page-13-0"></span>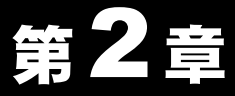

## 使ってみよう

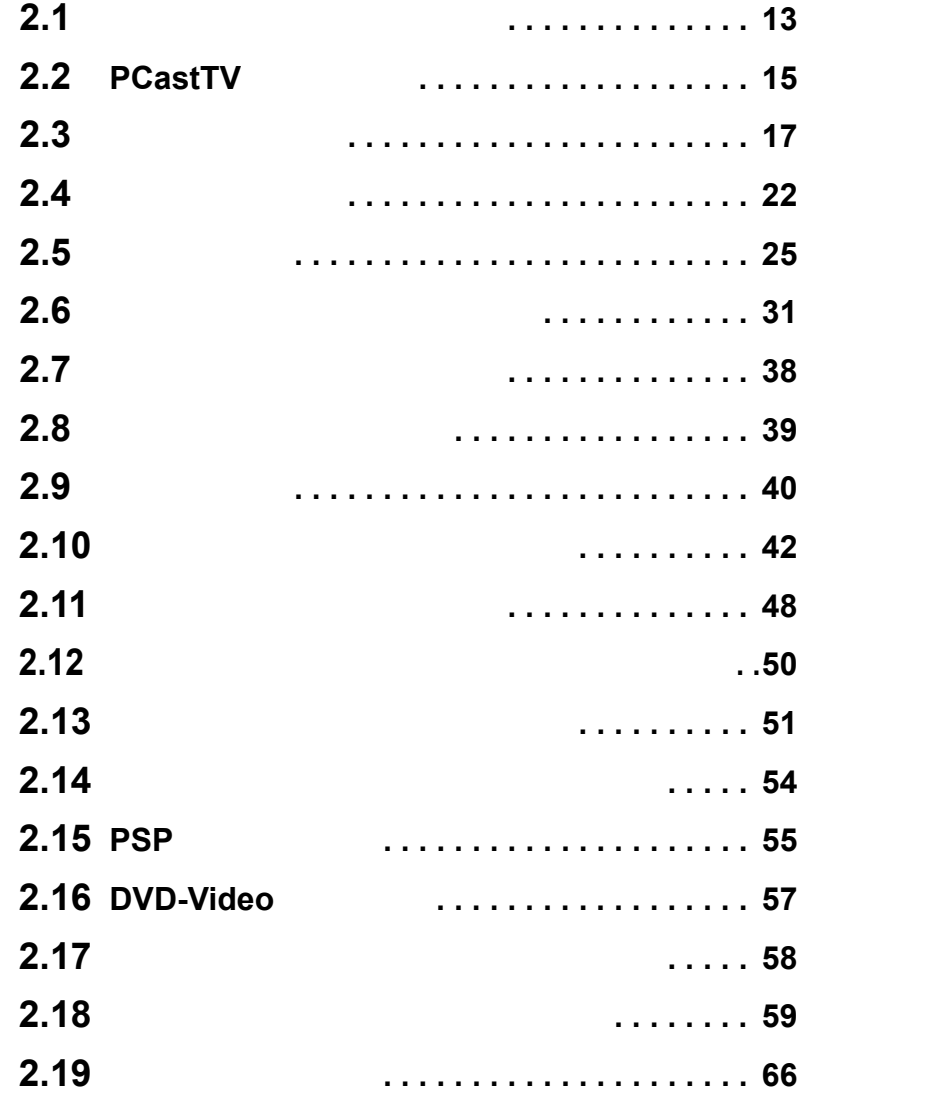

### <span id="page-14-1"></span><span id="page-14-0"></span>2.1 ソフトウェアを理解しよう

 $CD$ 

 **PCastTV**

PCastTV

#### **PCastTV**

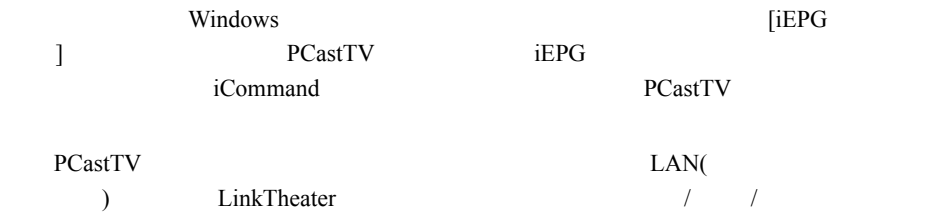

#### **PCastTV Client Tool**

 $\,$ ] extending the state  $\,$ 

PCastTV

用します。離れたパソコンから録画予約の登録 / 変更 / 削除、録画した映像の閲覧した

#### **reserMail**

reserMail PCastTV reserMail order of the reserMail order of the reserMail order of the reserMail order of the reserMail order of the reserMail order of the reserMail order of the reserMail order of the reserMail order of the reserMail order [  $]$ -[ $]$ -[BUFFALO]-[PCastTV]-[reserMail]

PC-MV52DX/PCI 13

#### **TMPGEnc DVD Easy Pack for BUFFALO**

 $\overline{3}$  $[$   $]$   $]$   $]$   $[$   $]$   $]$   $[$   $]$   $[$   $]$   $[$   $]$   $[$   $]$   $[$   $]$   $[$   $]$   $[$   $]$   $[$   $]$   $[$   $]$   $[$   $]$   $[$   $]$   $[$   $]$   $[$   $]$   $[$   $]$   $[$   $]$   $[$   $]$   $[$   $]$   $[$   $]$   $[$   $]$   $[$   $]$   $[$   $]$   $[$   $]$   $[$   $]$   $[$   $]$  ]-[TMPGEnc DVD Easy Pack for BUFFALO]-[TMPGEnc DVD Easy Pack for BUFFALO 1 TMPGEnc DVD Easy Pack for BUFFALO PCastTV

#### **TMPGEnc 3.0 XPress for BUFFALO**

 $CM$ 

#### **TMPGEnc DVD Author 1.6 for BUFFALO**

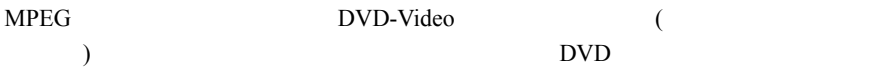

 $($   $)$ 

#### **TMPGEnc MPEG Editor for BUFFALO**

 $MPEG$  $($   $)$ 

### <span id="page-16-1"></span><span id="page-16-0"></span>2.2 PCastTV の画面説明

PCastTV **Example 2018** PCastTV **EXAMPLE** 

 $\overline{\mathbf{3}}$ 

 $P18$ 

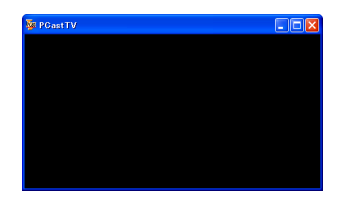

 $2.10$ 

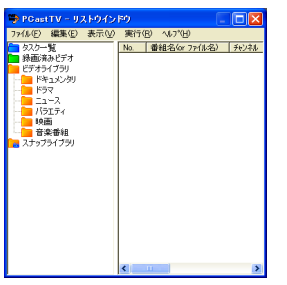

 $P42$ 

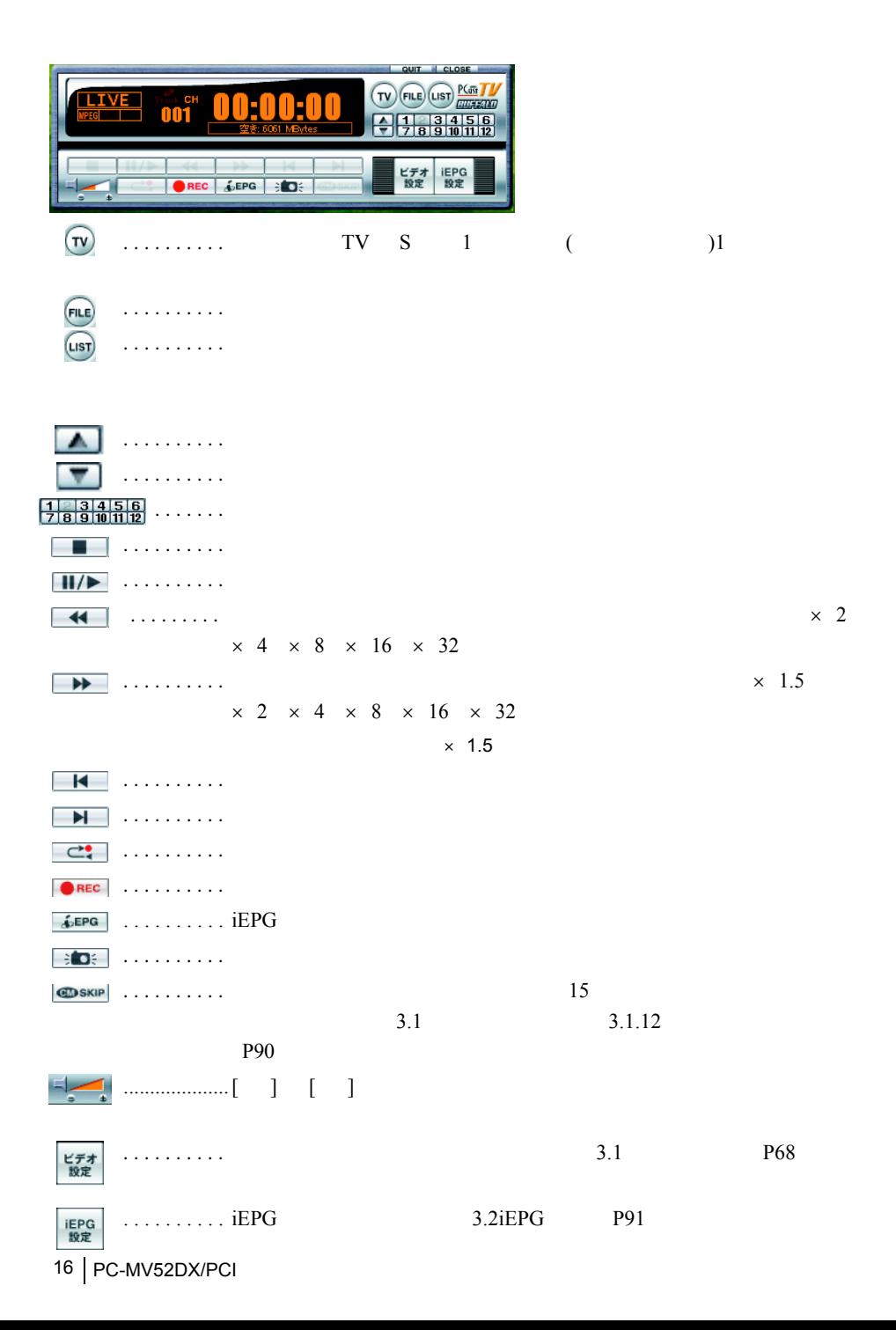

### <span id="page-18-1"></span><span id="page-18-0"></span>2.3 基本的な使い方

PCastTV

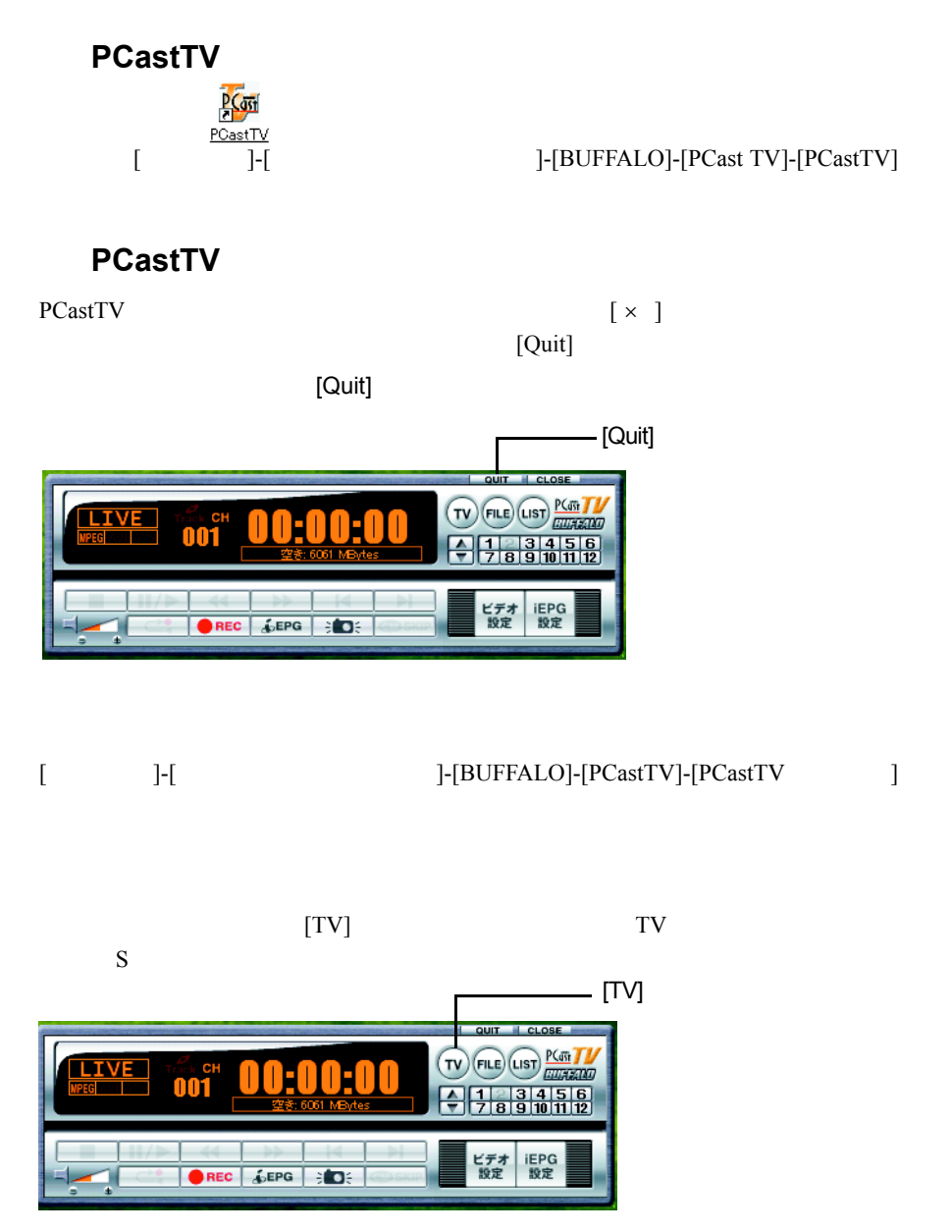

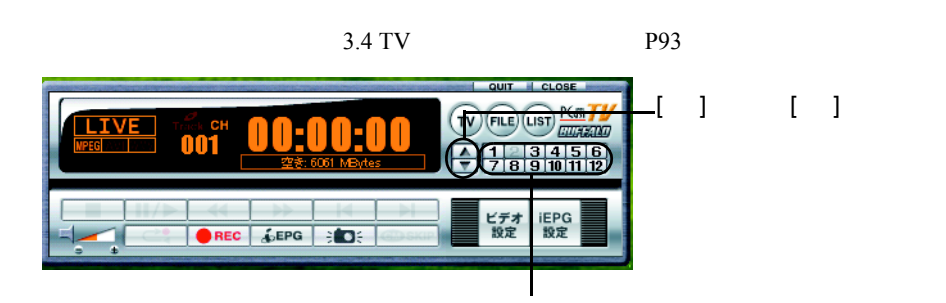

 $T{\bf V}$ 

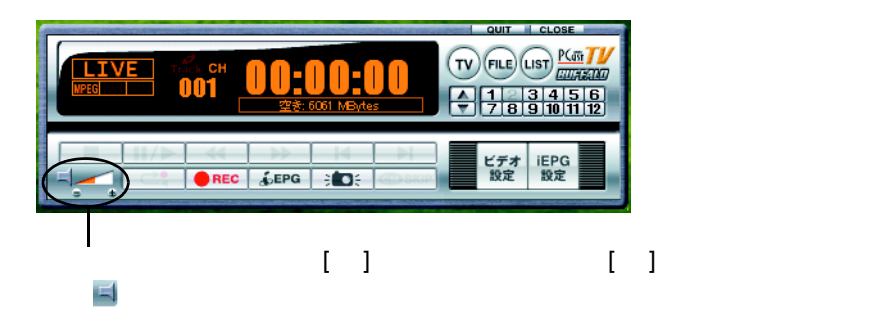

<span id="page-19-0"></span>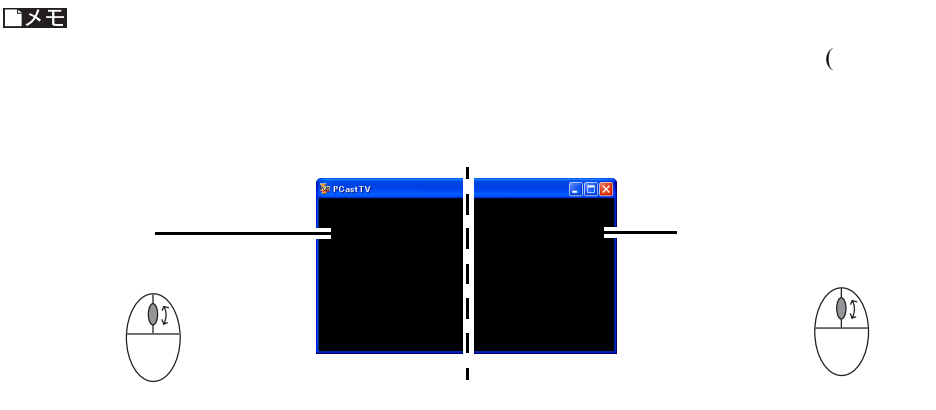

 $[TV$  and  $[TV]$ 

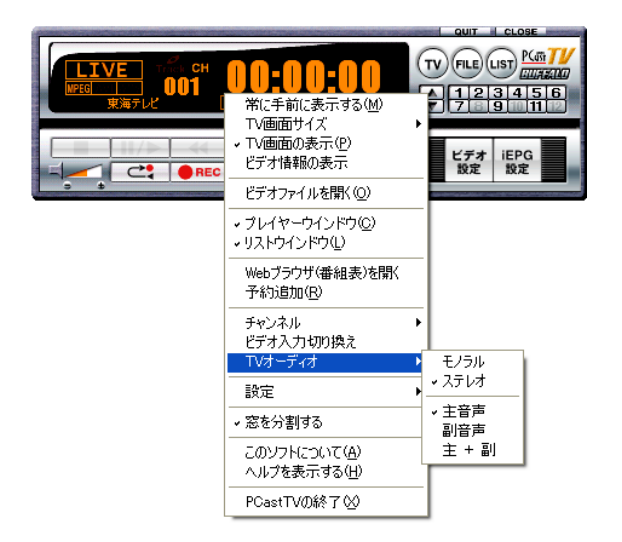

#### △注意

## (  $\,$  ) P70

 $3.1$   $3.1.2$   $/$ 

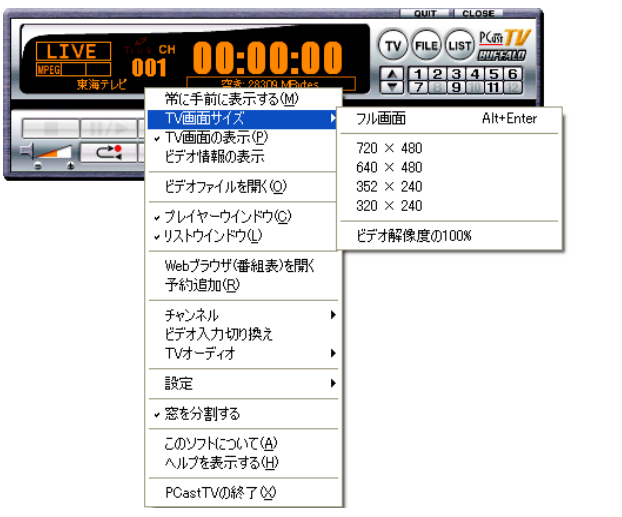

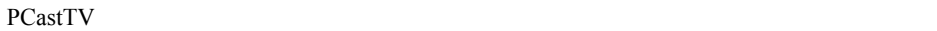

```
PCastTV
```
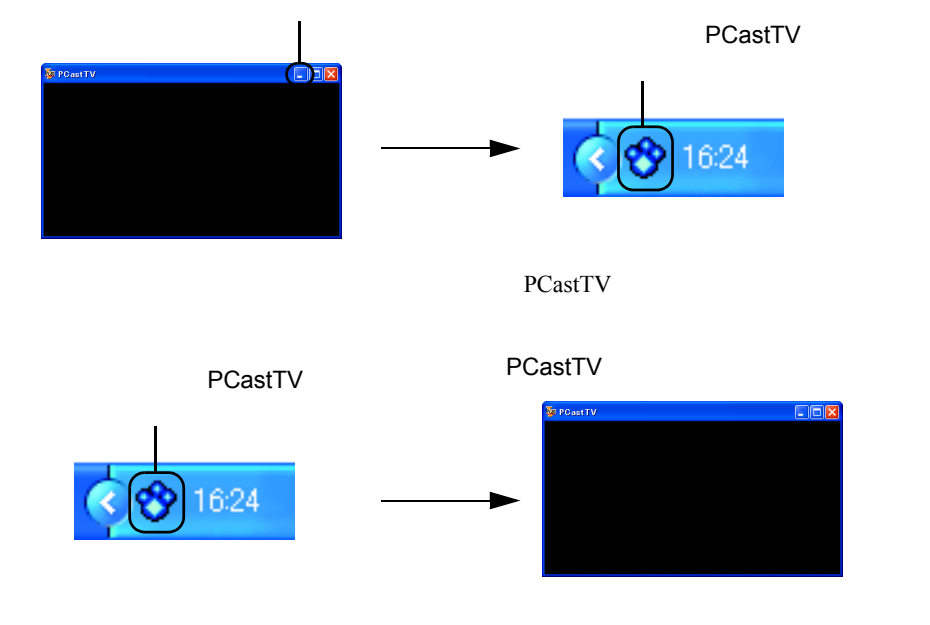

PCastTV PCastTV PCastTV PCastTV PCastTV 0.000 PCastTV 0.000 PCastTV 0.000 PCastTV 0.000 PCastTV 0.000 PCastTV 0.000 PCastTV 0.000 PCastTV 0.000 PCastTV 0.000 PCastTV 0.000 PCastTV 0.000 PCastTV 0.000 PCastTV 0.000 PCastTV

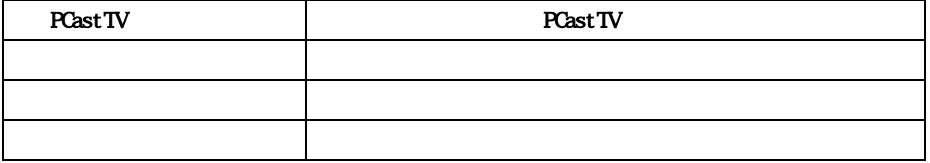

 $\Gamma$ 

### <span id="page-23-1"></span><span id="page-23-0"></span>2.4 録画を行う前に

 $MPEG$ 

#### <span id="page-23-2"></span>**Step 1**

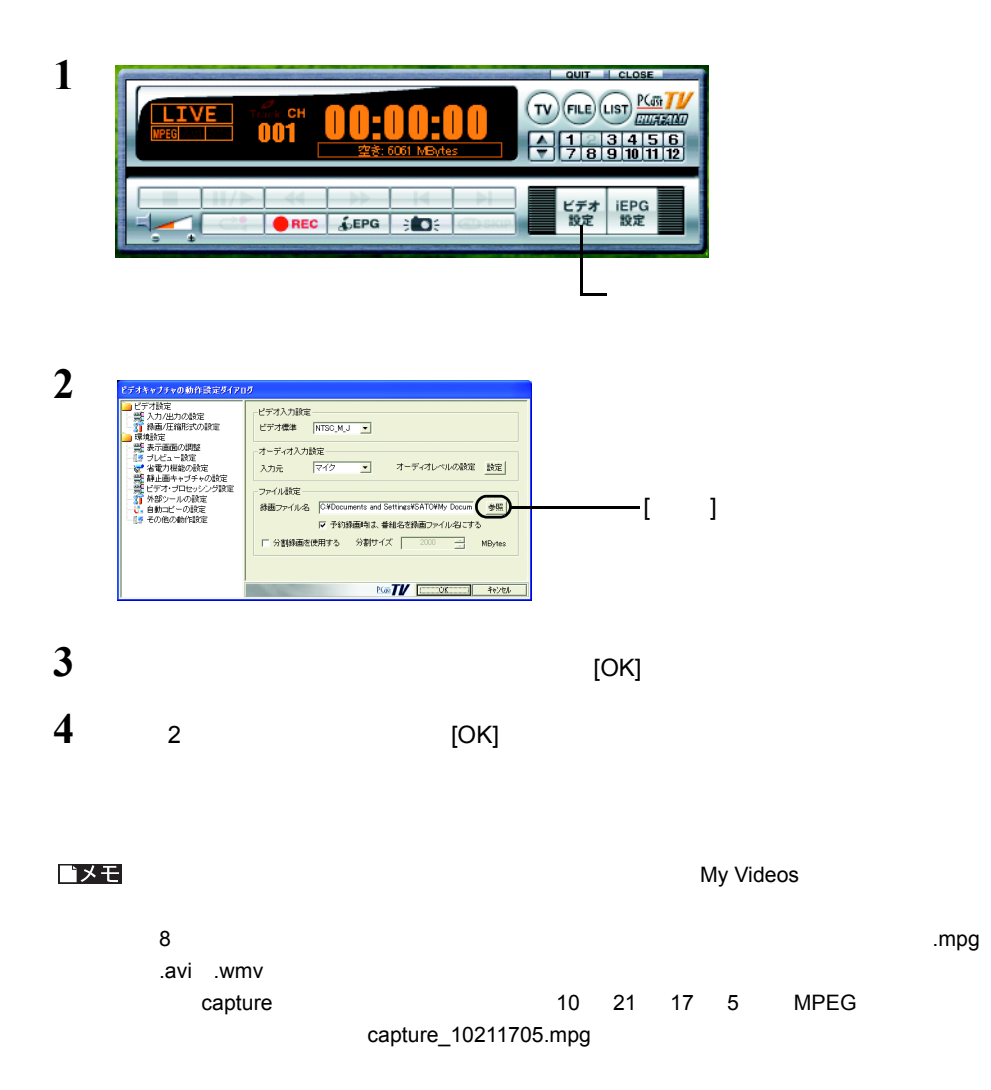

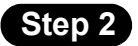

 $3.1.2$  /  $($ 

 $)$  P70

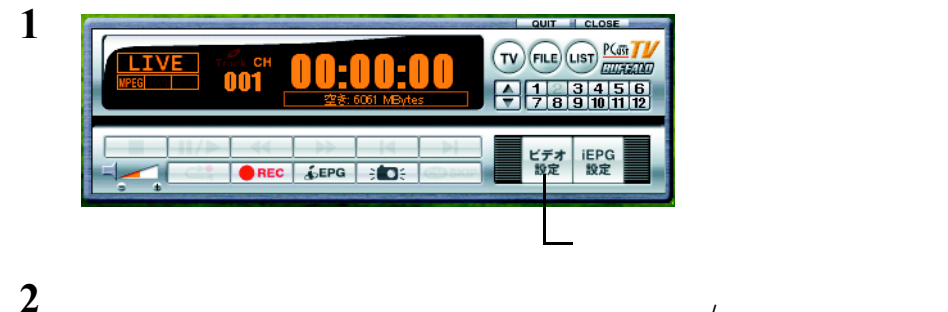

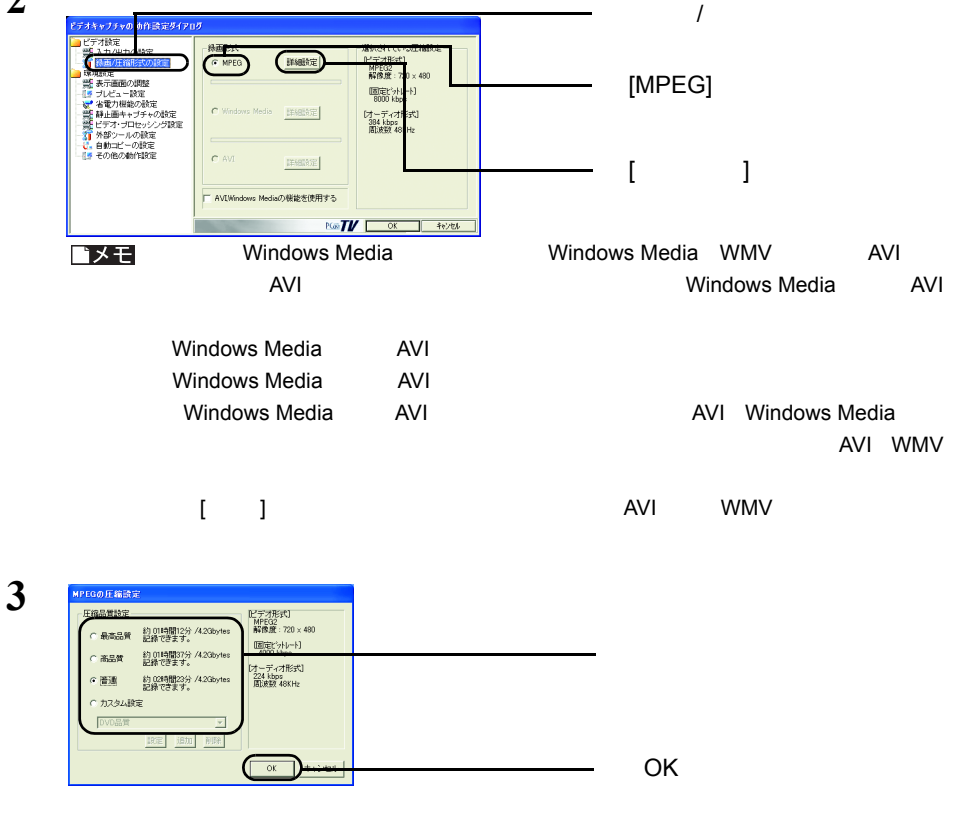

**4** 2 [OK]

<span id="page-25-0"></span>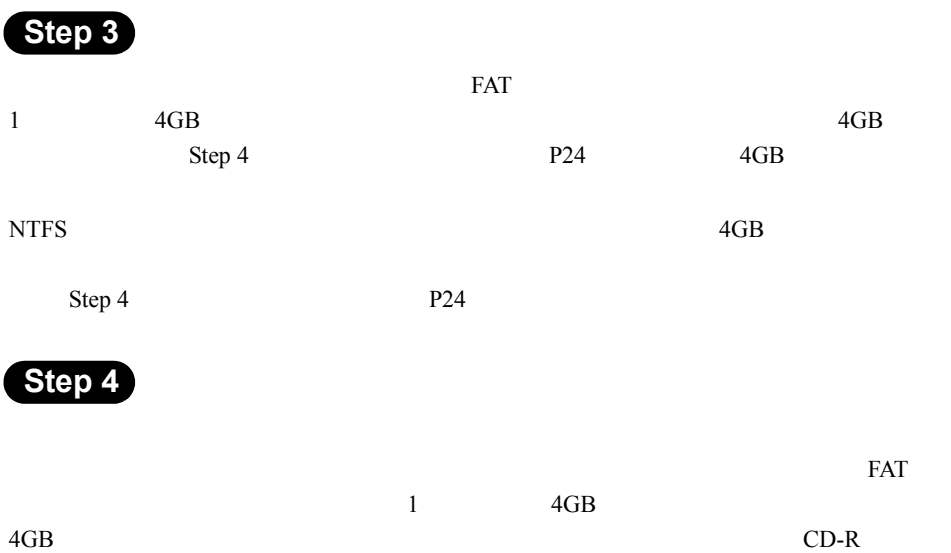

<span id="page-25-1"></span>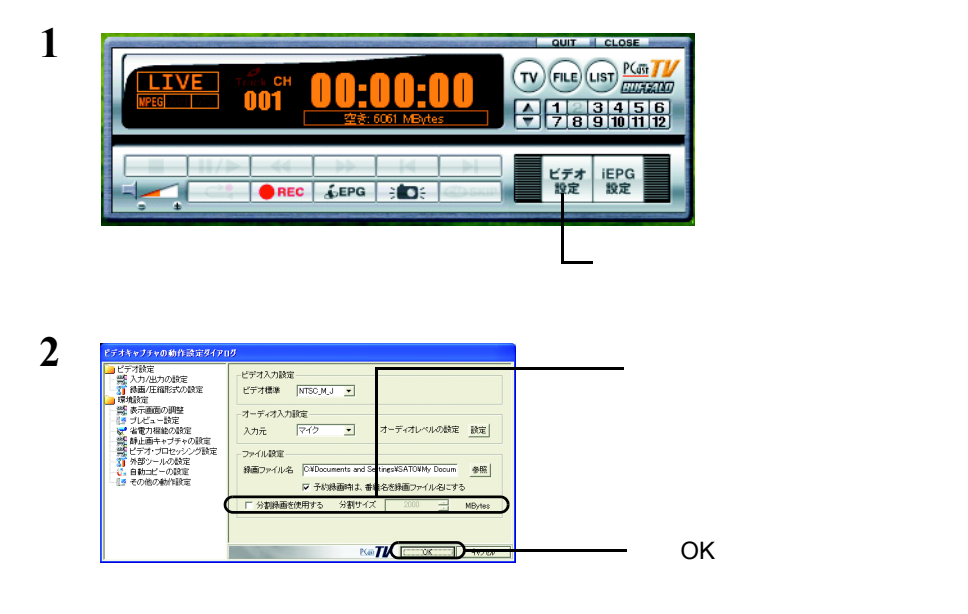

### <span id="page-26-1"></span><span id="page-26-0"></span>2.5 録画しよう

△注意  $2.4$  P22

 $\mathbf 1$ **2**

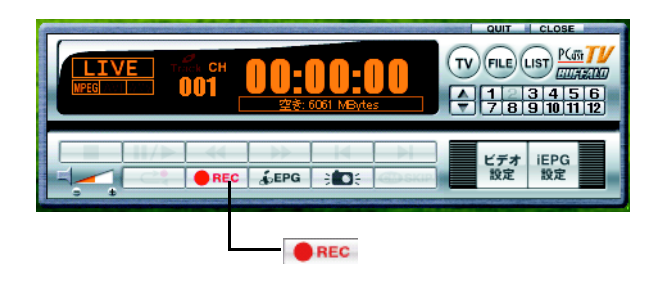

 $\blacksquare$  stop  $\blacksquare$  STOP

### 1 PCastTV

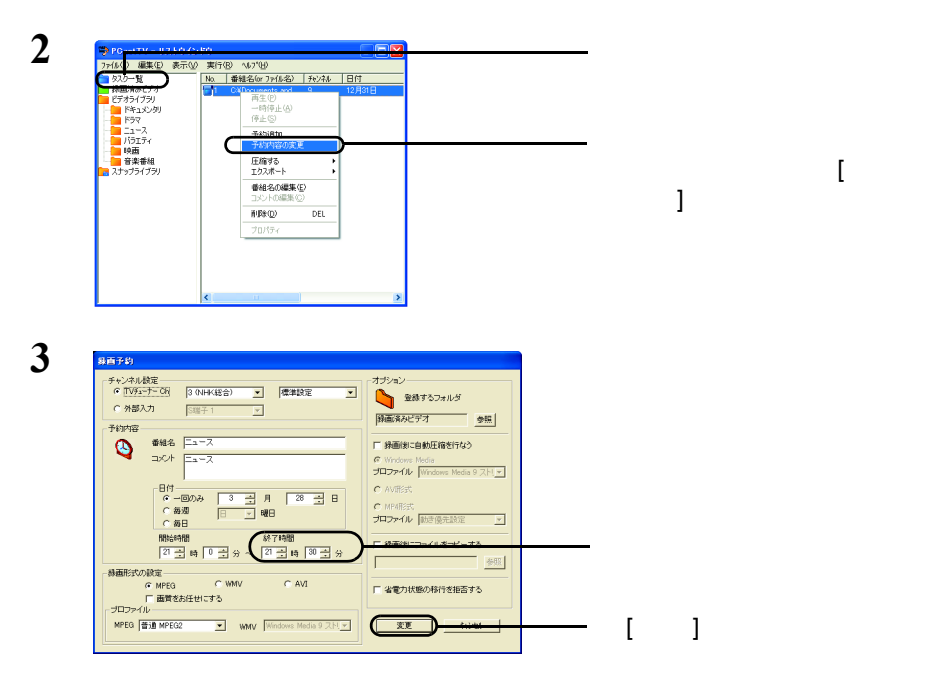

 $(1157)$  $(nst)$ 

### <span id="page-28-0"></span>1 PCastTV [  $\vert$

**2**

| QUIT | CLOSE TV FILE LIST PLATE THE  $LIVE$  $443345$ 常手前に表示する(M) TV画面サイズ ¥ -<br>設定 設定<br>設定 設定 、TV画面の表示(P) **OREC** 4 ビデオ情報の表示 ビデオファイルを開く(O) · プレイヤーウインドウ(C) ·リストウインドウ(L) Webブラウザ(番組表)を開く 予約追加(<u>R</u>) チャンネル  $\blacktriangleright$ ティンネル<br>ビデオ入力切り換え<br>TVオーディオ  $\bar{\mathbf{r}}$ 設定  $\ddot{\phantom{1}}$ ↓ 窓を分割する このソフトについて(A) ヘルプを表示する(H) PCastTVの終了2

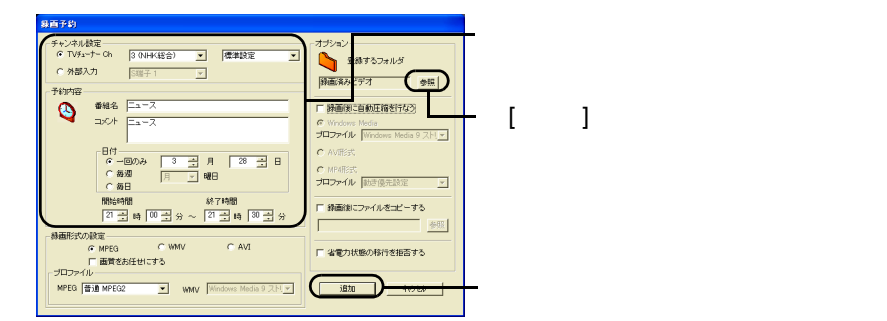

 $\mathsf{Step}\ 1$ 

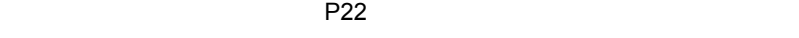

 $1$   $P27$   $P27$   $iEPG$ [P29](#page-30-0)

**2** QUIT | CLOSE TV FILE LIST **PLANT LIVE**  $\degree$  CH OI  $733456$ ビデオ<br>設定 iEPG<br>設定 REC &EPG BOS  $\mathbb{E}_{\mathbb{E}_{\mathbb{E}_{\mathbb{E}_{\mathbb{E}_{\mathbb{E}_{\mathbb{E}_{\mathbb{E}_{\mathbb{E}_{\mathbb{E}_{\mathbb{E}}\mathbb{E}_{\mathbb{E}_{\mathbb{E}}\mathbb{E}_{\mathbb{E}}\mathbb{E}_{\mathbb{E}}\mathbb{E}_{\mathbb{E}}\mathbb{E}_{\mathbb{E}}\mathbb{E}_{\mathbb{E}}\mathbb{E}_{\mathbb{E}_{\mathbb{E}}\mathbb{E}_{\mathbb{E}}\mathbb{E}_{\mathbb{E}}\mathbb{E}_{\mathbb{E}}\mathbb{E}_{\mathbb{E}_{\mathbb{E}}\mathbb{$ 

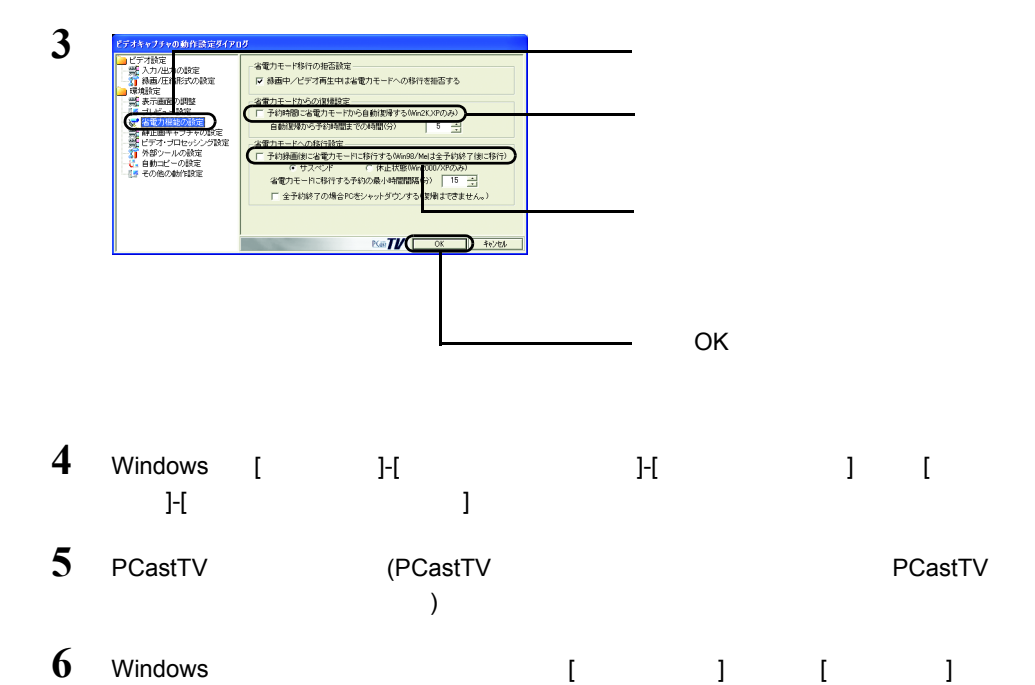

 $($  )  $)$ 

#### <span id="page-30-0"></span>インターネットの番組表から録画しよう(**iEPG**

iEPG」ということについてのデータをインターネット上でのデータをインターネット上での子供をインターネットについてのデータをインターネット上での子供をインターネット iEPG

△注意

 $TV$ 

 $3.4$  TV  $P93$ Microsoft Internet Explorer6

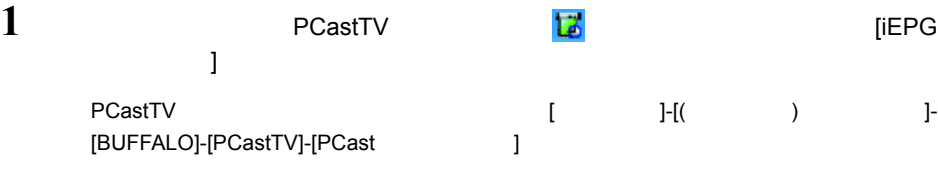

**2** ブラウザが表示されますので、予約したい番組を選択します。

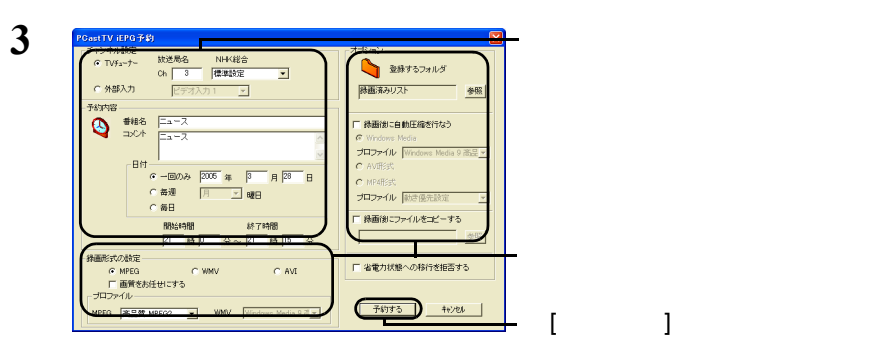

**4** [OK]

### 1 PCastTV

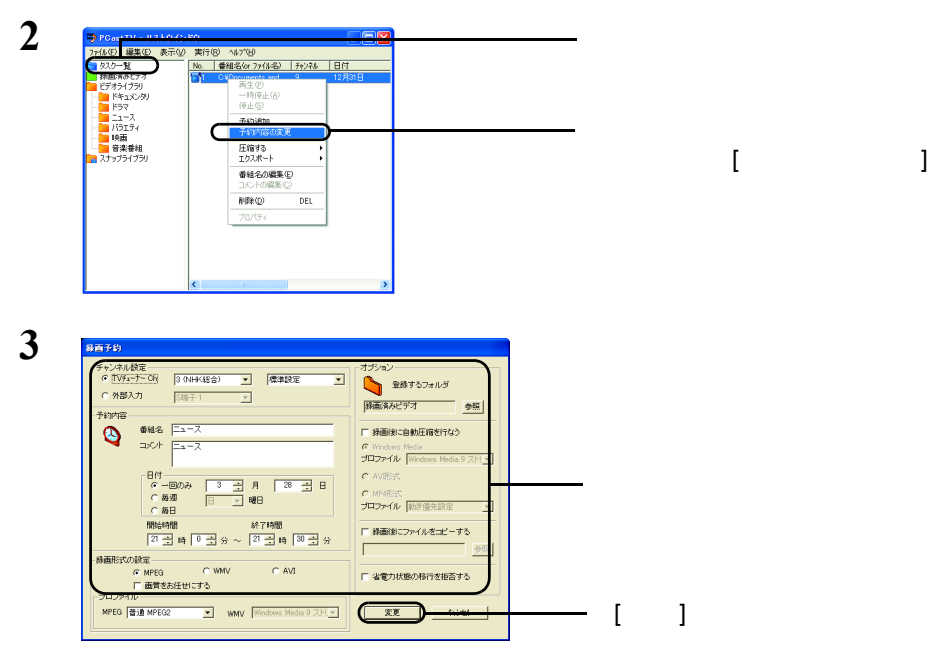

 $(1157)$  $(nst)$ 

### <span id="page-32-1"></span><span id="page-32-0"></span>2.6 携帯電話から録画予約しよう

reserMail

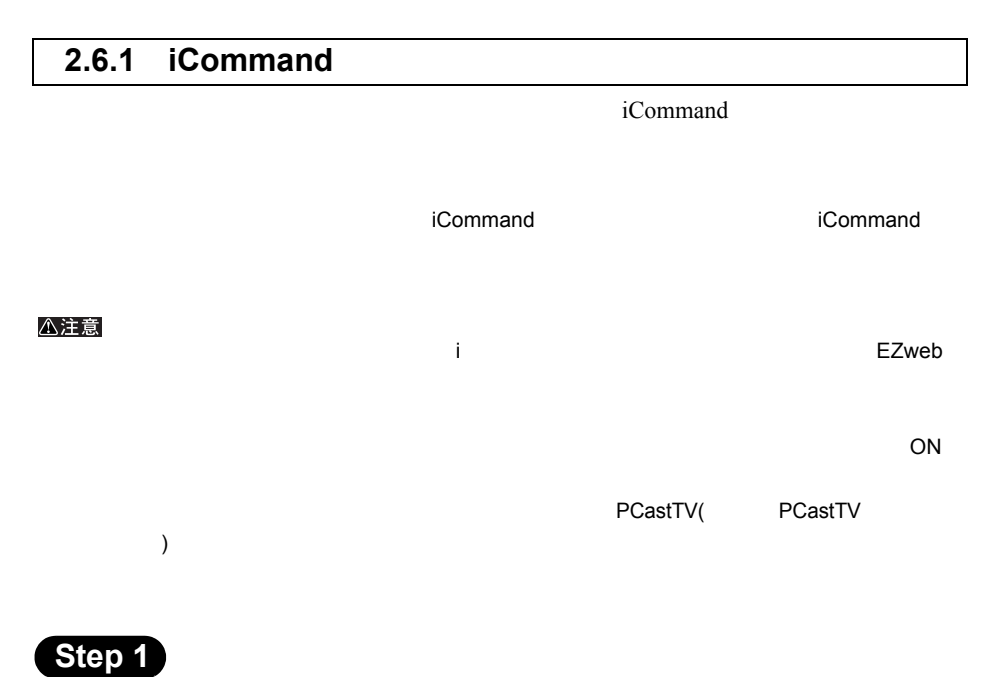

 $i$ Command

#### http://www.so-net.ne.jp/tv/

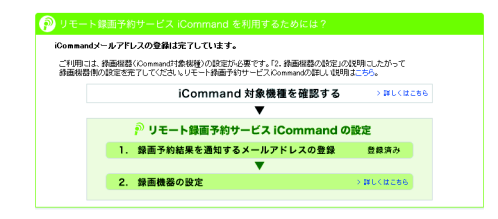

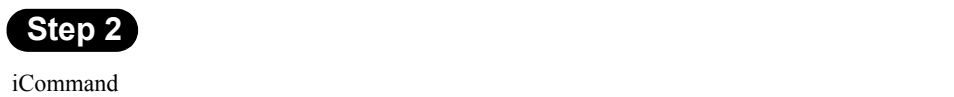

**1** タスクトレイにあるビデオサーバーのアイコン をダブルクリックします。

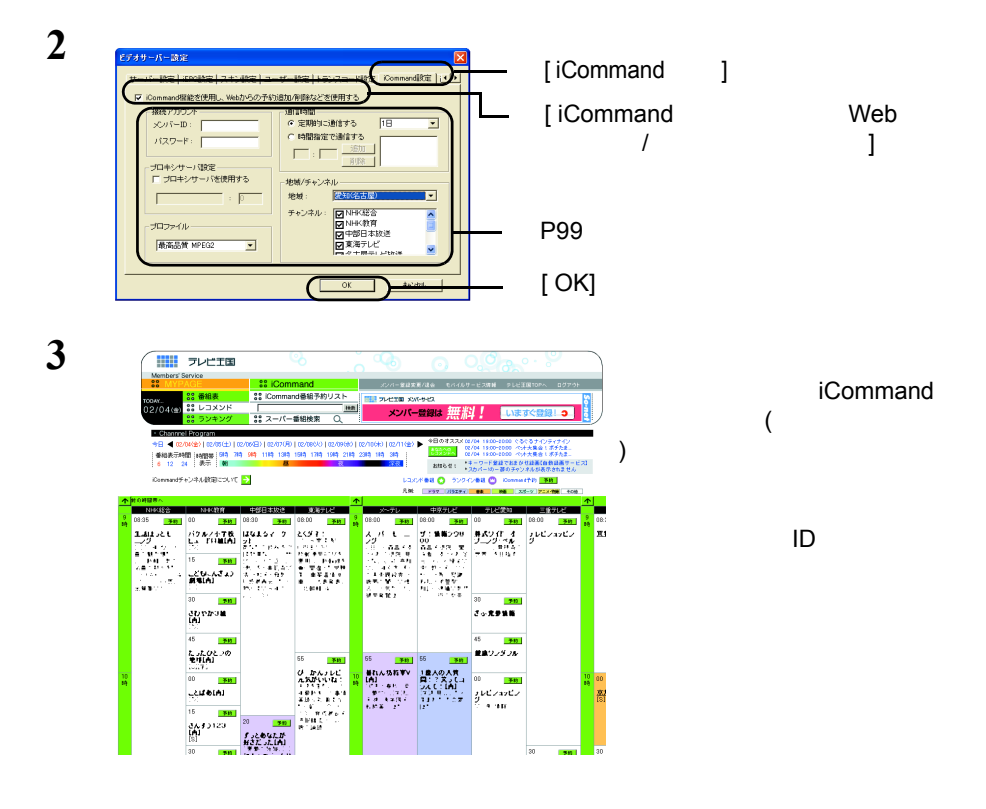

**Step 3** 

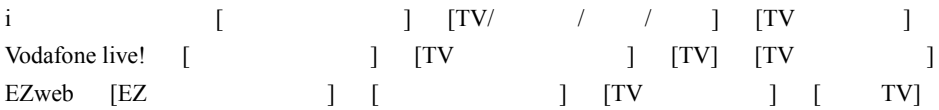

http://www.so-net.ne.jp/tv/manual/m\_ktai.html

32 PC-MV52DX/PCI

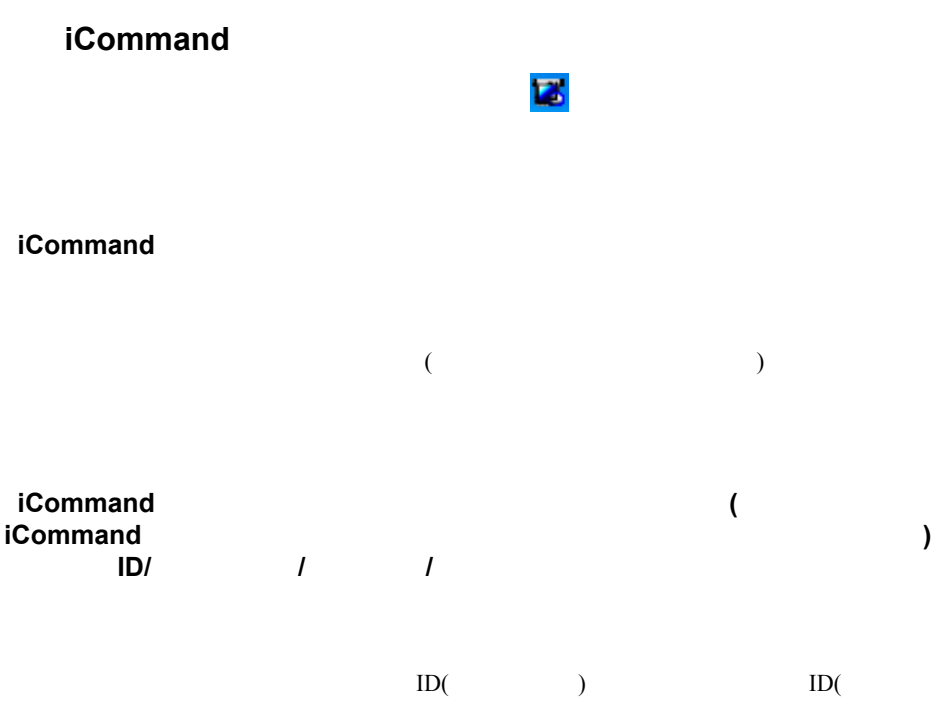

) we are  $\frac{1}{2}$ 

PC-MV52DX/PCI | 33

#### **2.6.2 reserMail**

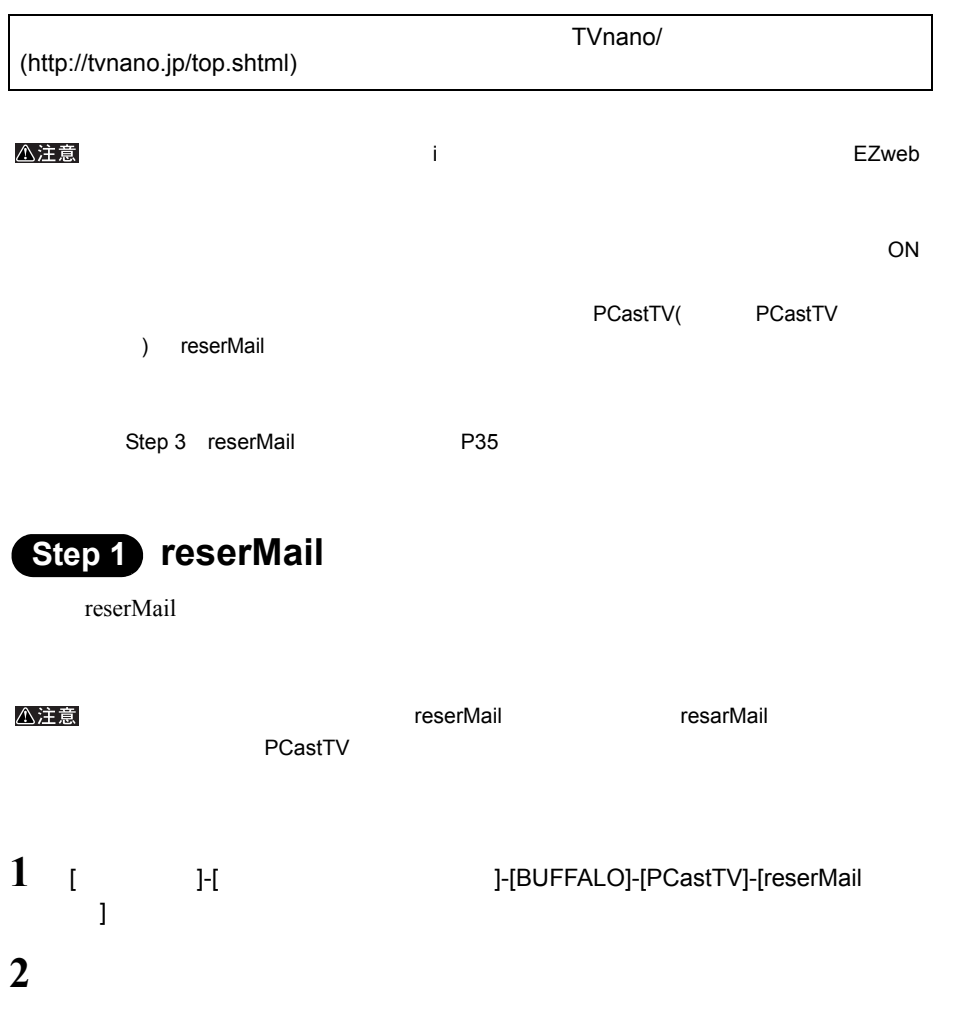
<span id="page-36-0"></span>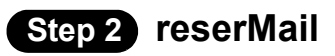

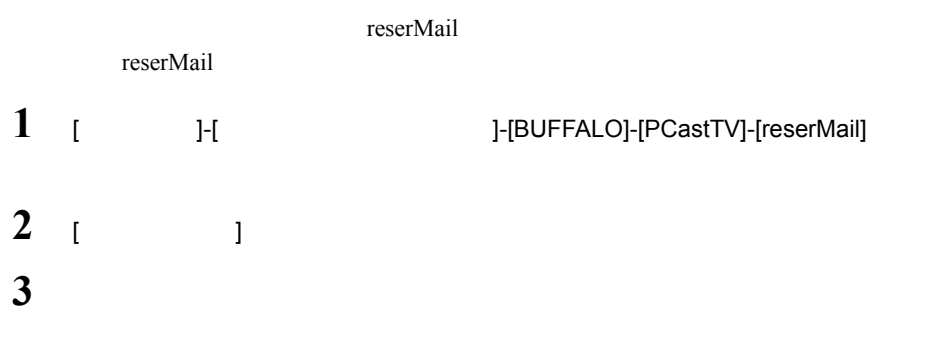

<span id="page-36-1"></span>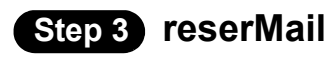

reserMail reserMail reserMail reserMail reserMail reserMail

 $ID$ 

1 [  $]$ -[ $]$   $]$ -[BUFFALO]-[PCastTV]-[reserMail]

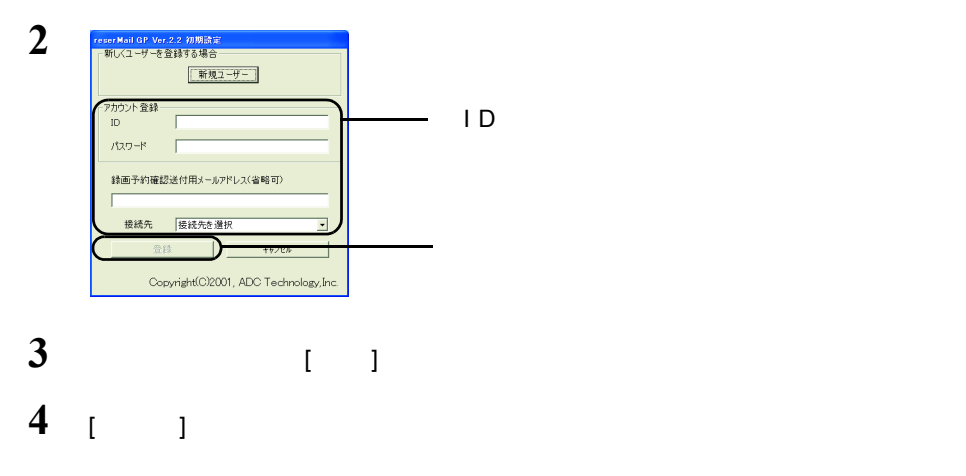

reserMail

<span id="page-37-0"></span>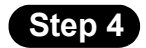

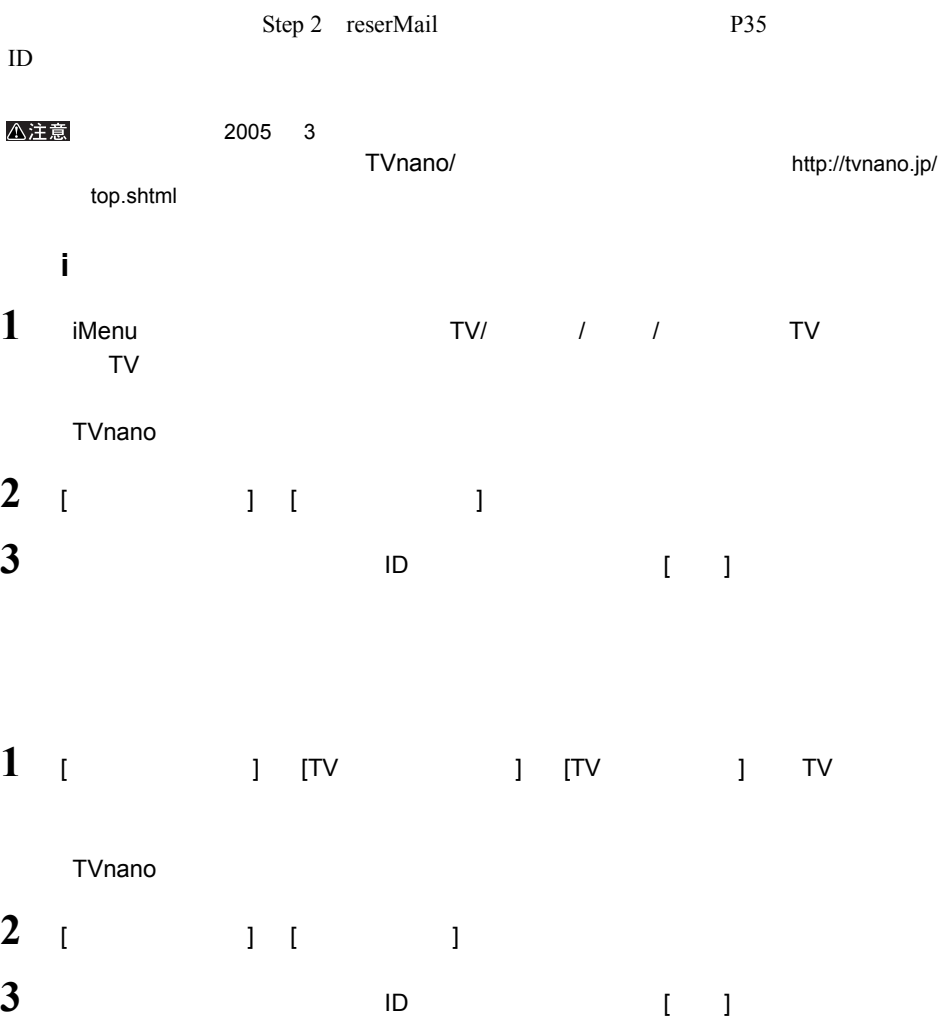

#### $EZweb$

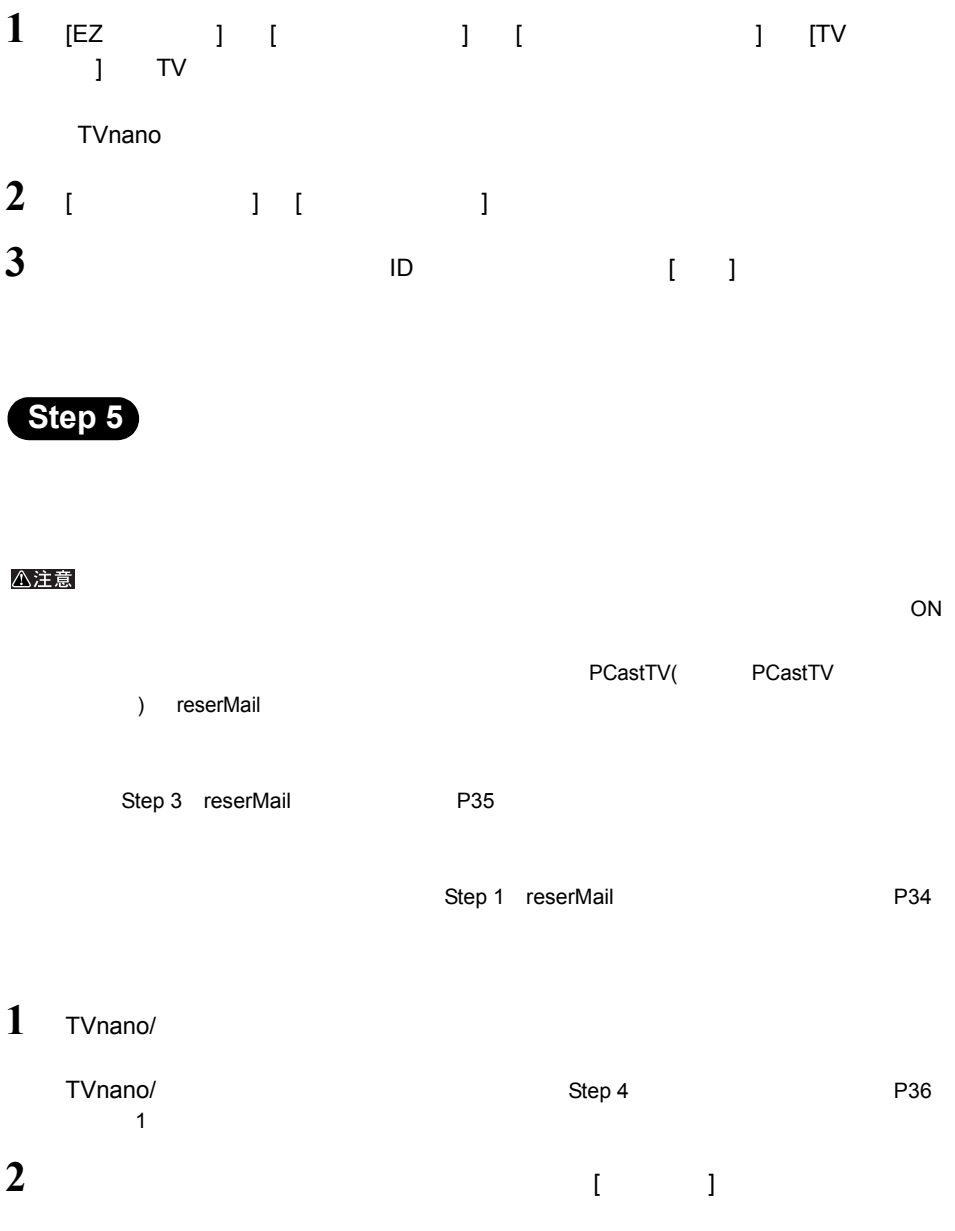

### <span id="page-39-0"></span>2.7 外出先から録画予約しよう

iCommand reserMail

#### **2.7.1 iCommand**

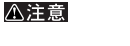

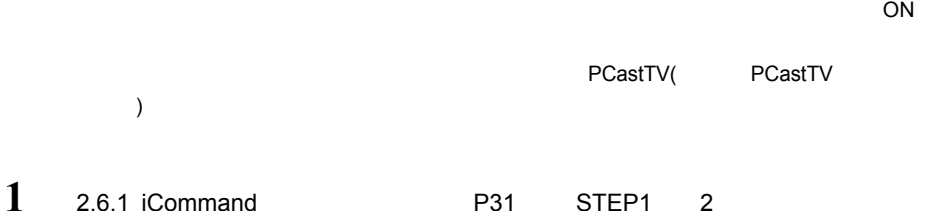

**2** 録画予約を行うパソコン(本製品を取り付けていないパソコン)からテレビ王国

http://www.so-net.ne.jp/tv/

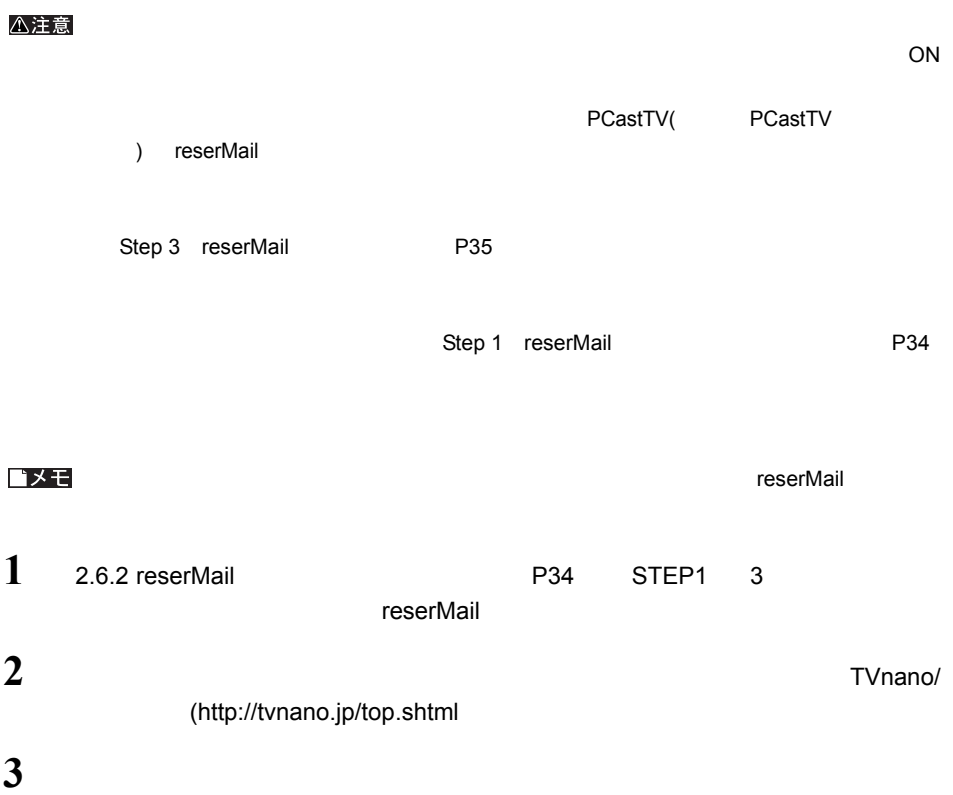

## 2.8 自動録画予約をしよう

iCommand the state extension of the state extension of the state state  $\mathbb{R}$ 

 $(http://www.so-net.ne.jp/tv/)$ 

### 2.9 再生しよう

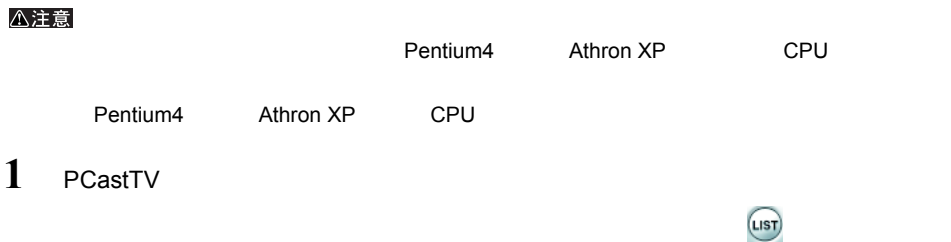

**2** 再生したいファイルを選択します。

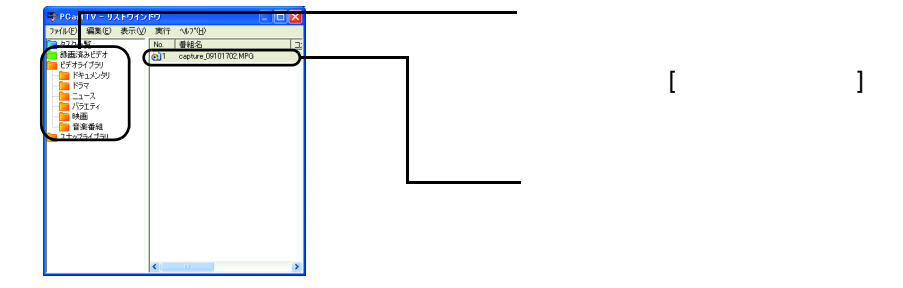

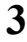

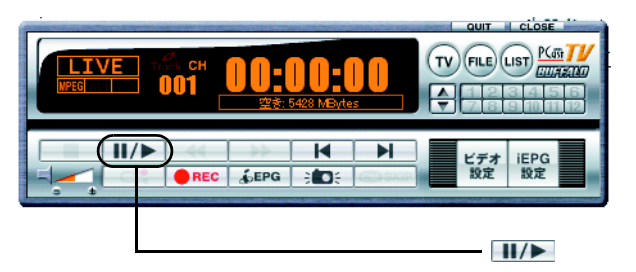

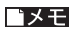

 $(LIST)$ (LIST)

- アメリカの そうし アメリカの そうし こうしょう こうしょう こうしょう Step 1

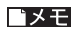

 $BS$  is the contract of the contract of the contract of the contract of the contract of the contract of the contract of the contract of the contract of the contract of the contract of the contract of the contract of the co

 $*$  m2b  $\begin{array}{lll} \multicolumn{2}{l}{{\small \textsf{AVIVMMV}}} & \multicolumn{2}{l}{\textsf{MPEG2}}\\ \end{array}$ 

 $PCastTV$ 

# 2.10 リストウィンドウを活用しよう

 $(\mu s\tau)$  $(nST)$ 

△注意

<span id="page-43-0"></span>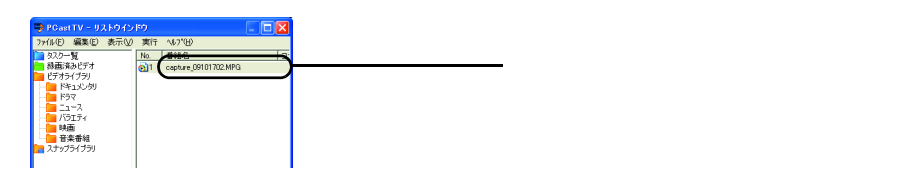

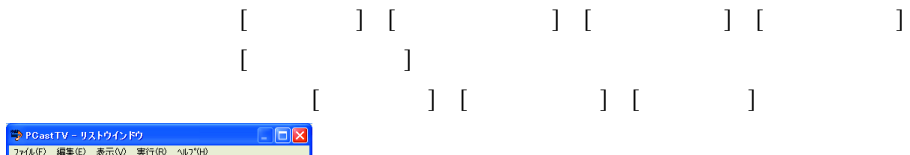

①右クリックして、[ アイコン整列 ]

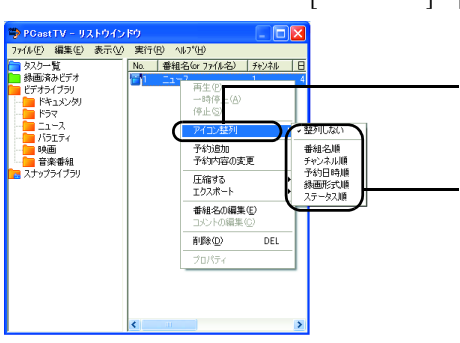

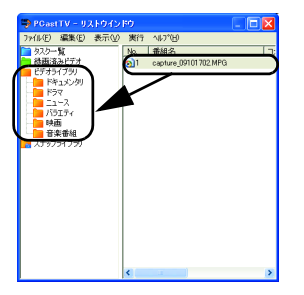

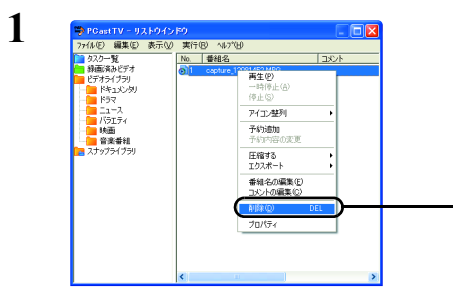

 $\begin{bmatrix} 1 & 1 \end{bmatrix}$ 

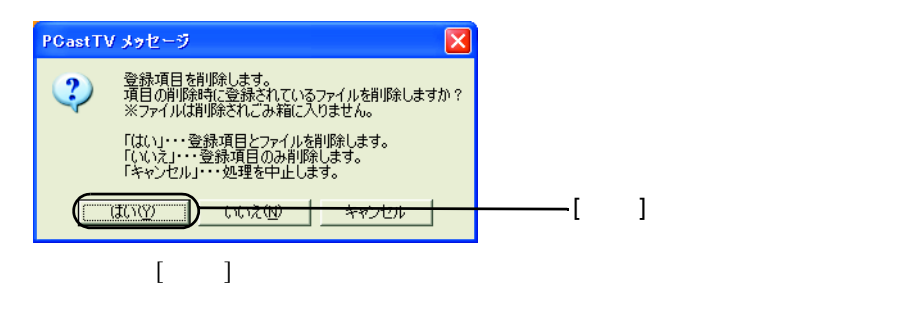

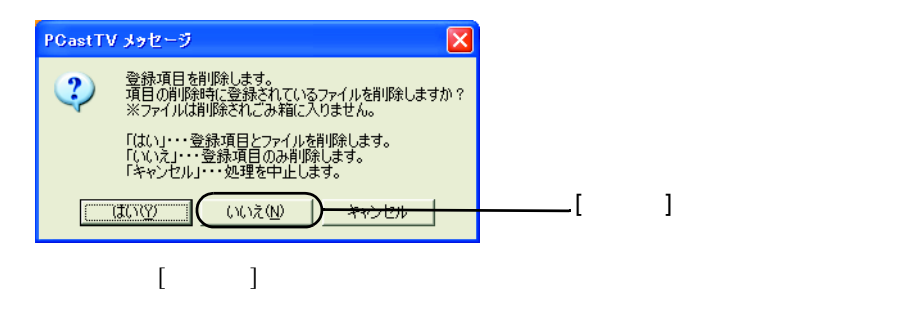

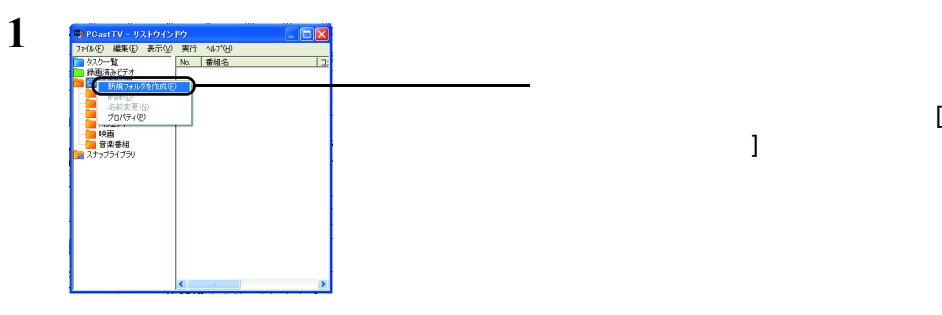

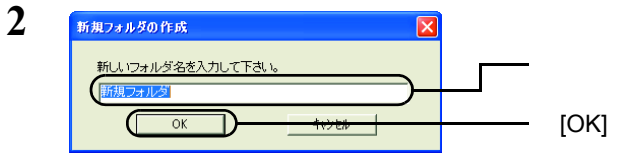

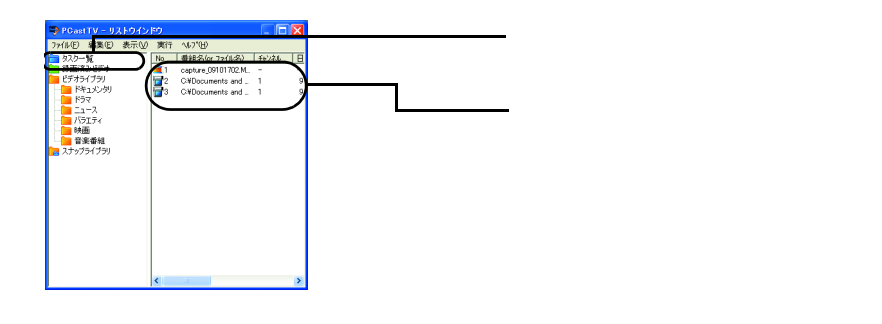

 $P30$ 

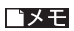

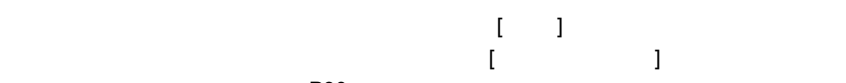

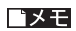

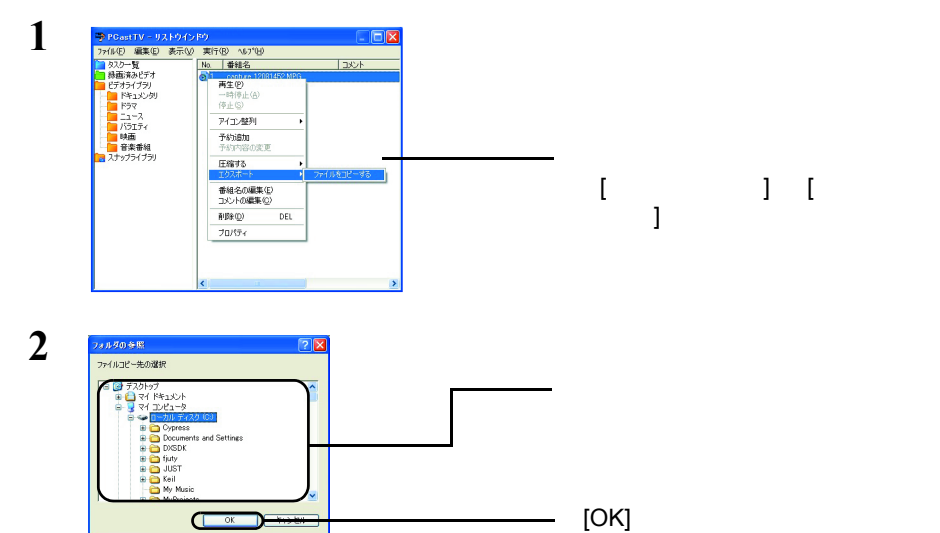

 $P42$ 

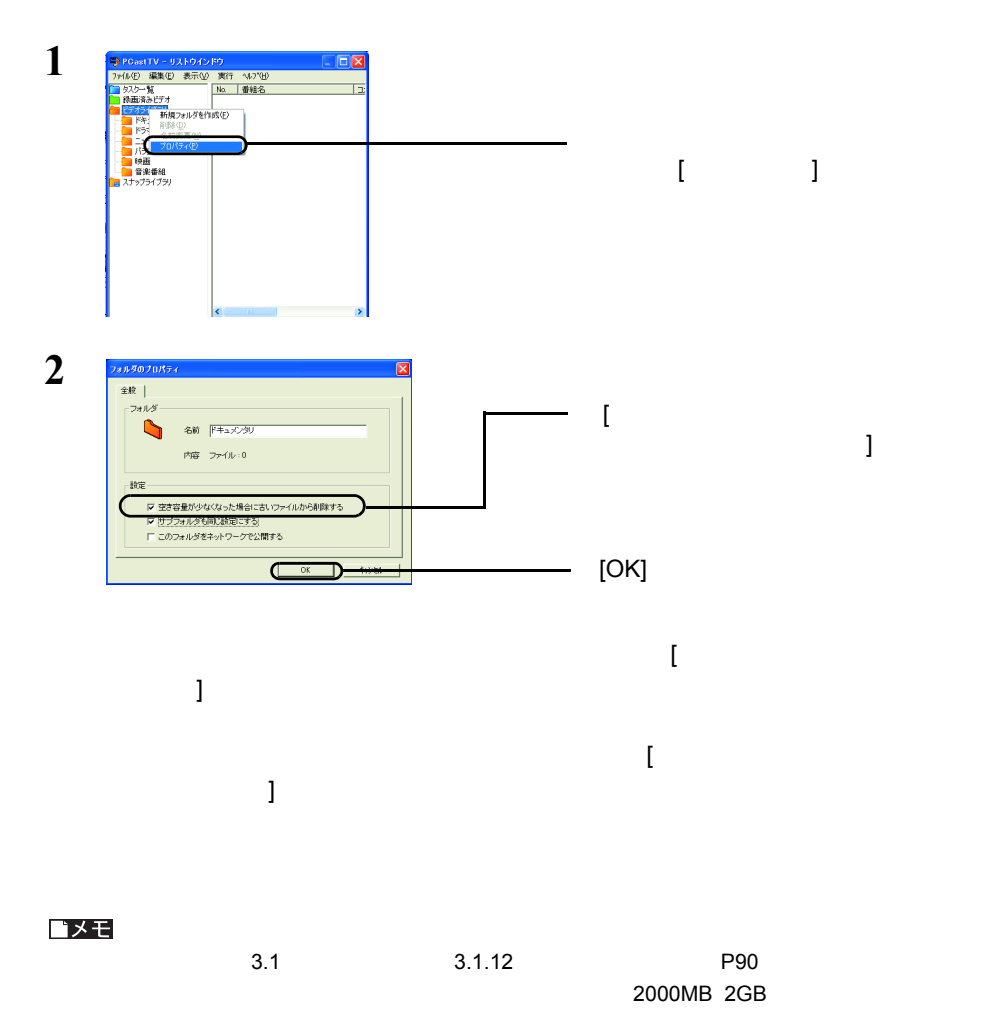

### 2.11 静止画をキャプチャしよう

**Step 1** 

JPEG BMP

OK

②画像フォーマット、保存フ

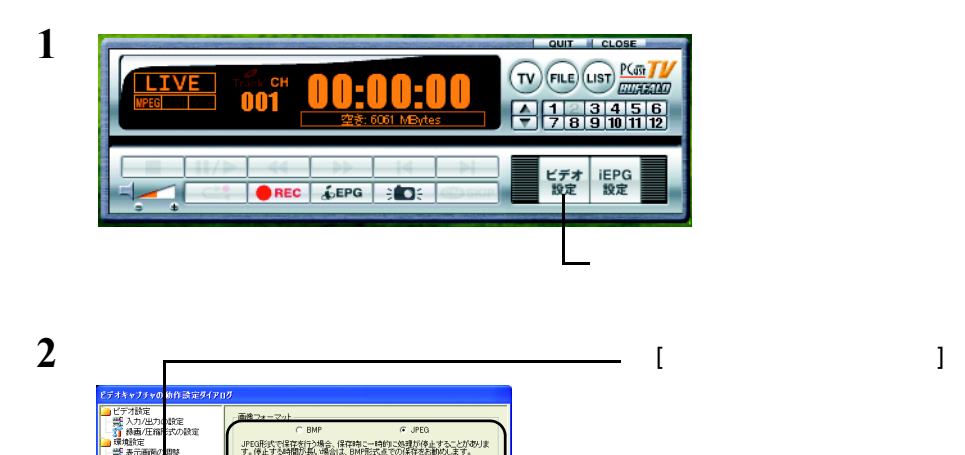

保存フォルダ C¥Documents and Settings¥SATOWMy D

 $K\oplus T$   $K$   $\overline{K}$   $\overline{K}$   $\overline{K}$   $\overline{K}$ 

参照 |

保存先設定

JPEG圧縮設定  $\frac{1}{60}$ 

 $\boxed{80}$ ä

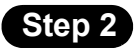

ヒナオワロビック<br>- 外部ツールの設定<br>- 自動コビーの設定<br>- その他の動作限定

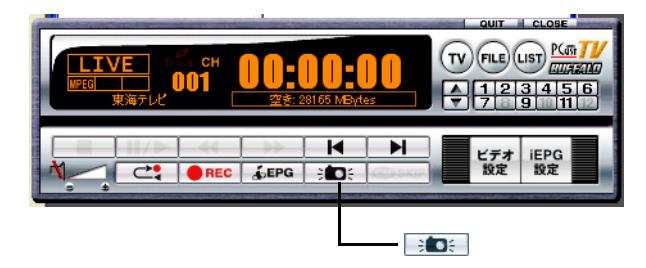

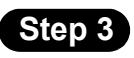

### 1 PCastTV

 $(1157)$ (LIST)

### **2** 2

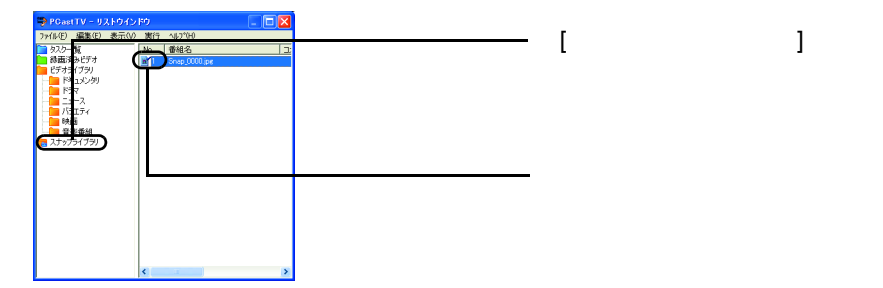

## 2.12 追っかけ再生(タイムシフト)を使ってみよう

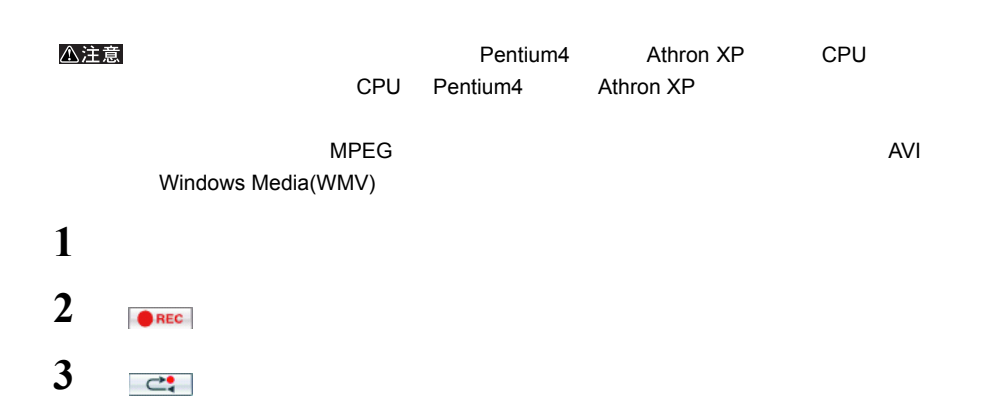

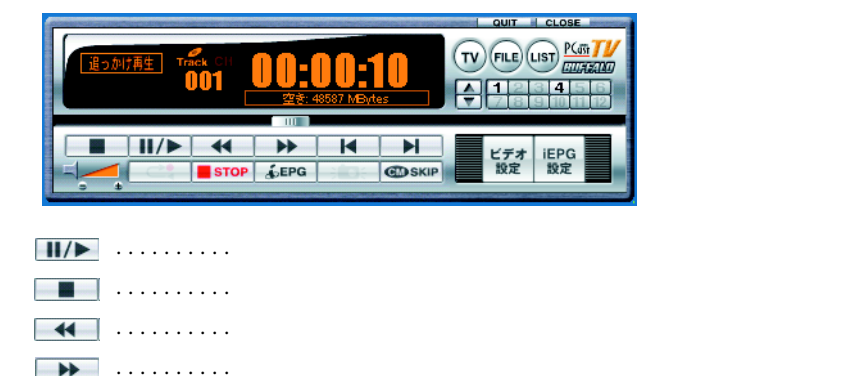

..........録画を停止します。再生はそのまま行われます。  $STOP$ 

### 2.13 録画したファイルを圧縮しよう

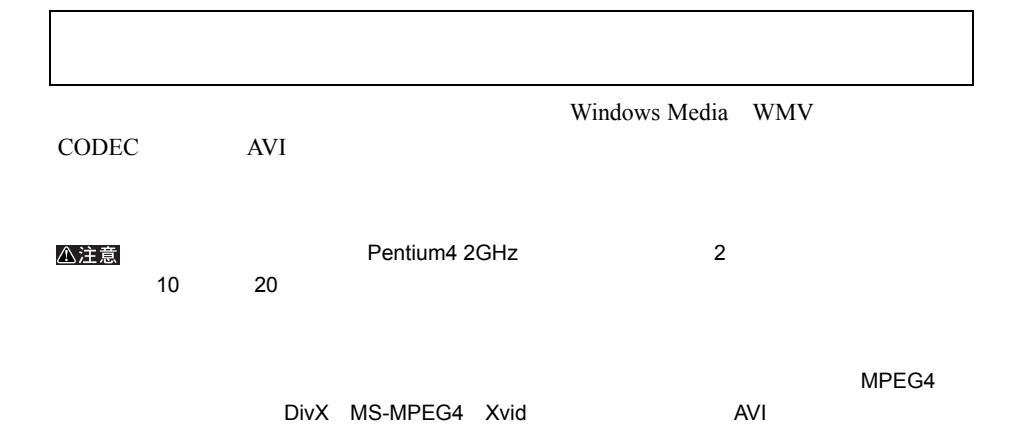

<span id="page-52-0"></span>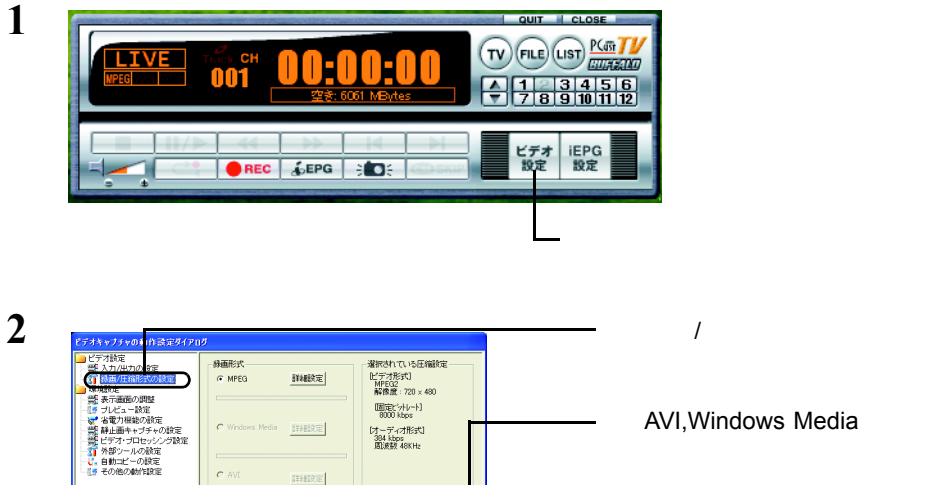

**NetW CONTROL** FROM

AVI, Windows Media

**3** AVI WMV  $\blacksquare$  ) and  $\blacksquare$   $\blacksquare$   $\blacksquare$  ( ) and ()  $\blacksquare$ 

□ AVIWindows Mediaの根能を使用する

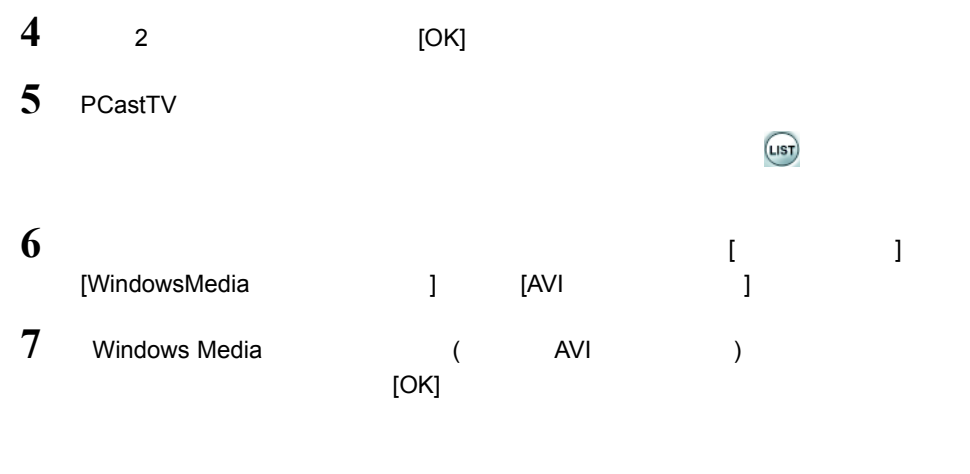

 $\mathbb{I}$   $\mathbb{I}$   $\mathbb{I}$   $\mathbb{I}$ ゴメモ

**1** P51 1 4  $2$  P27 P27 P26 P26

**3**

9百千円  $aax$ **画面済みビデオ**  $\left\vert \frac{1}{2} \right\vert$ 手約内容  $\bigotimes_{x \in \mathbb{R}^n} \frac{\max\{x: x \in \mathbb{R}^n : x \in \mathbb{R}^n : x \in \mathbb{R}^n : x \in \mathbb{R}^n\}}{x \in \mathbb{R}^n}$ |<br>| 装道後ご自動圧縮を行な)<br>|<br>プロファイル | Windows Media 9 スト! <u>▼</u> 。<br>AV服<br />
2  $\begin{picture}(180,10) \put(0,0){\line(1,0){15}} \put(10,0){\line(1,0){15}} \put(10,0){\line(1,0){15}} \put(10,0){\line(1,0){15}} \put(10,0){\line(1,0){15}} \put(10,0){\line(1,0){15}} \put(10,0){\line(1,0){15}} \put(10,0){\line(1,0){15}} \put(10,0){\line(1,0){15}} \put(10,0){\line(1,0){15}} \put(10,0){\line(1,0){15}} \put(10,0){\line($  $+81$ □ 省電力状態の移行を拒否する 最直形式の設定<br>- G MPEG - C WMV<br>- C - C - 画質をお任せにする<br>- HPTF - C - $C$  AVI イル 

ゴメモ

 $\blacksquare$ 

### 2.12 予約録画したファイルをコピーしよう

**1** P27 P27 P26

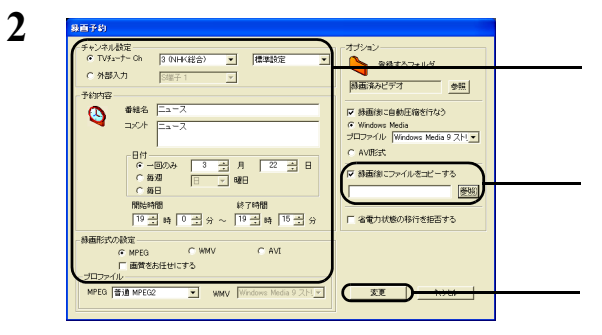

## 2.15 PSP で再生しよう

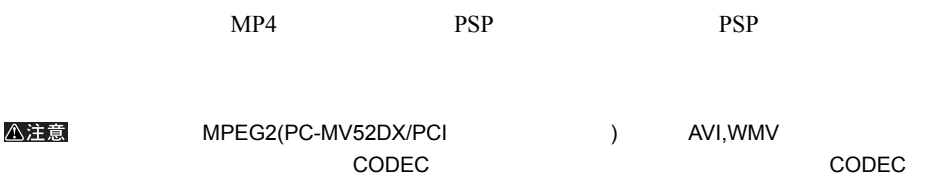

#### **MP4**

### **1** PCastTV

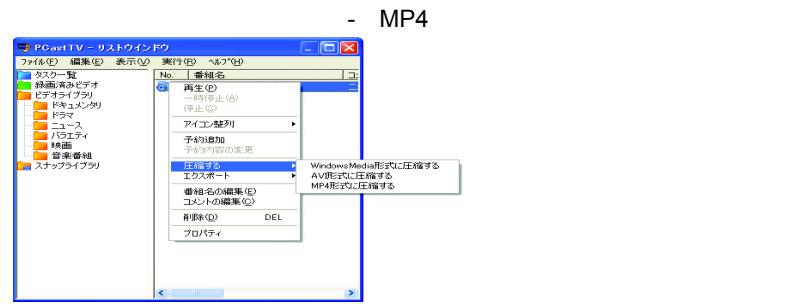

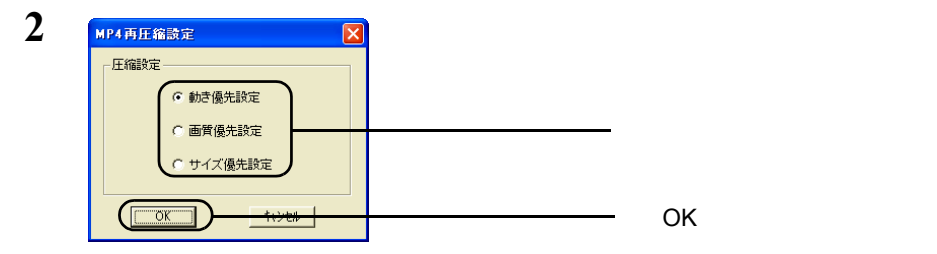

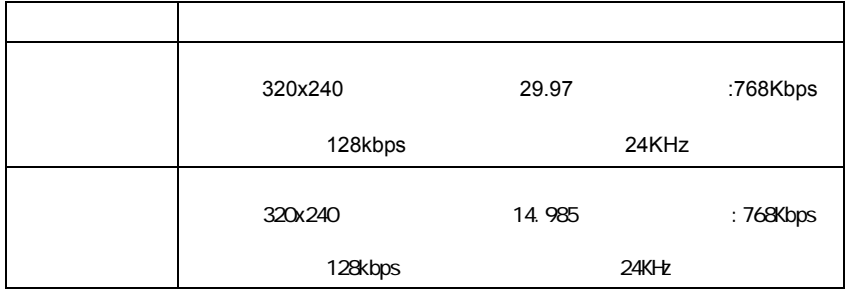

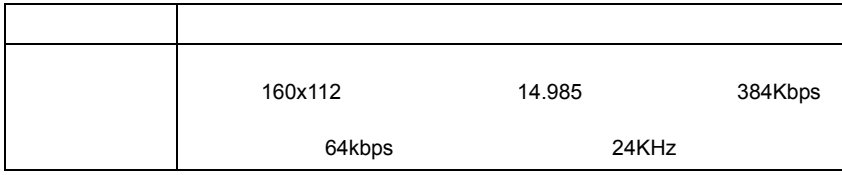

#### **PSP**

- PSP めたい しょうかん PSP けいしん アクセス しゅうしょう アクセス しゅうしょう しょうしょう  $PSP$
- **1** " Duo" PSP( )
- **2** PCastTV MP4 - PSP MP4 Copy for PSP

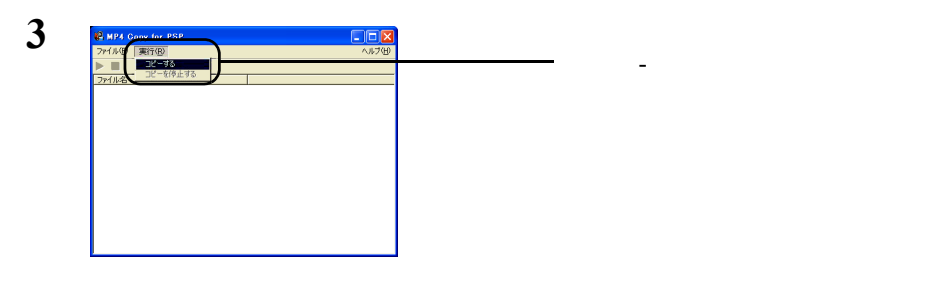

**4** PSP( ) [OK]

コピーを使っています。

#### ゴメモ

PSP  $\blacksquare$ 

PSP  $\blacksquare$ 

### 2.16 DVD-Video を作ろう

DVD-Video DVD-Video

DVD-Video

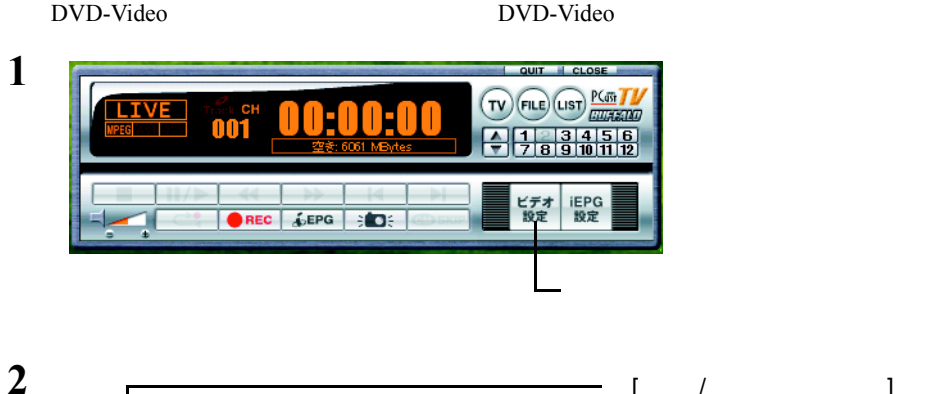

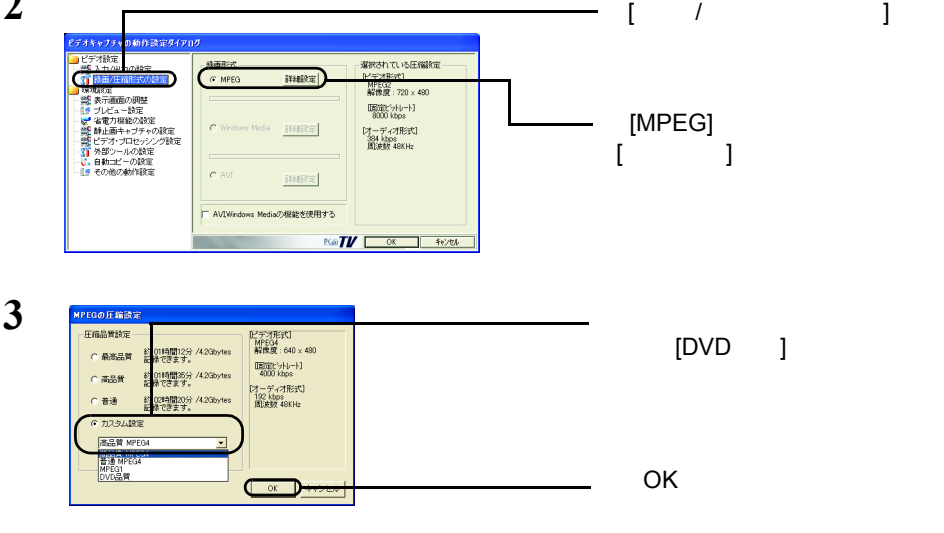

4 DVD-Video

 $5<sub>5</sub>$ 

DVD <sub>2</sub> DVD 9

# 2.17 ショートカットキーで操作してみよう

PCastTV

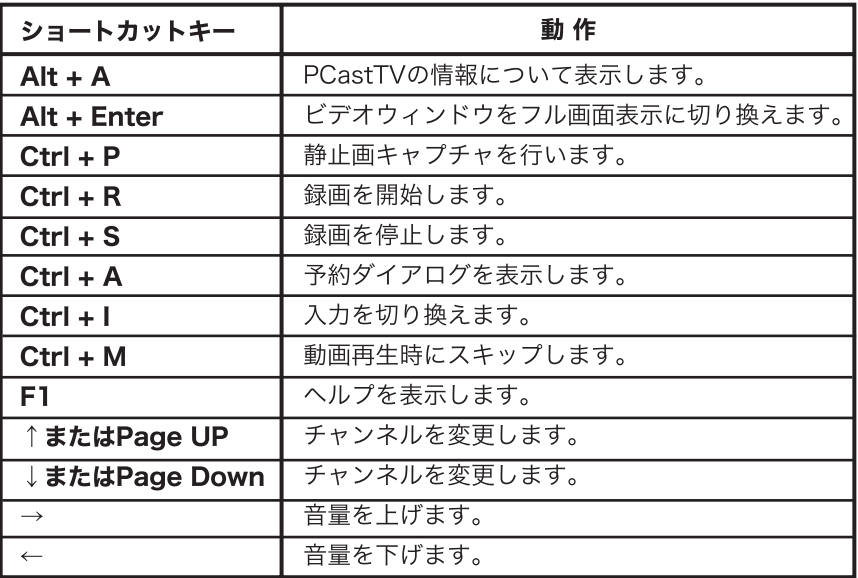

### 2.18 ビデオサーバー機能を利用しよう

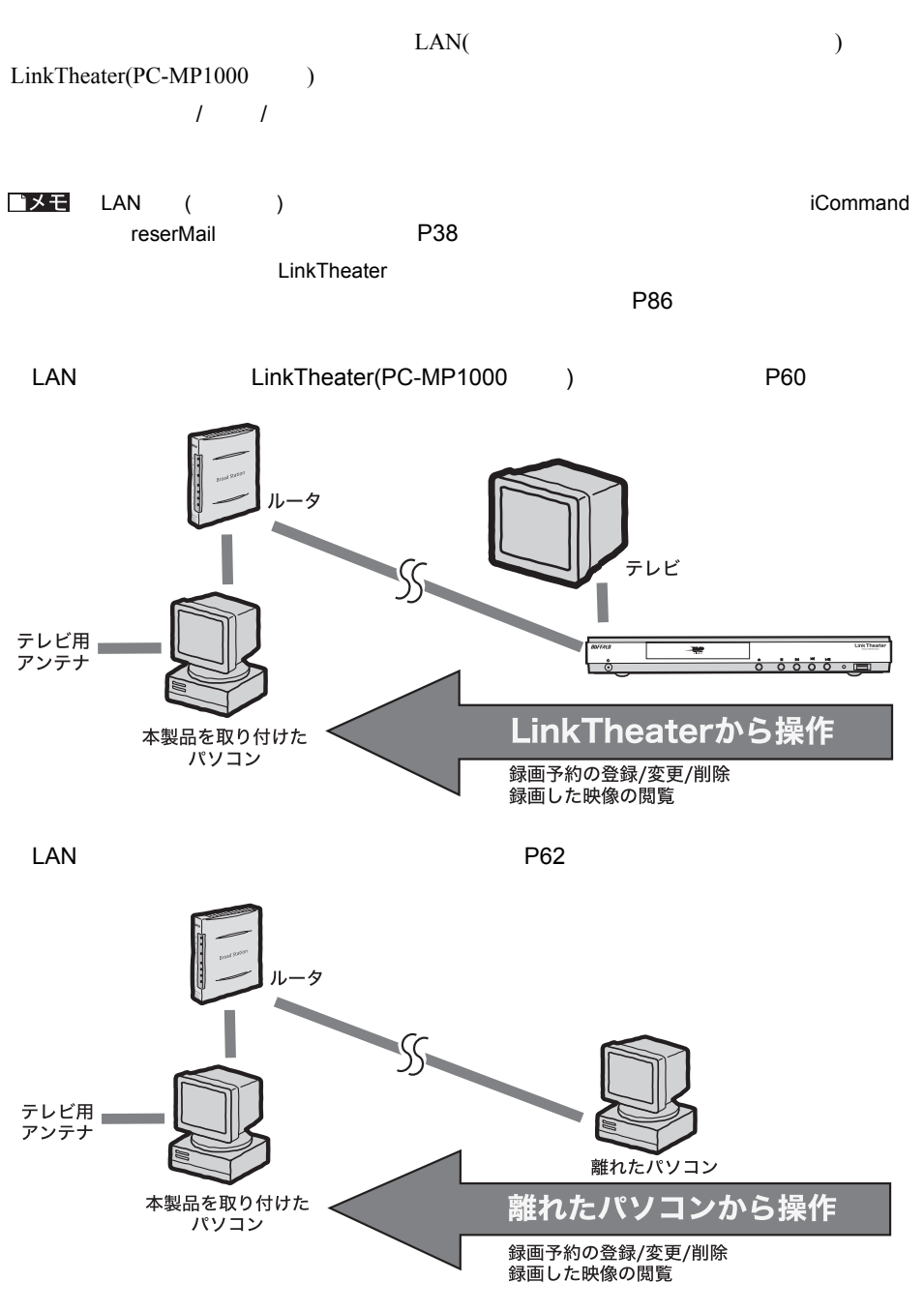

#### **LAN** LinkTheater

<span id="page-61-0"></span>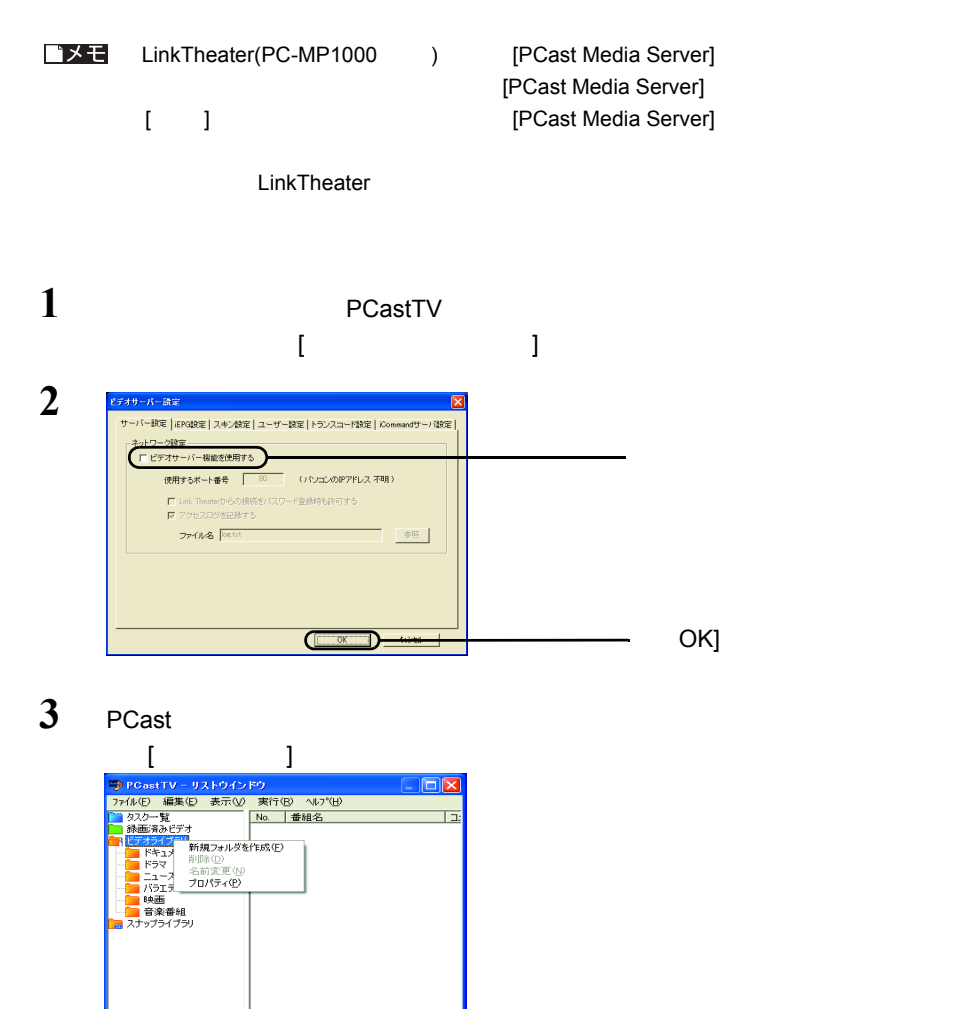

60 PC-MV52DX/PCI

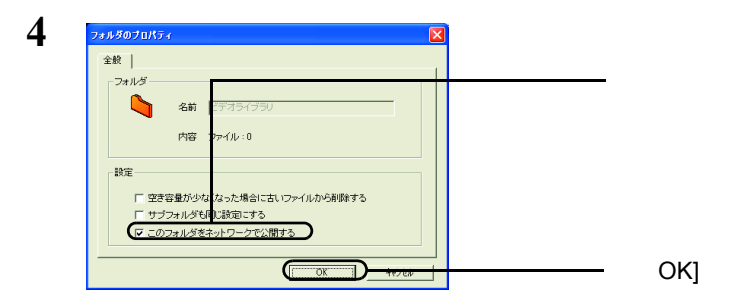

#### LinkTheater

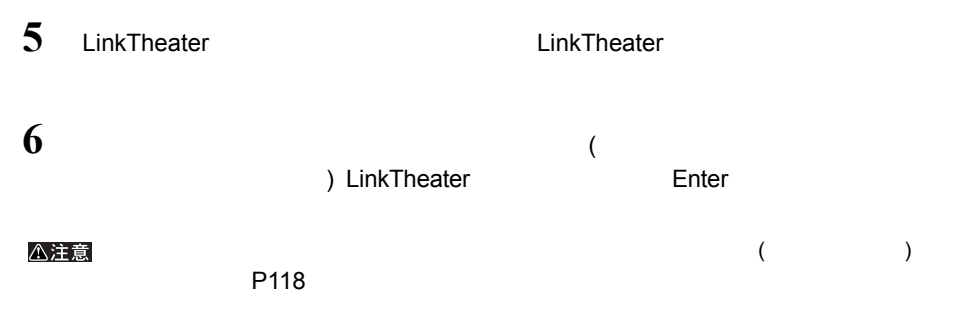

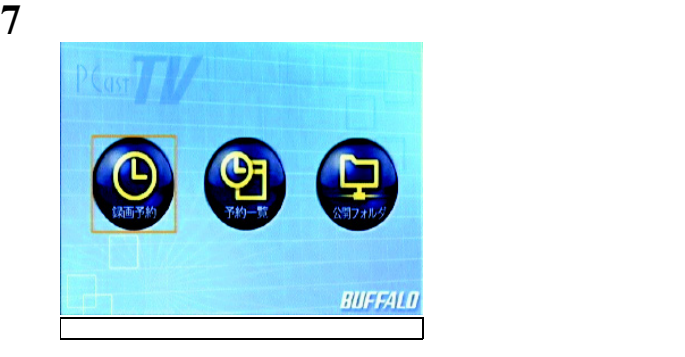

**+ [P103](#page-104-0)** ቀን የተመለከቱ የተመለከቱ የተመለከቱ የተመለከቱ የተመለከቱ የተመለከቱ የተመለከቱ የተመለከቱ የተመለከቱ የተመለከቱ የተመለከቱ የተመለከቱ የተመለከቱ የተመለከቱ የ ・予約一覧・・・・・・録画予約の変更、削除ができます。 [P104](#page-105-0) ・公開フォルダ・・・・録画ファイルの閲覧、削除ができます。 [P105](#page-106-0)

コメモ

MPEG1/2

#### <span id="page-63-0"></span>**LAN**  $\blacksquare$

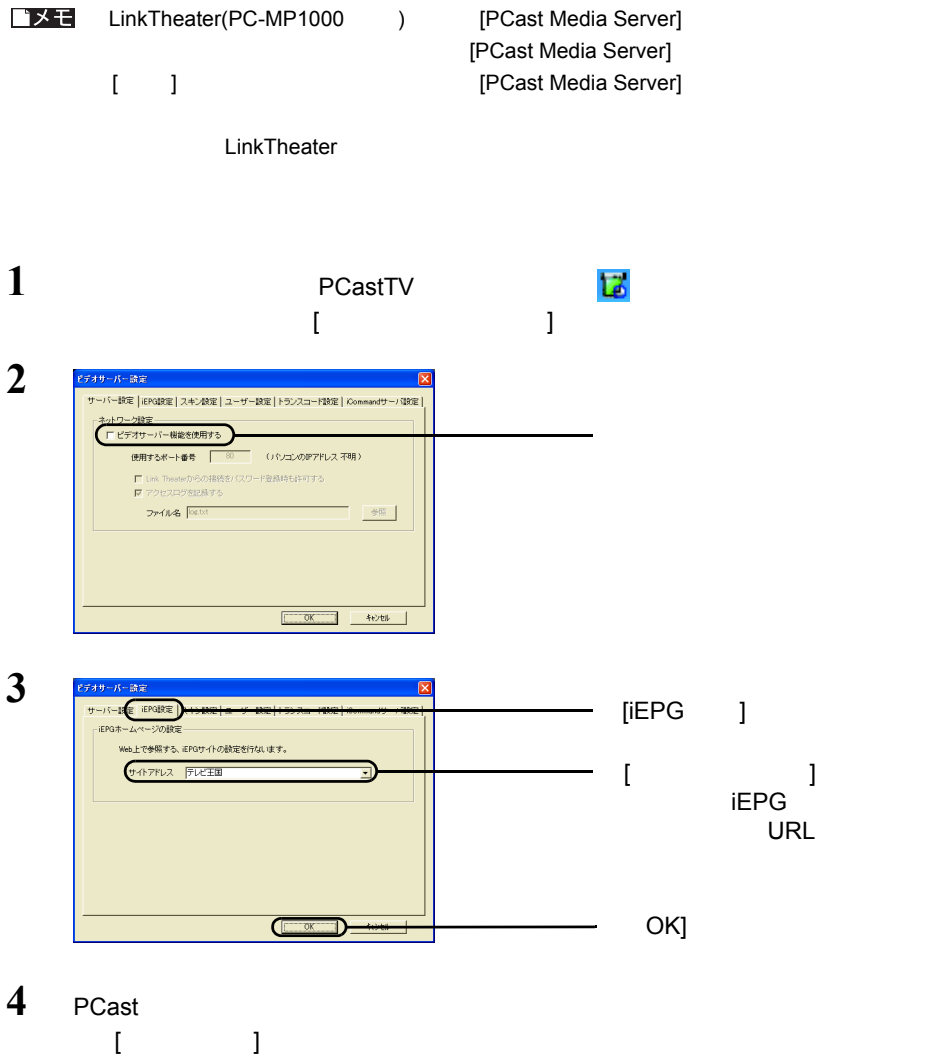

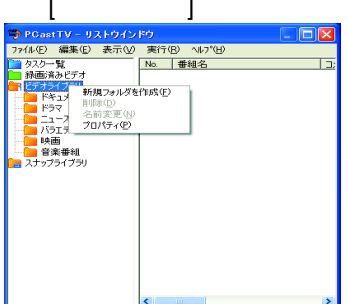

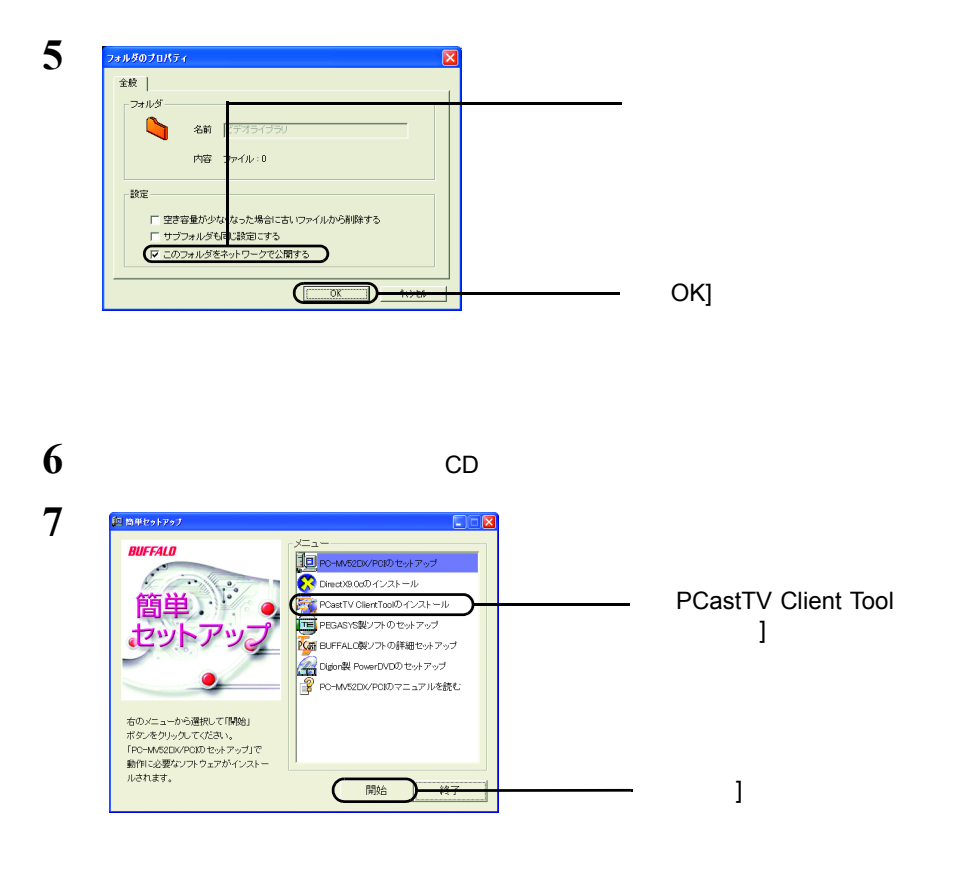

Tool]-[PCastTV Client Tool] PCastTV Client Tool

**8** [ 1-[( ) 1-[BUFFALO]-[PCastTV]-[PCastTV Client

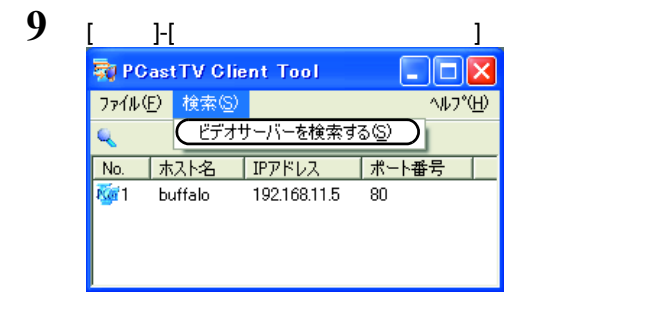

<注意

P<sub>118</sub>

 $($ 

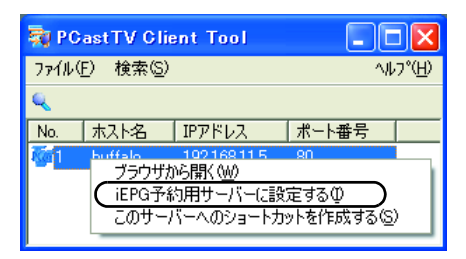

11 [  $I = \frac{1}{2}$  ]-[(  $I = \frac{1}{2}$  ]-[BUFFALO]-[PCastTV]-[PCastTV Client Tool]-[PCastTV iEPG ] **12** PGastTV iEPG 環境設定  $\boxed{\mathbf{x}}$ 環境(ネットワーク)  $\mathbf{R}$  ) and  $\mathbf{R}$  and  $\mathbf{R}$  and  $\mathbf{R}$ マネットワークを通じてPCastTMご打UEPG予約を行う ユーザ名  $[$ バスワード PCastTV iEPGネットワーク設定詳細 PCastTV iEPG PCastTV動作PCのアドレス  $\Gamma$  ]  $\Gamma$ PCastTV使用ポート | インターネットの接続にブロキシサーバを使用する P<sub>102</sub> プロキシサーバのアドレス 「  $[OK]$ OK キャンヤル **ロメモ** 手順 11 [iEPG 予約サーバーに設定する ] をクリックしていると、[PCastTV 動作 PC ] [PCastTV ] **13 b**  $\begin{bmatrix} 1 & 1 & 1 \end{bmatrix}$ 敦 PCastTV Client Tool  $\Box$ ok ファイル(E) 検索(S) **ヘルフ<sup>。</sup>(H)** Q No. 木入卜名 IPアドレス ポート番号 ंती ブラウザから開く(W) iEPG予約用サーバーに設定する(D) このサーバーへのショートカットを作成する(S)

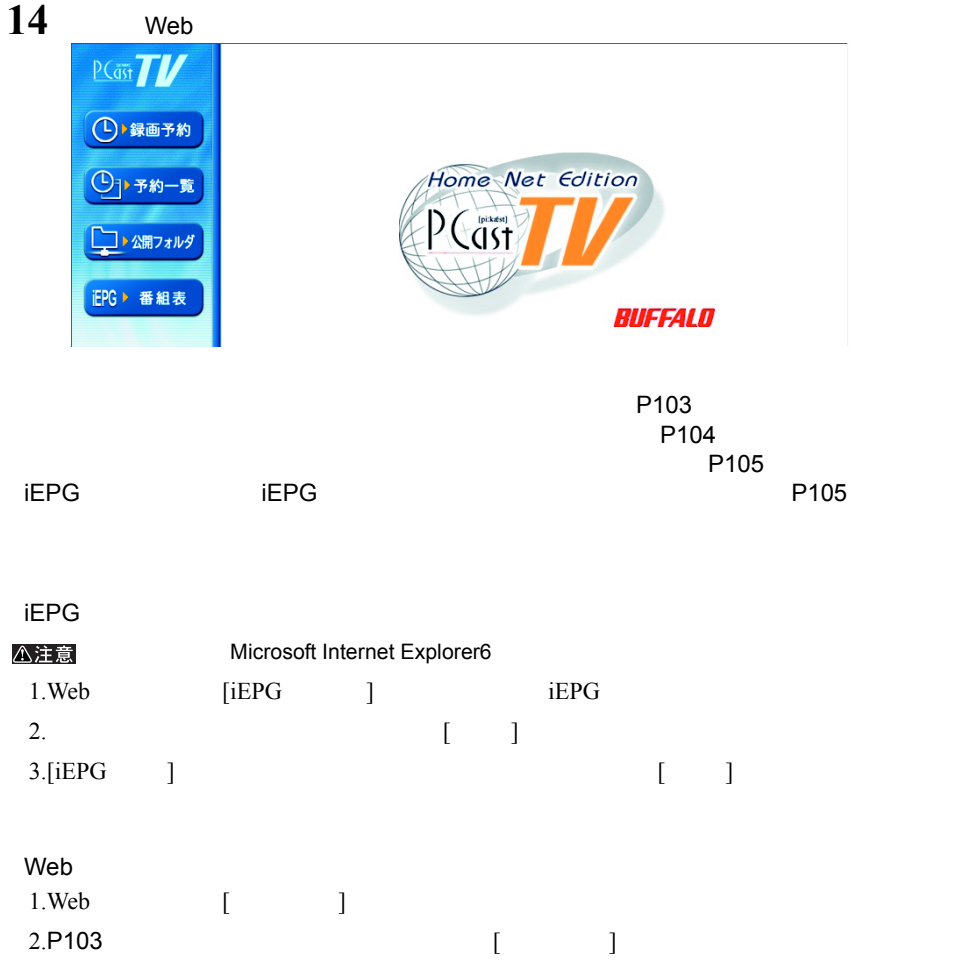

# 2.19 アンインストール

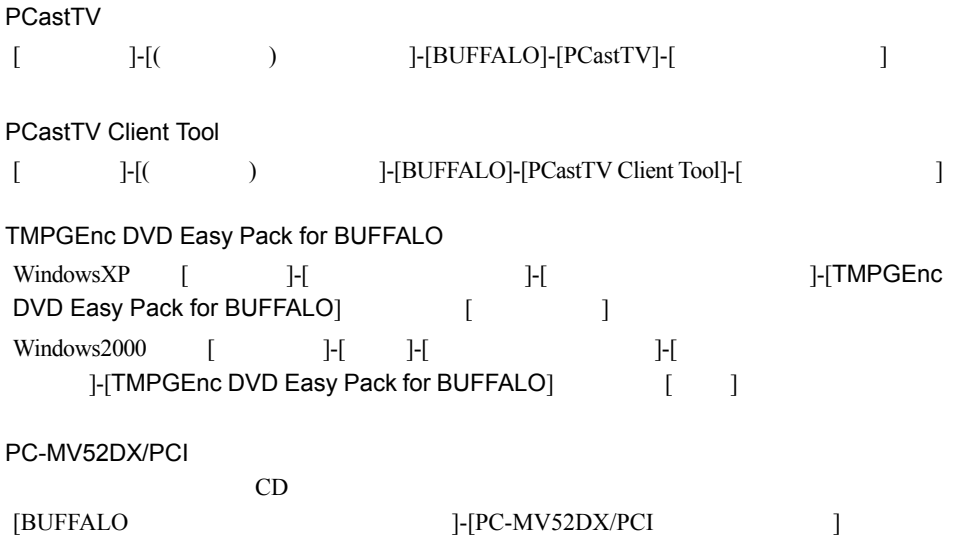

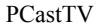

# 第3章 **PCastTV の詳細設定**

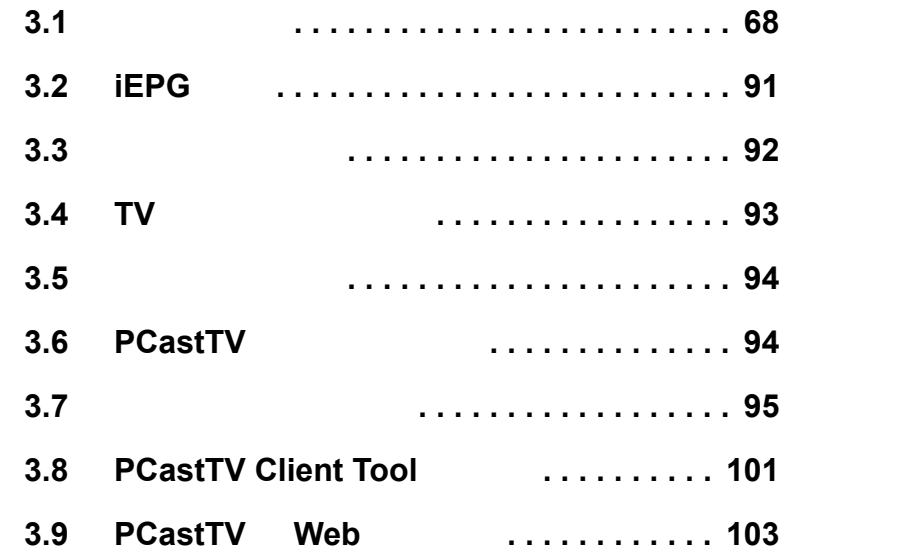

## <span id="page-69-1"></span><span id="page-69-0"></span>3.1 ビデオ設定

#### PCastTV  $\overline{C}$

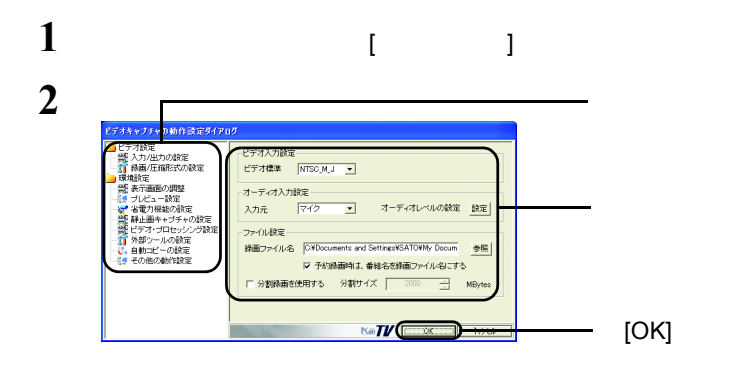

### $\overline{3.1.1}$  /

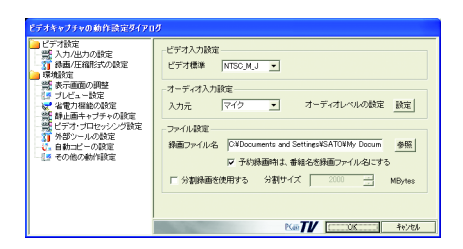

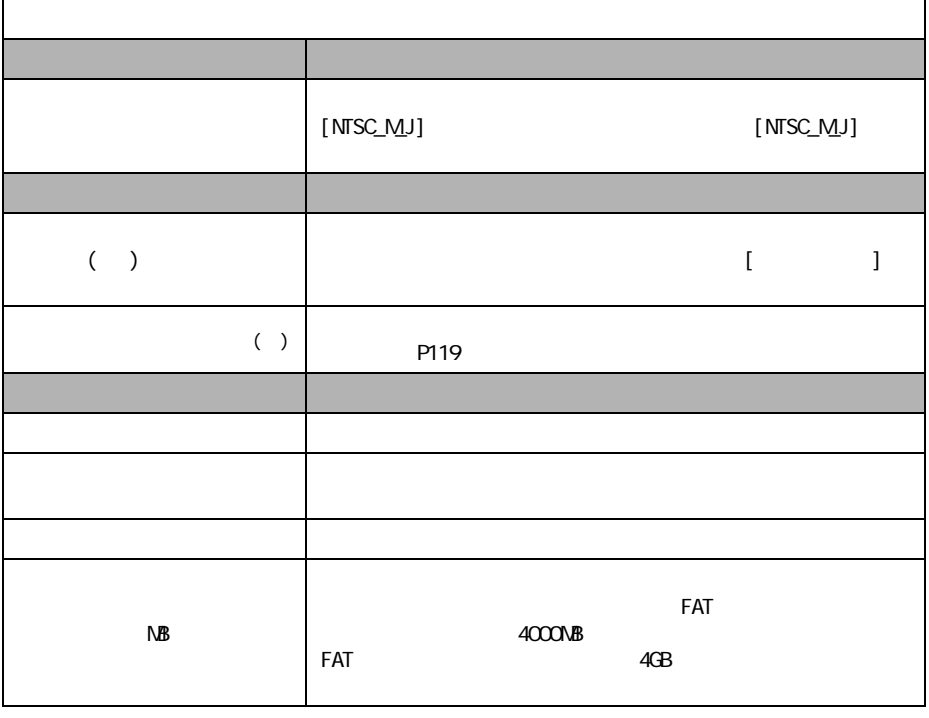

 $($  $\Gamma$ 

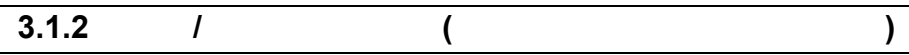

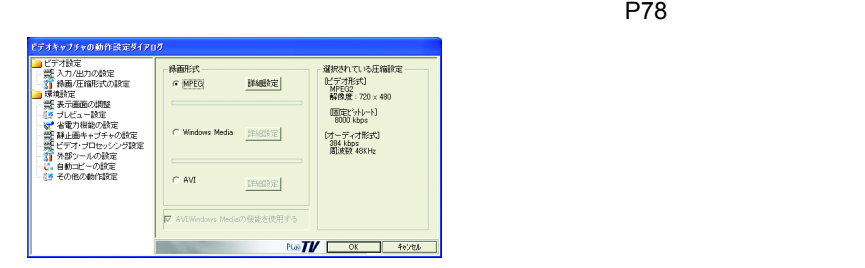

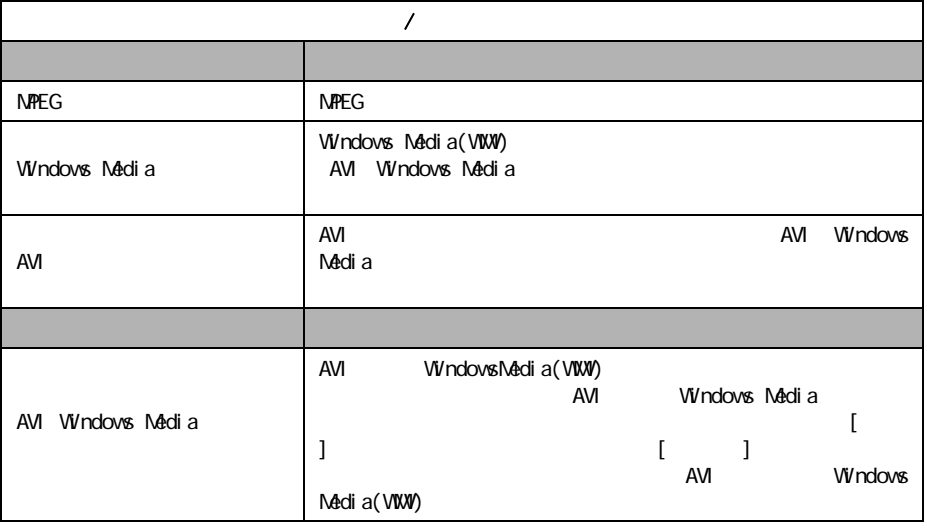

AVI Windows Media(WMV)

AVI Windows Media WMV

MPEG Windows Media AVI [  $\qquad$  ]

 $MPEG$   $(P71)$ Windows Media (P74)  $AVI$  (P77)
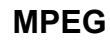

#### $MPEG$

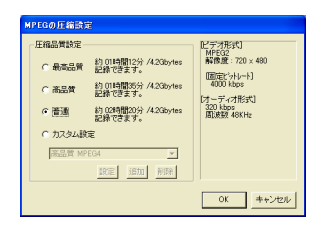

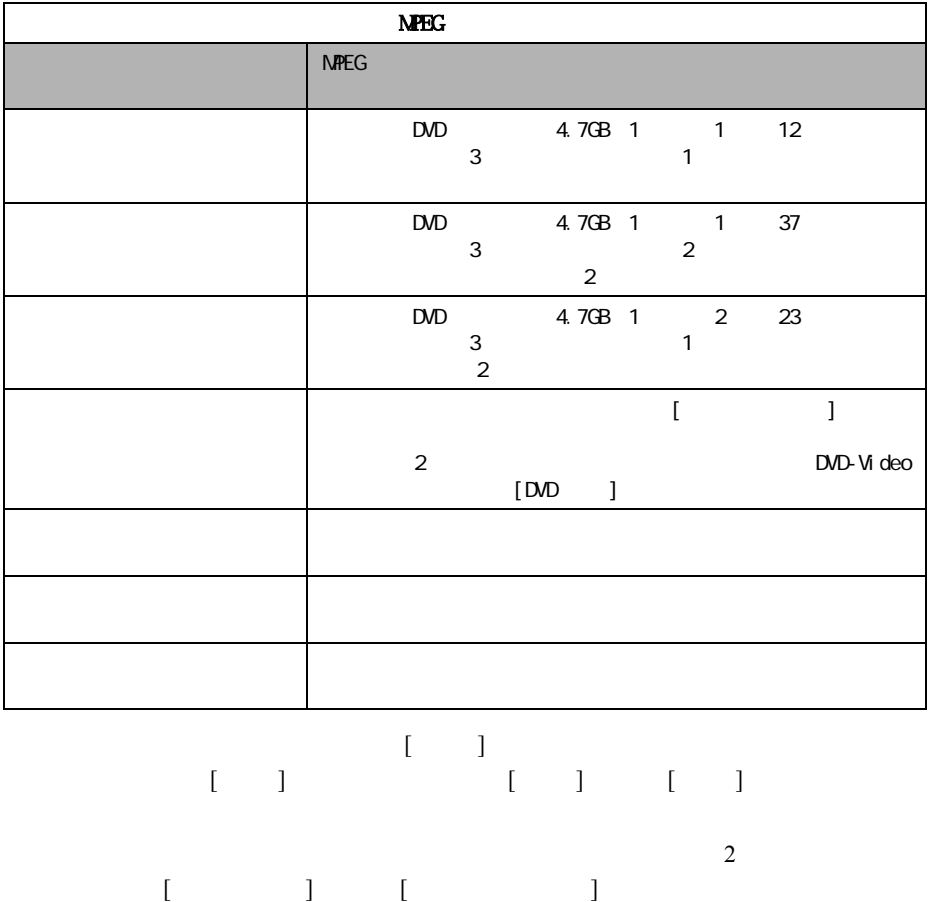

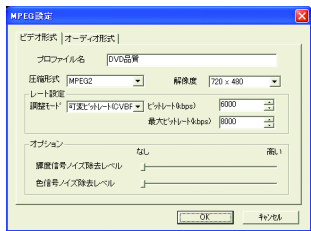

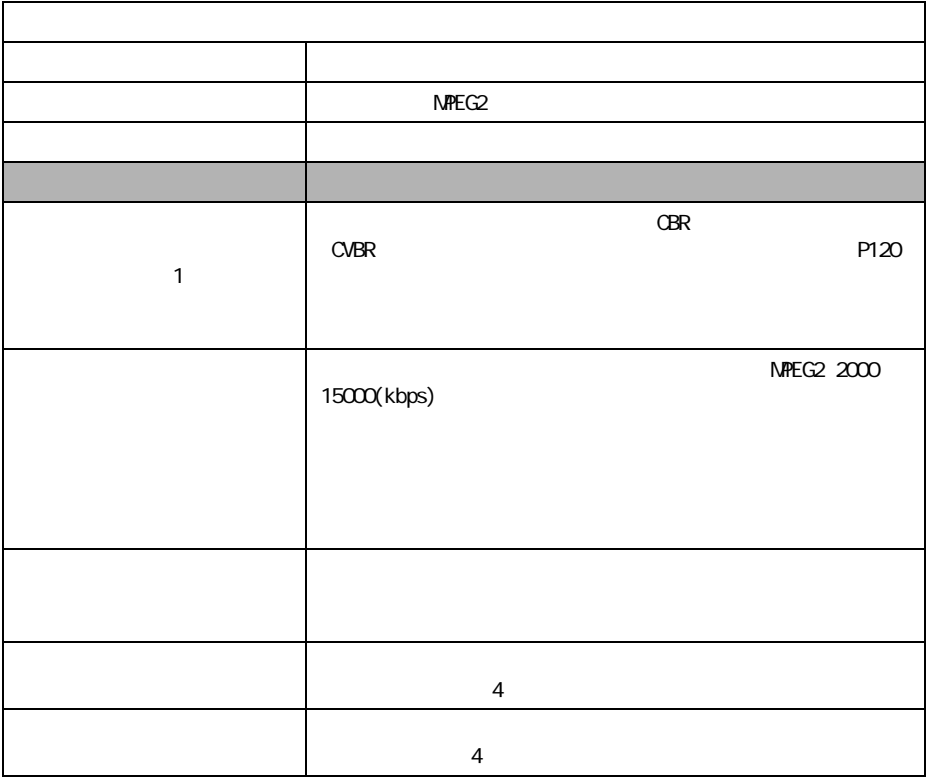

1  $\blacksquare$ 

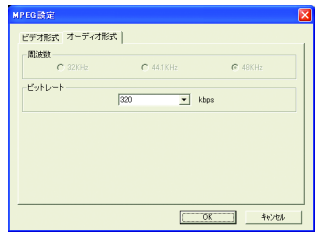

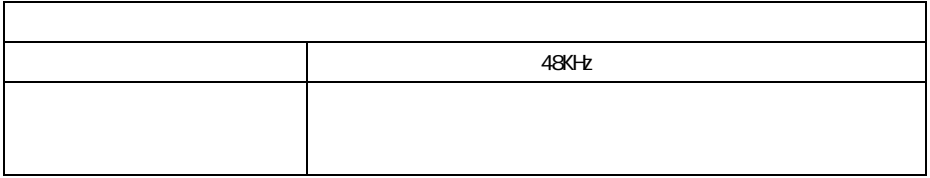

## **Windows Media**

AVI Windows Media(WMV) AVI Windows Media WMV

#### $WWV$

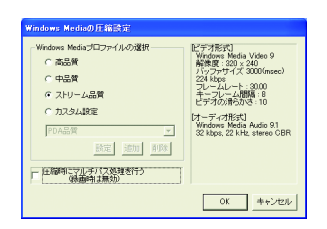

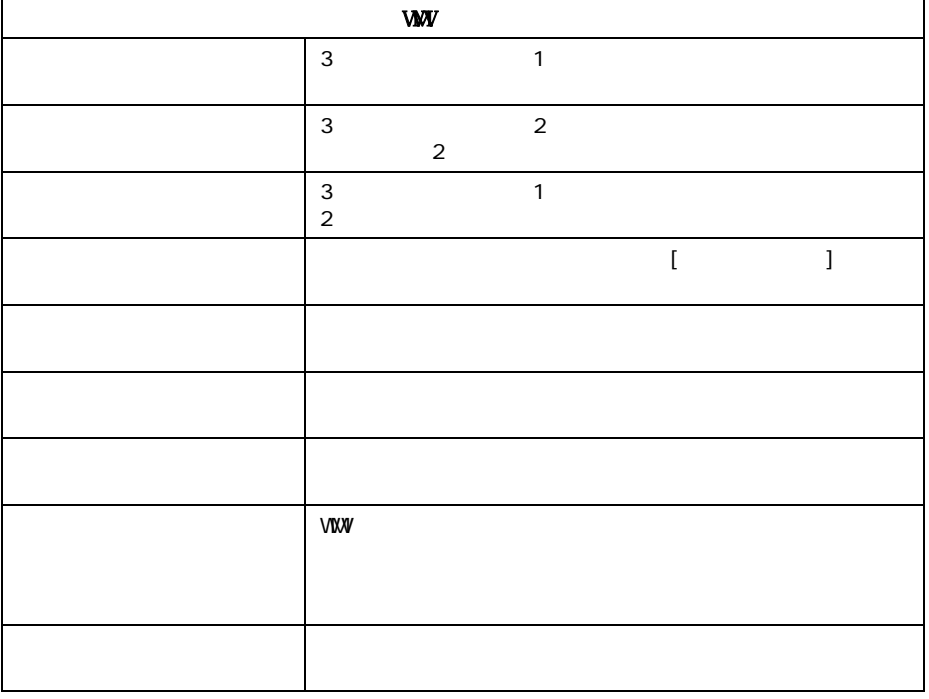

 $[$   $]$   $[$   $]$   $[$   $]$ 

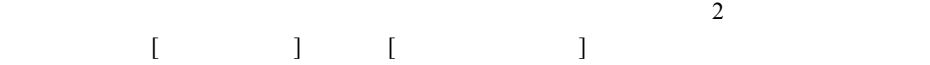

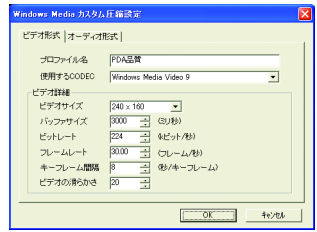

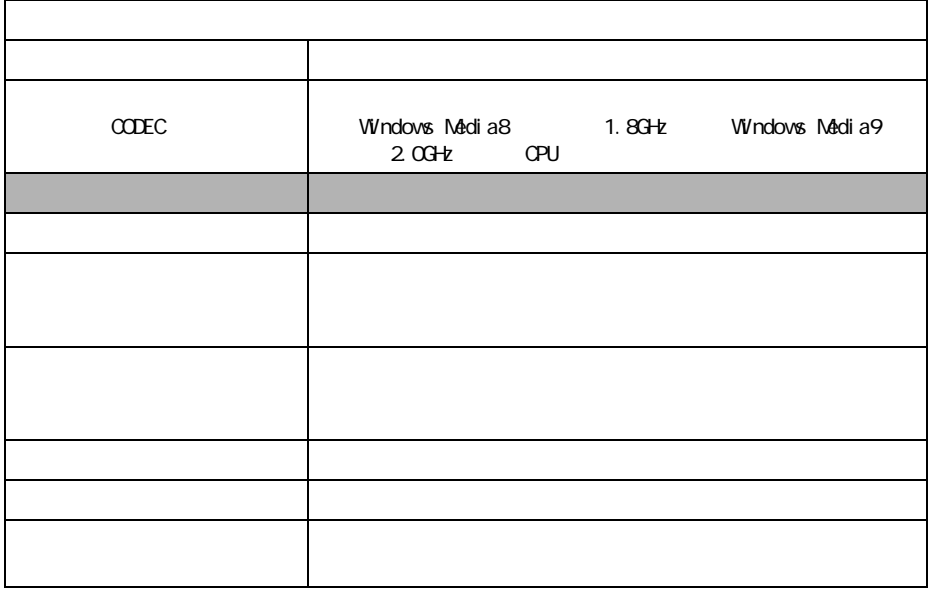

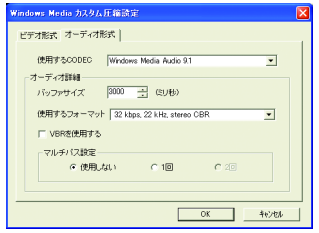

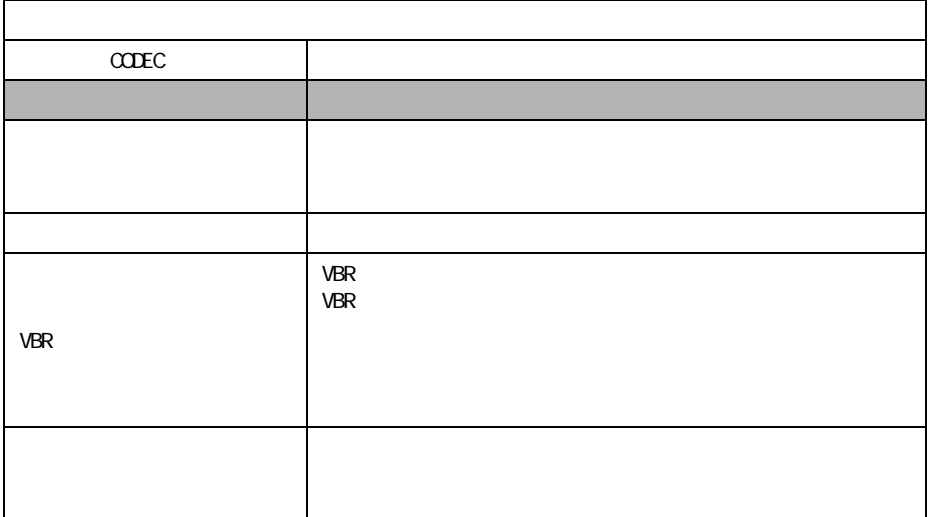

マルチパス設定は、録画後に WMV 形式に圧縮する場合のみ有効です。リアルタイ

## **AVI** 形式の詳細設定

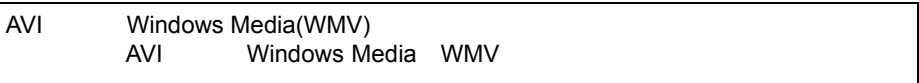

#### $AVI$

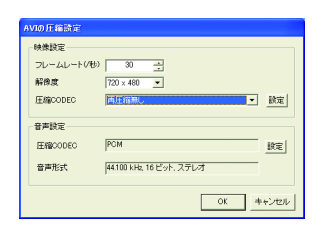

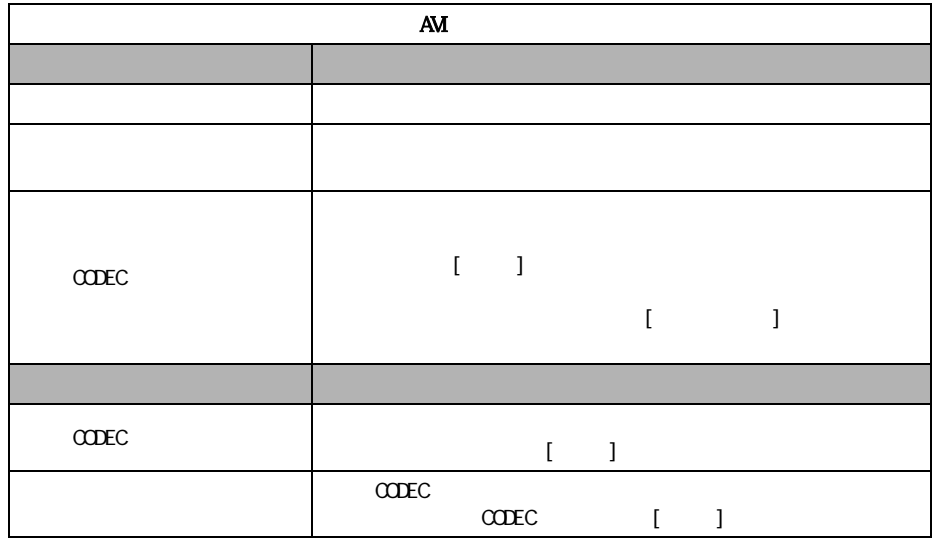

 $AVI$ 

MPEG4 DivX MS-MPEG4 Xvid

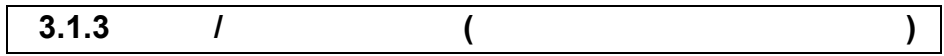

 $P70$ 

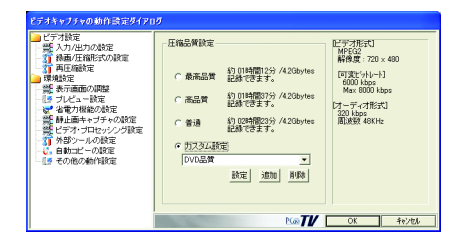

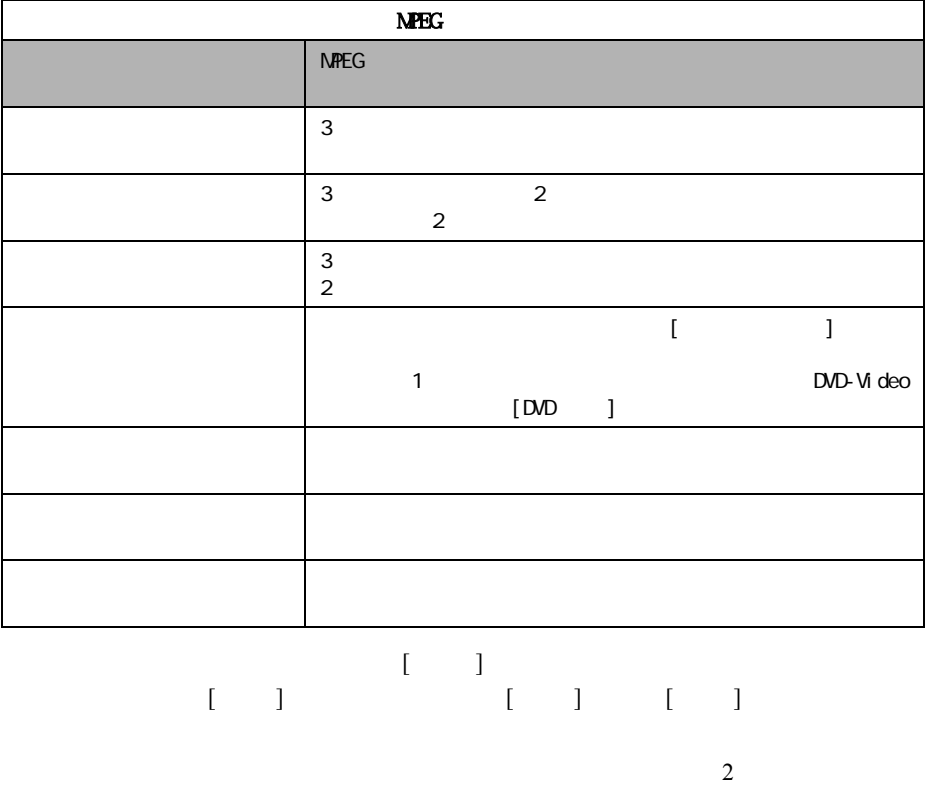

 $[ \begin{array}{cccc} \rule{0pt}{1.5mm} & \rule{0pt}{1.5mm} & \rule{0pt}{1.$ 

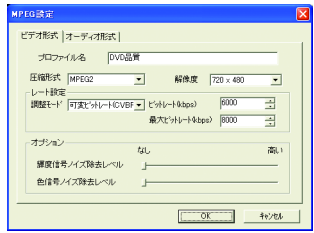

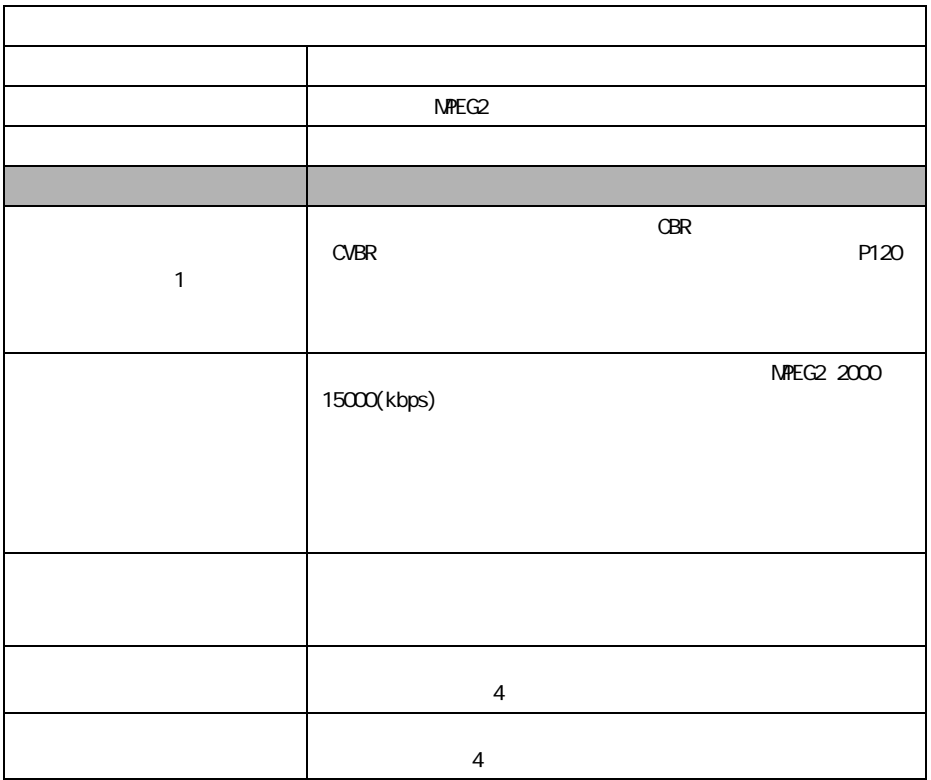

1  $\blacksquare$ 

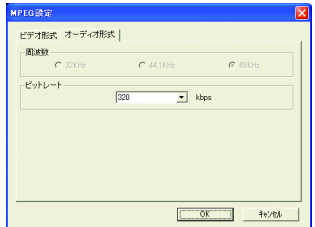

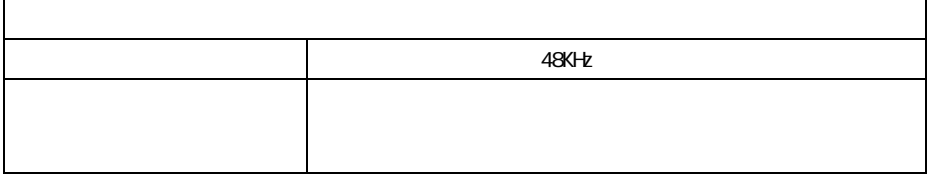

## **3.1.4** 再圧縮設定 **(** ダイレクトプレビュー無効時 **)**

#### Windows Media(WMV) Windows Media WMV

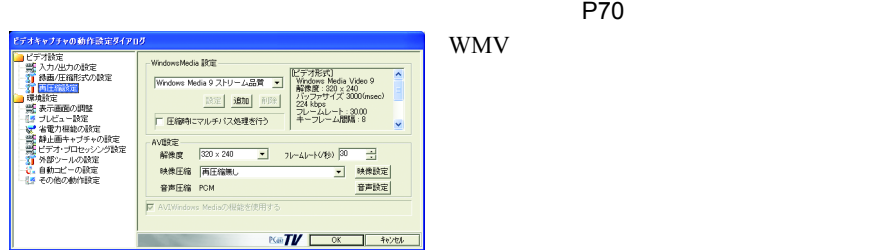

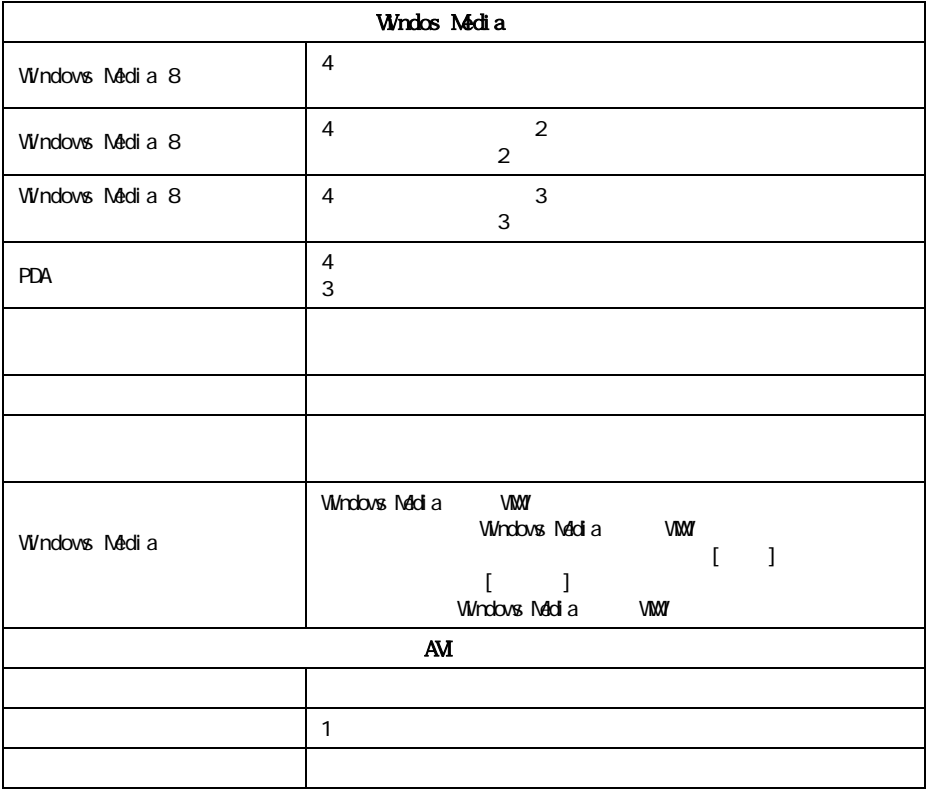

 $[ \begin{array}{ccc} 1 & 1 & 1 & 1 \end{array}$ 

 $[$   $]$   $[$   $]$   $[$   $]$   $[$   $]$ 

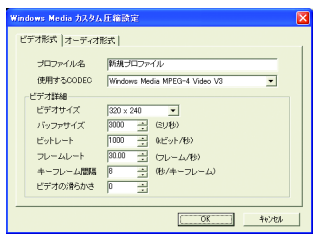

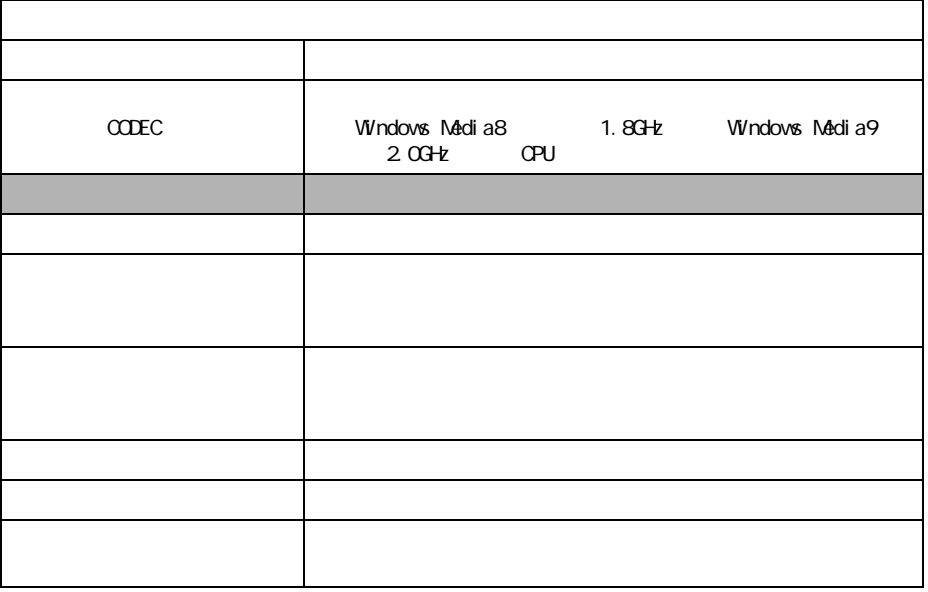

 $\overline{2}$ 

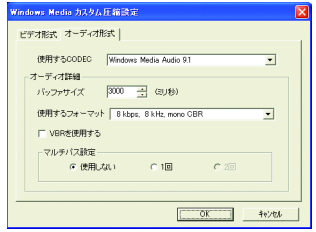

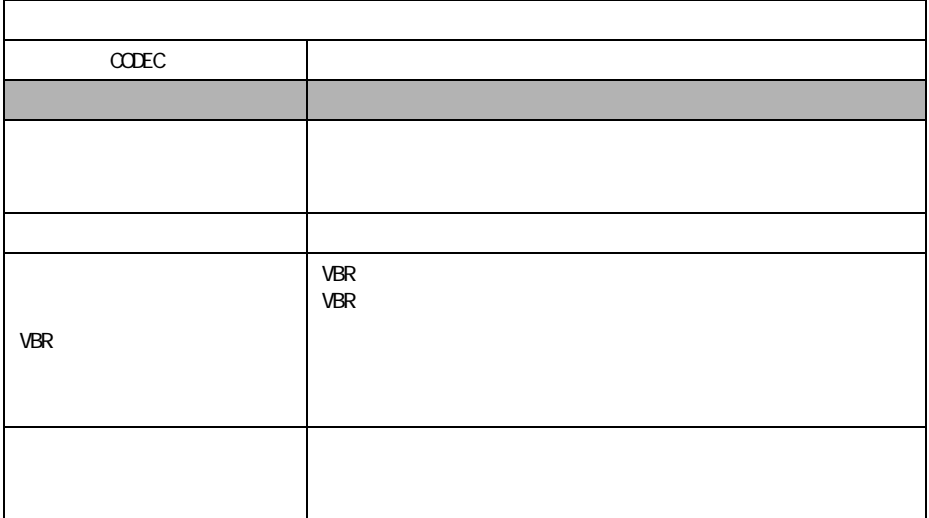

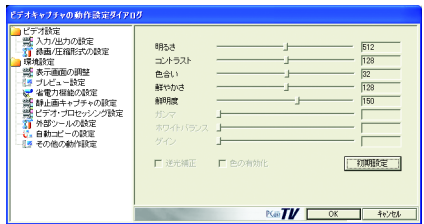

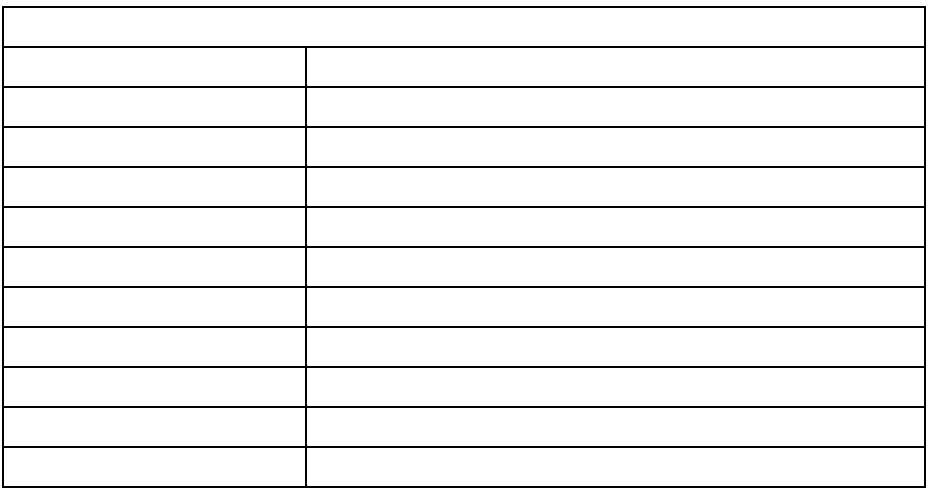

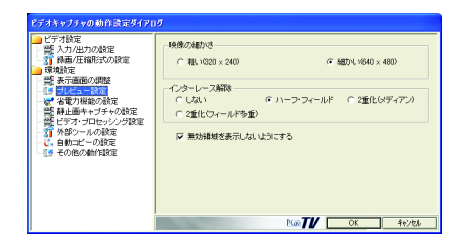

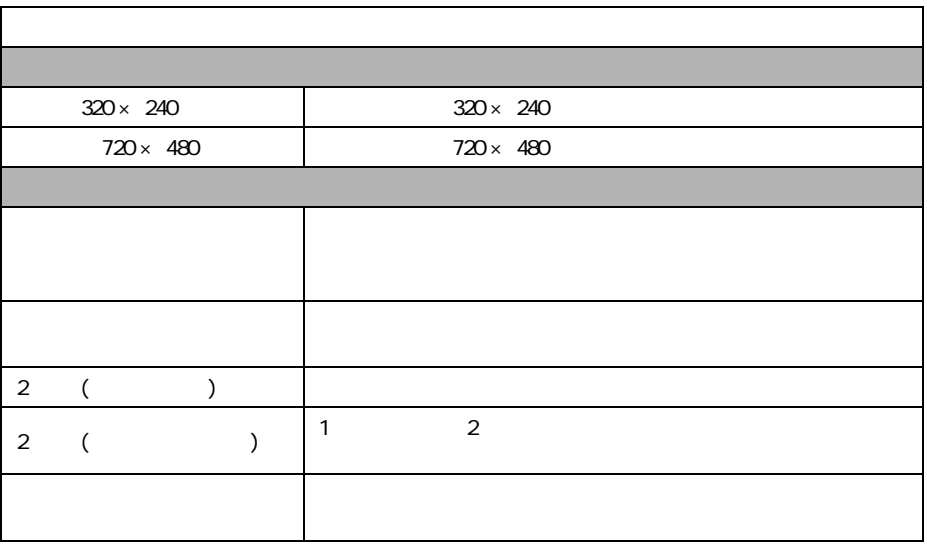

## $3.1.7$

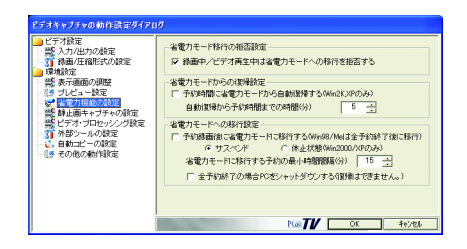

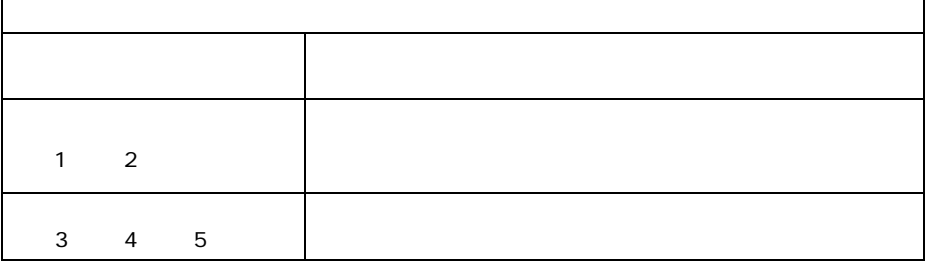

 $1$ 

r

2 Z

1

windows 2012 and the contract of the contract of the contract of the contract of the contract of the contract of the contract of the contract of the contract of the contract of the contract of the contract of the contract

3 アイトリック Superior System System System System System System System System System System System System System System System System System System System System System System System System System System System System System S

 $4 \overline{4}$ 

 $5$  $PC$ 

## **3.1.8**

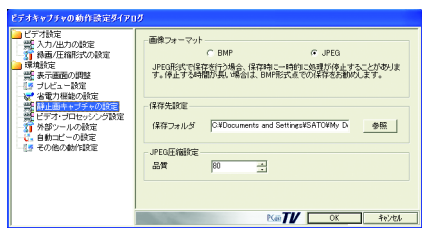

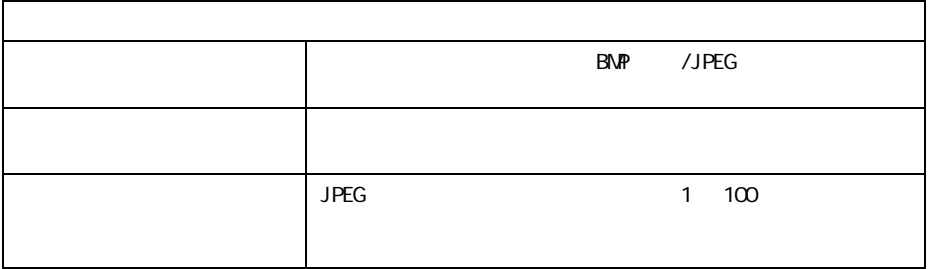

## 3.1.9

3 Y/C ON/OFF SAME ON

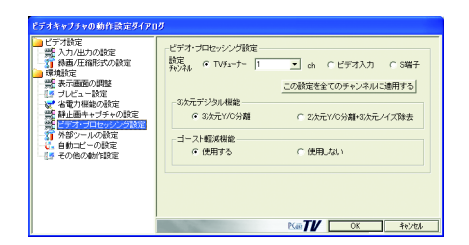

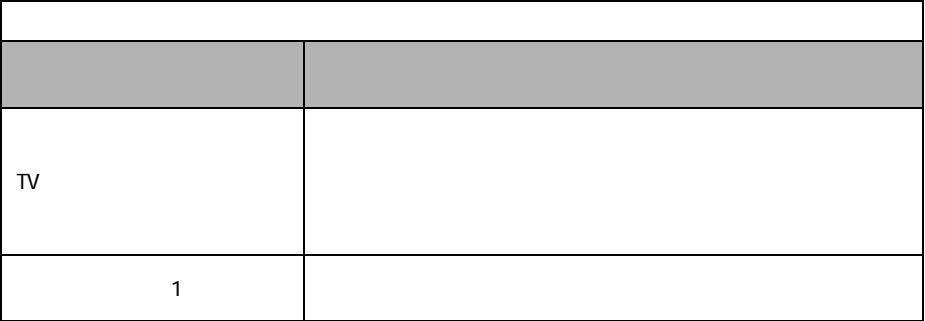

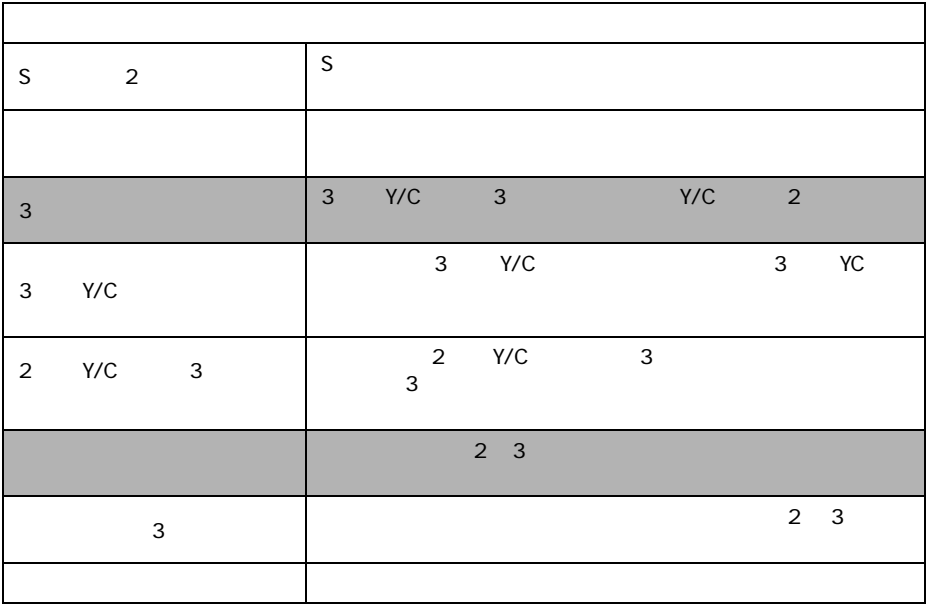

 $1$ 

 $\frac{1}{2}$  S  $\frac{3}{3}$   $\frac{2}{\sqrt{C}}$  +3

 $3$ 

## **3.1.10**

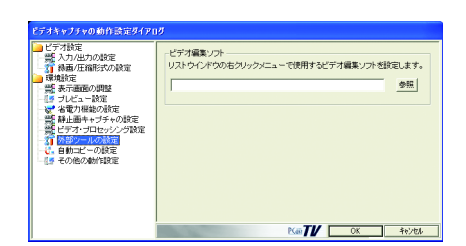

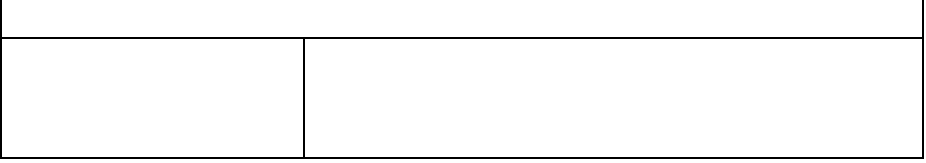

## $3.1.11$

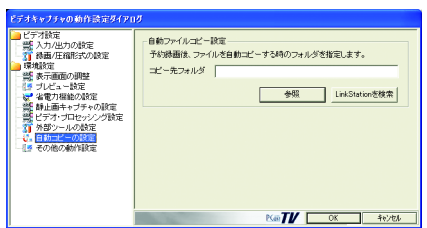

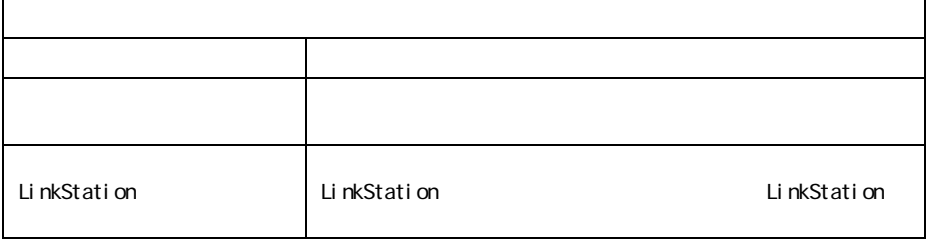

## $3.1.12$

#### OSD

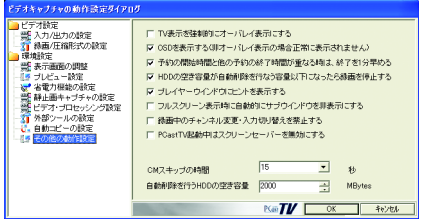

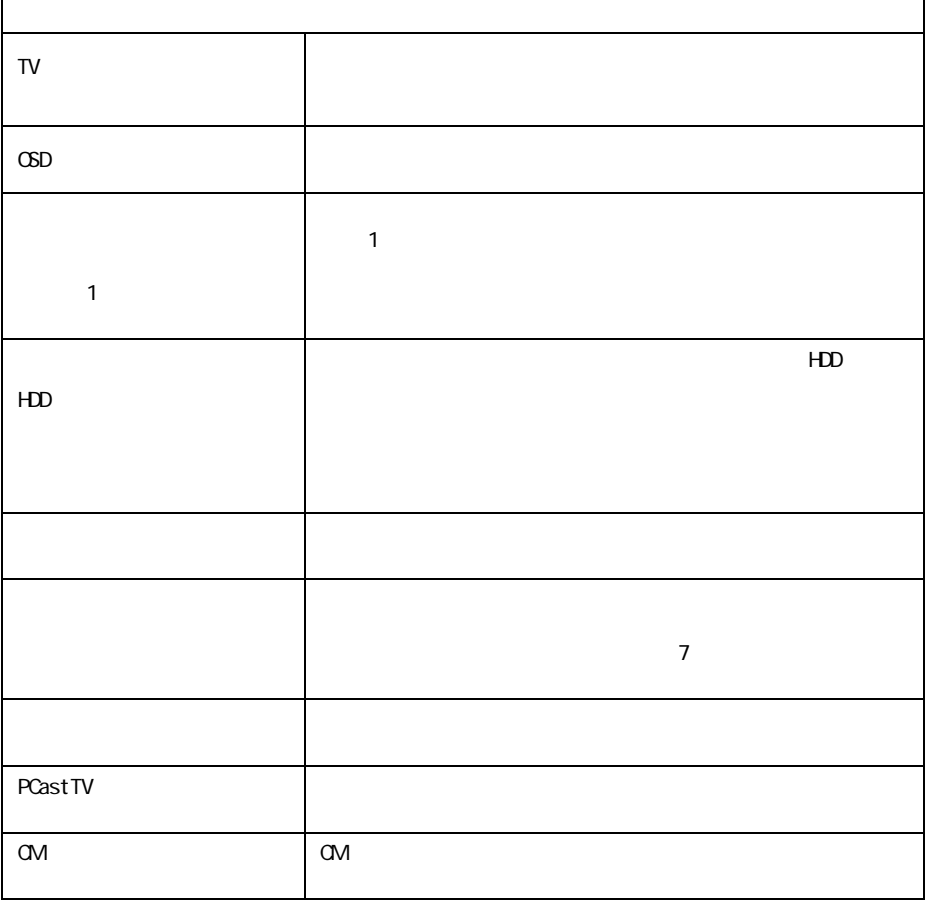

٦

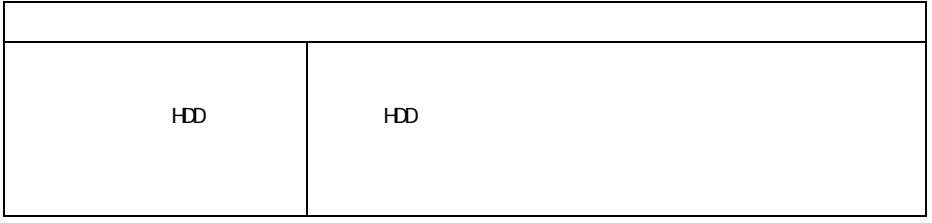

## <span id="page-92-0"></span>**3.2 iEPG 設定**

 $iEPG$   $[iEPG]$ 

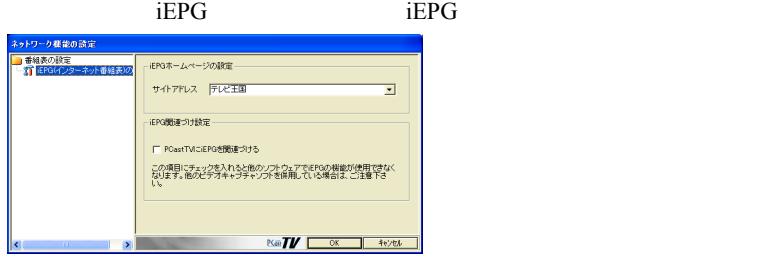

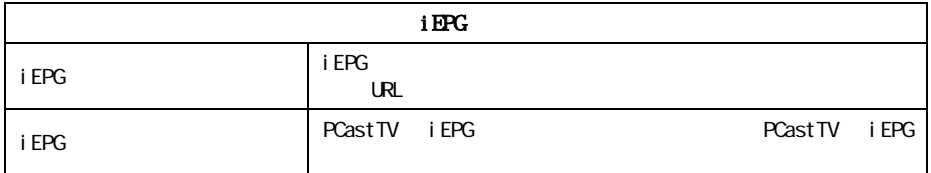

# 3.3 録画予約の設定

PCastTV [  $\Box$ 

容许音楽  $\begin{array}{|c|c|c|c|c|}\hline \textbf{1} & \textbf{1} & \textbf{1$ オプション<br>- 全級するフォルダ |第画演みビデオ | 参照| ■ 静画後に自動圧縮を行なり e wrooms Media<br>**ブロファイル Wi**ndows Media 9 スト! <mark>× 1</mark>  $\begin{bmatrix} 86 \ -800\hbar & 3 \ 200\hbar & 3 \ 200\hbar & 3 \ 200\hbar & 3 \ 200\hbar & 3 \ 200\hbar & 3 \ 200\hbar & 3 \ 200\hbar & 3 \ 200\hbar & 3 \ 200\hbar & 3 \ 200\hbar & 3 \ 200\hbar & 3 \ 200\hbar & 3 \ 200\hbar & 3 \ 200\hbar & 3 \ 200\hbar & 3 \ 200\hbar & 3 \ 200\hbar & 3 \ 200\hbar & 3 \$  $C$  AVIRSE  $C$  MPARSE C MPANSK<br>プロファイル <mark>動き優先設定 - - - - -</mark> - -□ 緑面線にファイルをコピーする □ 省電力状態の移行を拒否する **MPEG**  $\frac{w}{\sinh M}$  **MPEG2**  $\frac{w}{\sinh M}$  **WMV**  $\frac{w}{\sinh M}$  **Windows** Media 9  $\frac{w}{\sqrt{2\pi}}$ - 追加 キャンセル |

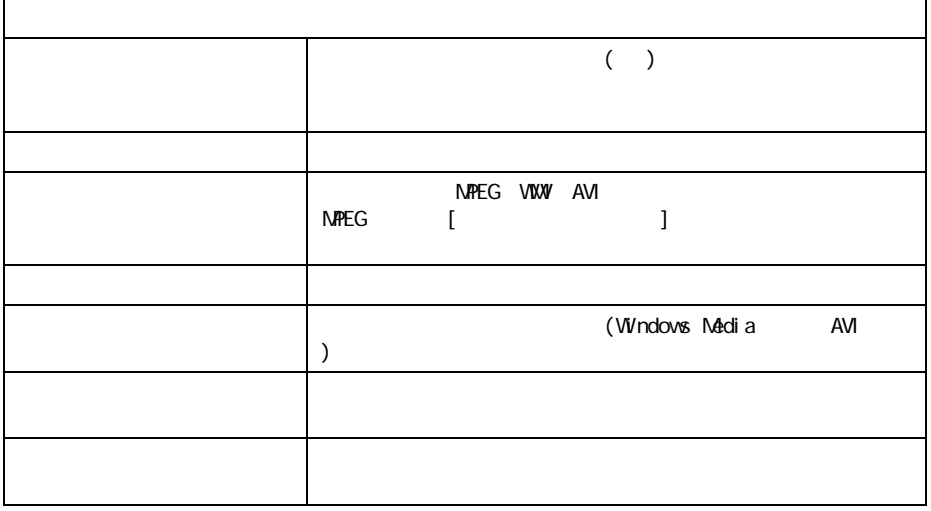

# **3.4 TV チューナーの設定**

#### 1 PCastTV  $[$  PCastTV  $]$ **2** hiam.  $F$  $C \nrightarrow -\frac{1}{2}$  $\overline{\alpha}$

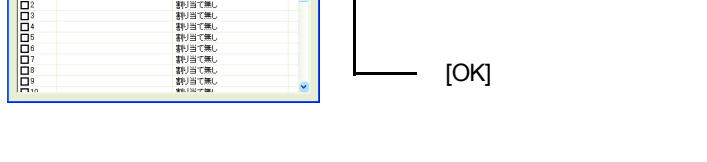

白動取得

△注意  $\begin{bmatrix} 1 & 1 \end{bmatrix}$ 

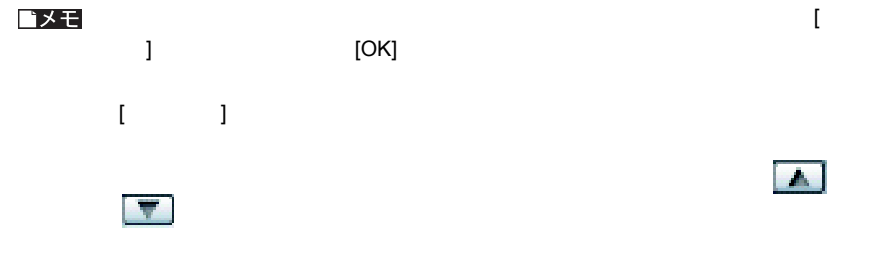

 $TV$ 

**MARCHINE** 

新造中国

チャンネル | 放送局名

地域未設定

 $\overline{\phantom{a}}$ 

|<br>|リコモン書料1当で<br>| 割引当て無し

# 3.5 デバイスの選択

PCastTV

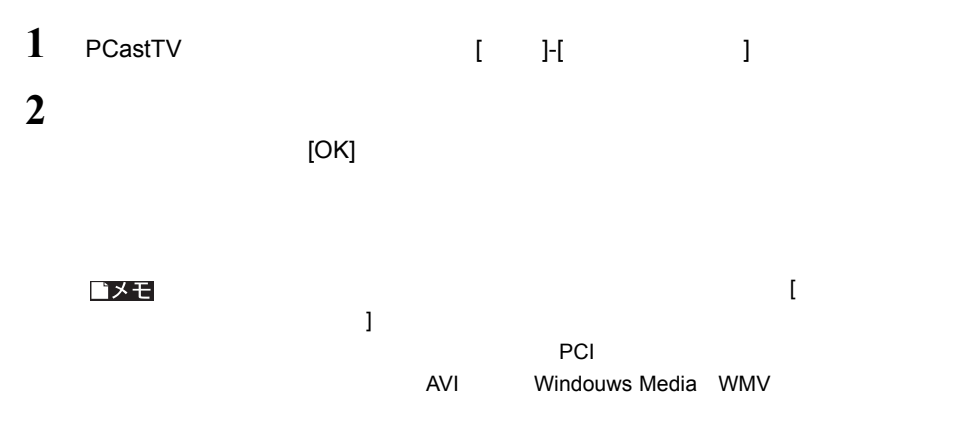

# 3.6 PCastTV のスキンの設定

PCastTV 0.000 0.000 0.000 0.000 0.000 0.000 0.000 0.000 0.000 0.000 0.000 0.000 0.000 0.000 0.000 0.000 0.000 0

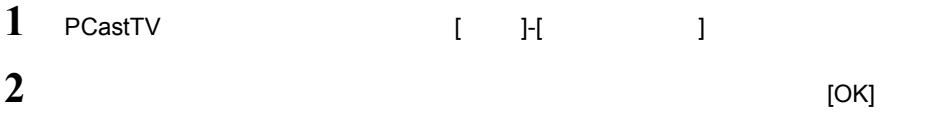

# 3.7 ビデオサーバー設定

LAN LinkTheater

PCastTV

し、またメニューの「こっと」 [ ビデオサーバー ] とうしょう

## <span id="page-96-0"></span>**3.7.1** サーバー設定

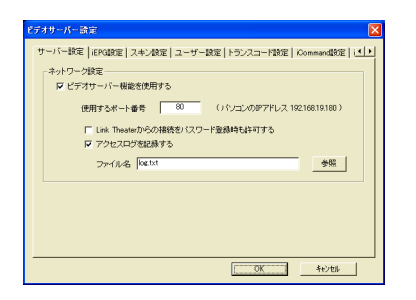

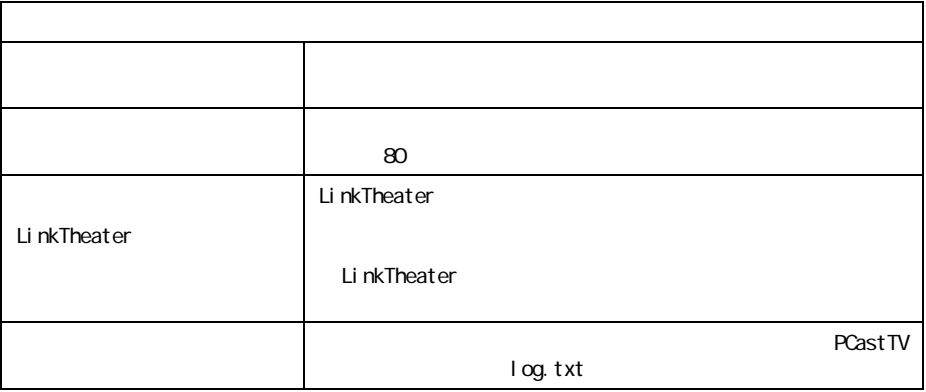

## **3.7.2 iEPG**

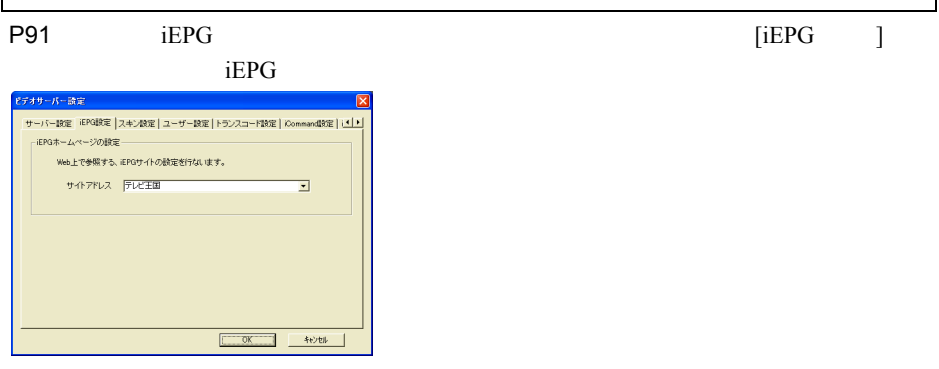

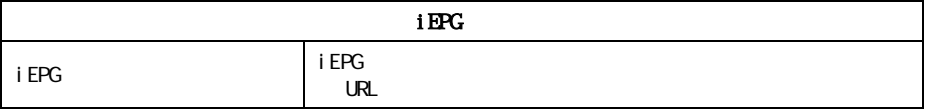

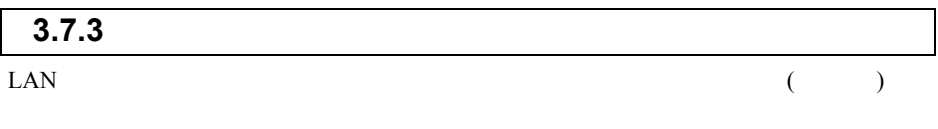

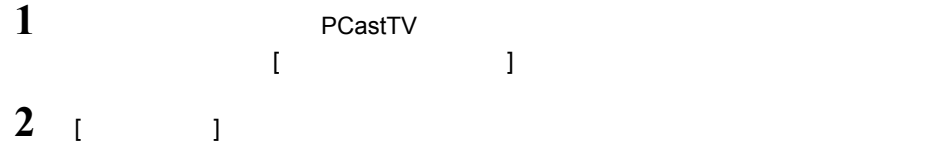

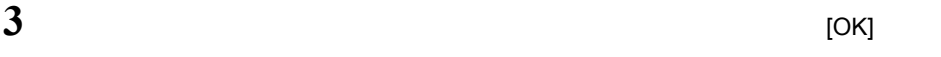

<span id="page-98-0"></span>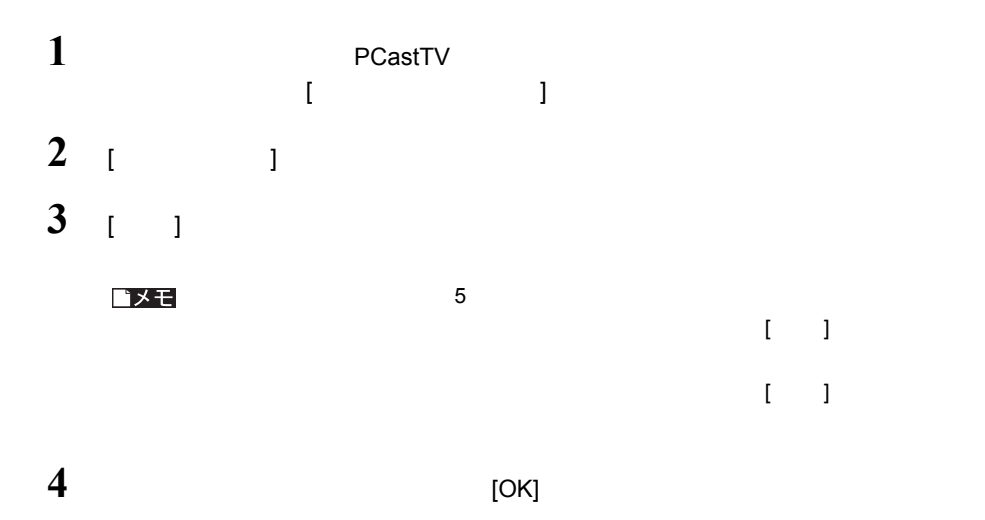

## $3.7.5$

LinkTheater MPEG1/2

#### LinkTheater

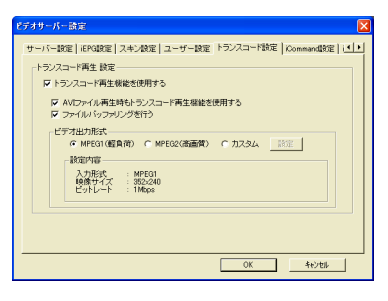

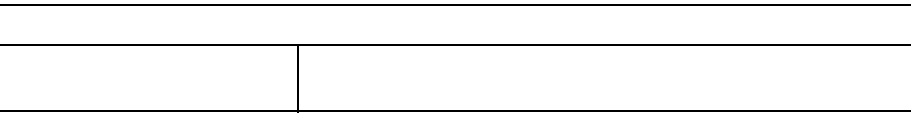

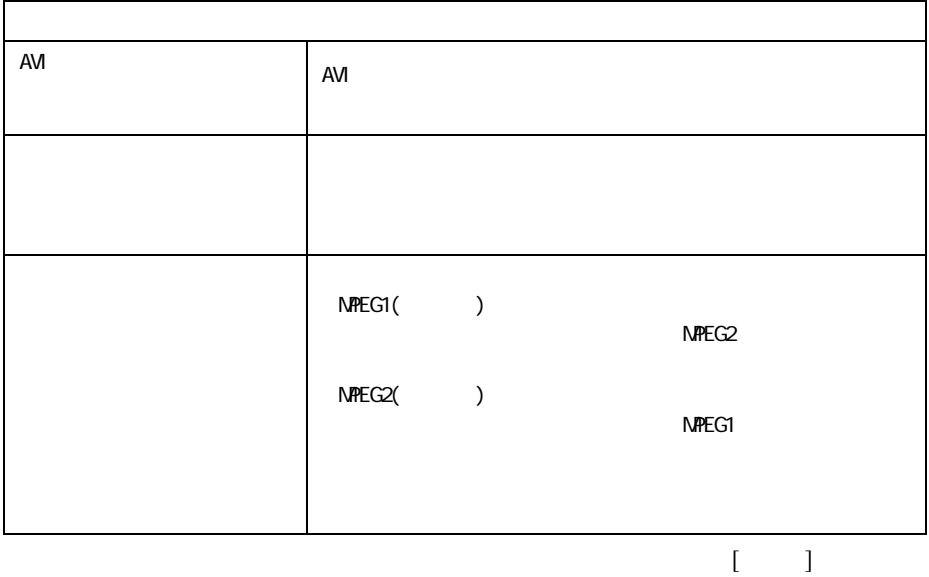

<mark>カスタム設定<br></mark>ドデオ形式 —  $\overline{\mathbf{x}}$  $G$  MPEGT  $\overline{C}$  MPEG2 解像度:  $\boxed{320 \times 240}$  $\overline{\mathbf{r}}$ 

 $\overline{\mathbf{r}}$ 

 $2Mbit$ 

画質設定

ビットレートの設定:

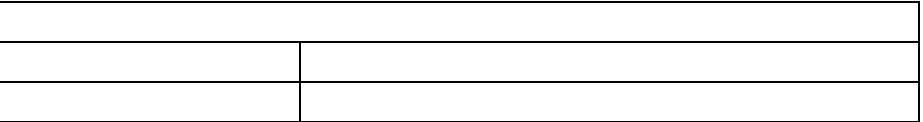

## **3.7.6 iCommand**

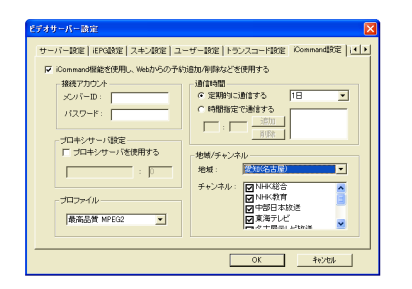

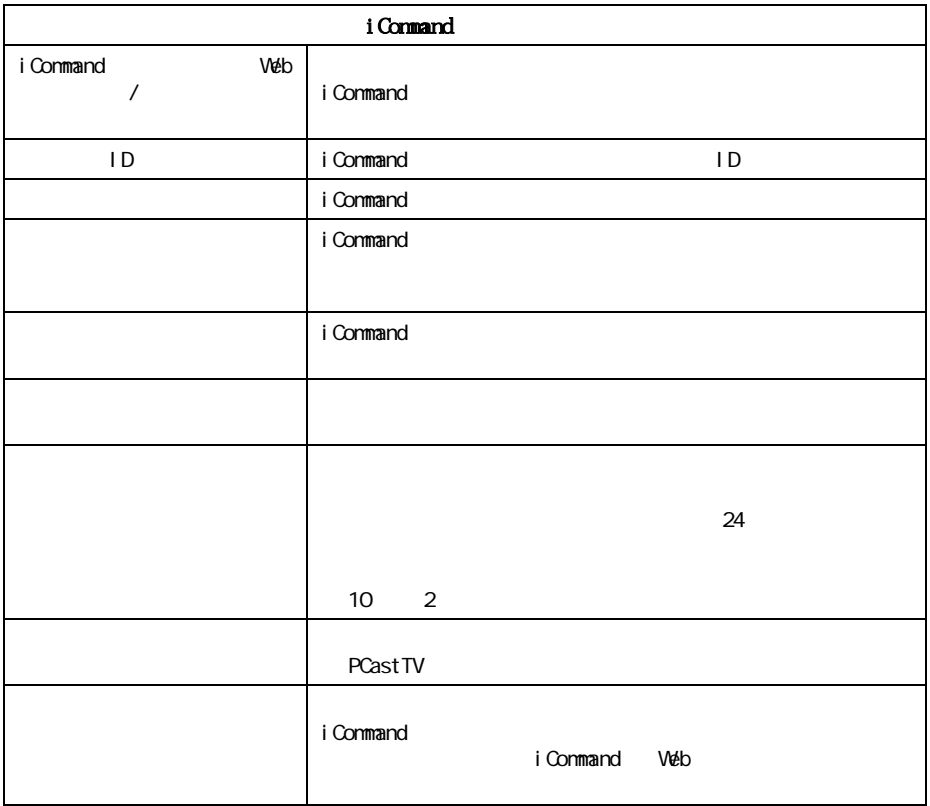

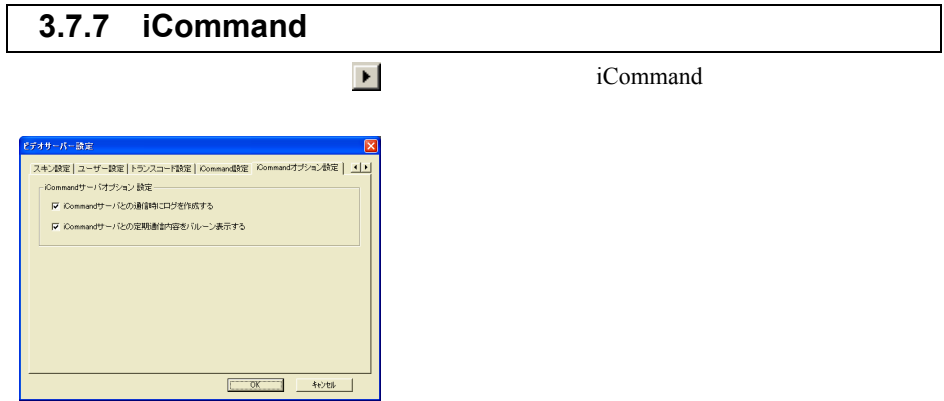

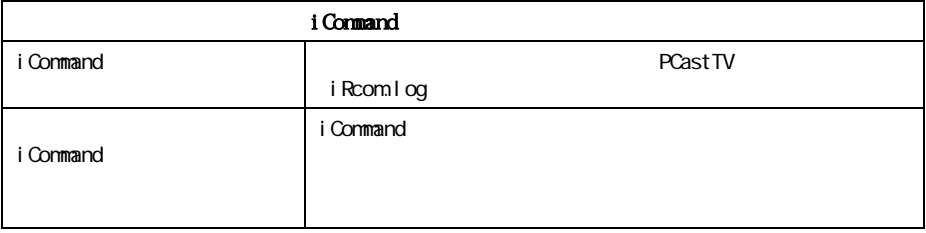

## <span id="page-102-0"></span>3.8 PCastTV Client Tool の設定

PCastTV Client Tool LAN PCastTV( )

[PCastTV Client Tool]

[  $]-[($   $]-[BUFFALO]-[PCastTV]-[PCastTV]$ -[PCastTV]-[PCastTV]-[PCastTV]-[PCastTV]-[PCastTV]-[PCastTV]-[PCastTV]-[PCastTV]-

 $\blacksquare$  [  $\blacksquare$  ]-[  $\blacksquare$   $\blacksquare$ 

## **3.8.1** ビデオサーバーの検索

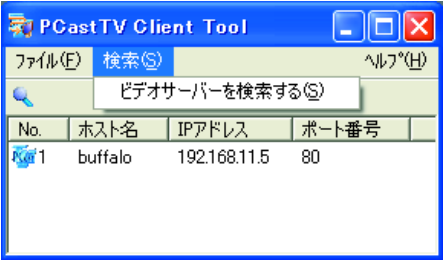

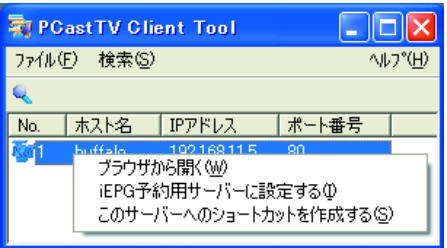

△注意

P<sub>117</sub>

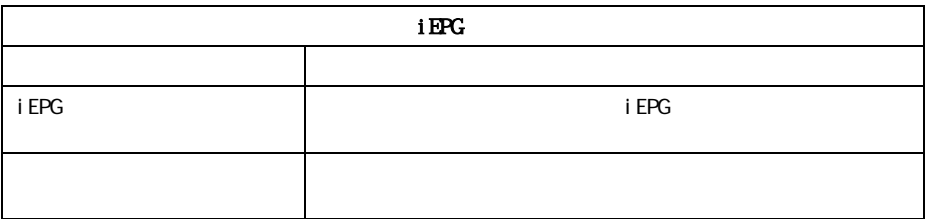

 $($ 

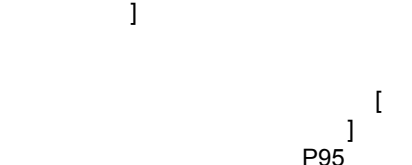

## **3.8.2 iEPG**

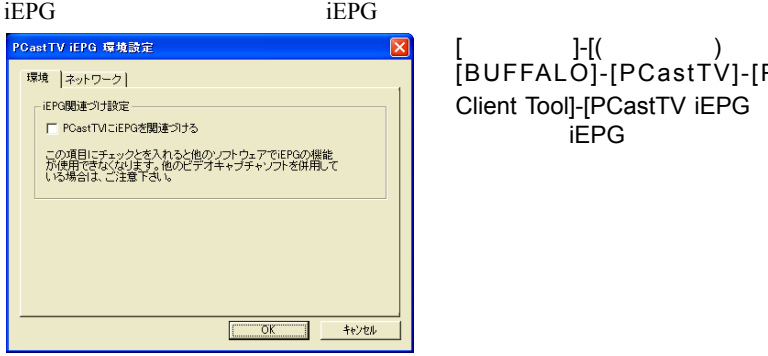

[ ]-[( ) ]-[BUFFALO]-[PCastTV]-[PCastTV Client Tool]-[PCastTV iEPG ] iEPG

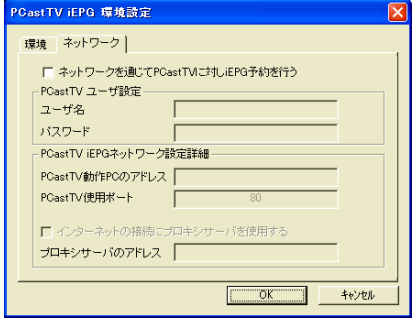

 $i$ EPG iEPG ステームのサービスに関連づけることに関連づける。 おもし iEPG やくのおおい PCastTV に関連づけることに関連づけます。 i EPG **PCastTV** i EPG **PCastTV PCastTV** PCast TV ([P97](#page-98-0)) パスワード ユーザー名に対応するパスワードを入力します。 PCastTV PC ( ) PCastTV PC IP 7 PCastTV ( ) PCastTV がたまちらをごとします。 **PCastTV** プロキシサーバーのアドレス プロキシサーバーのアドレスを設定します。

PCastTV Client Tool 
FCAST TOOL 

FILEPG ][\(P101](#page-102-0))

102 PC-MV52DX/PCI

# **3.9 PCastTV の Web 操作画面**

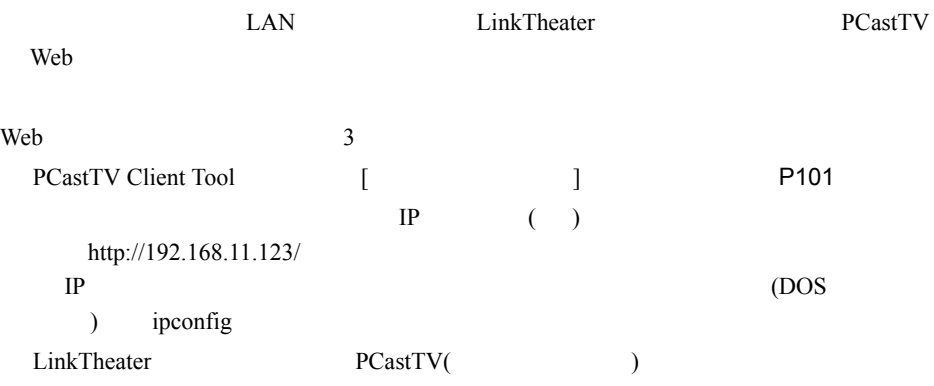

## $3.9.1$

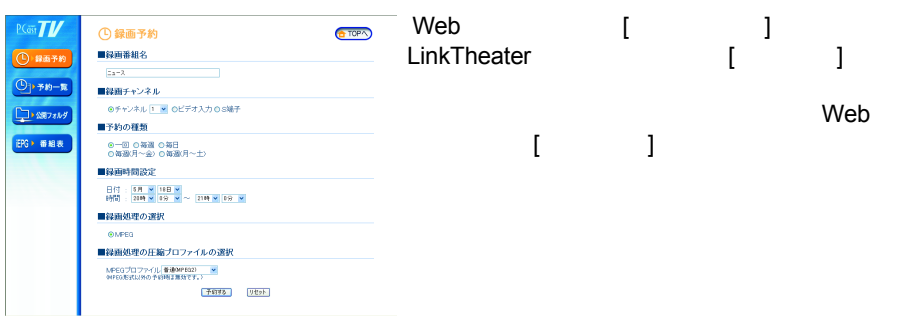

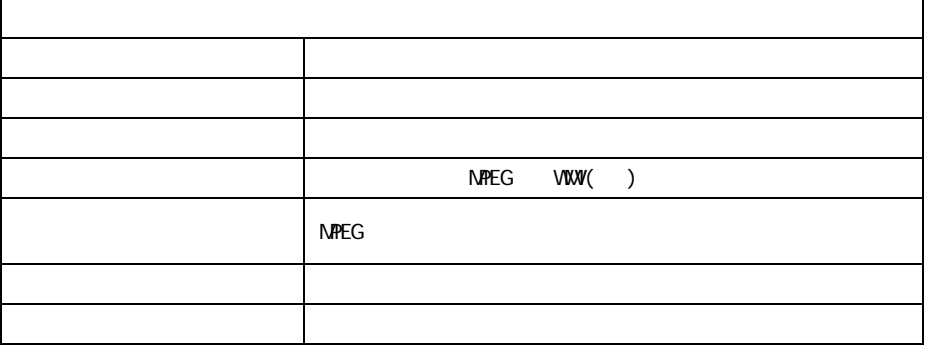

WMV 形式の録画をする場合、あらかじめ PCastTV の設定で、AVI Windows Media

## $3.9.2$

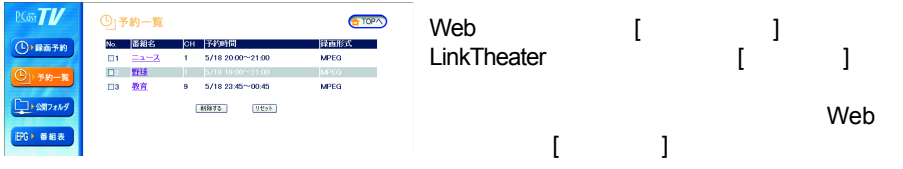

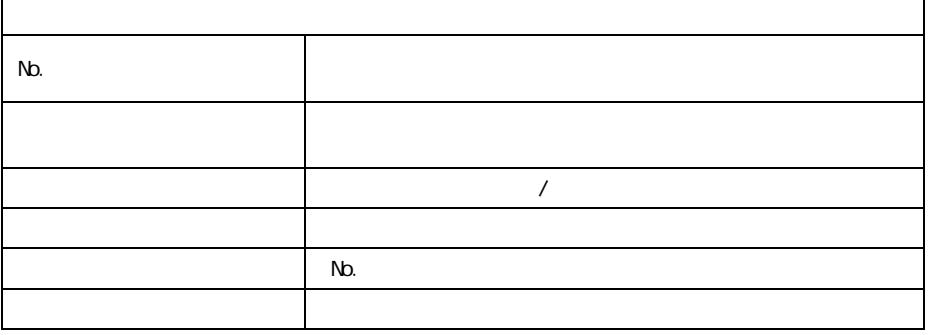

ゴメモ

 $\begin{array}{ccc} & I & \longrightarrow & I \end{array}$ 

## 3.9.3

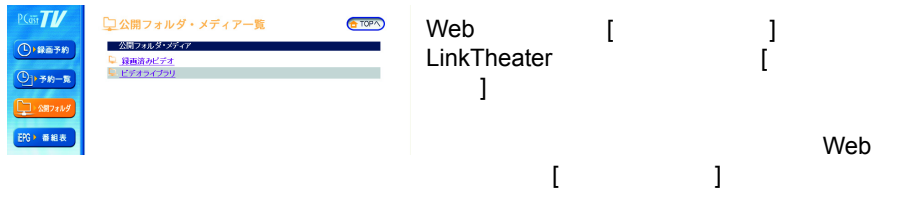

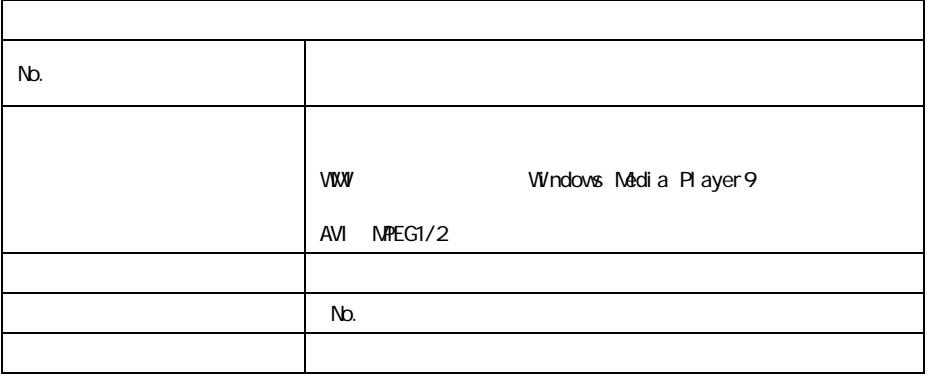

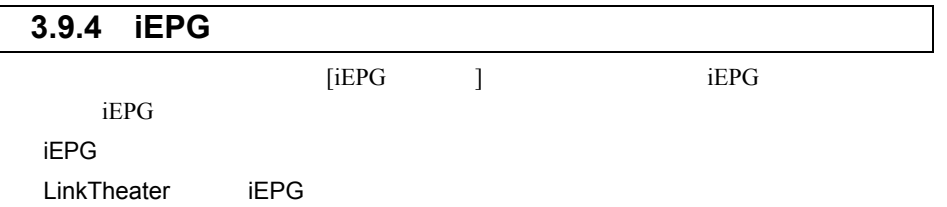

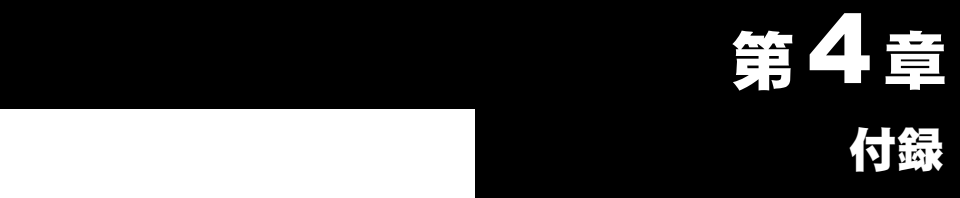

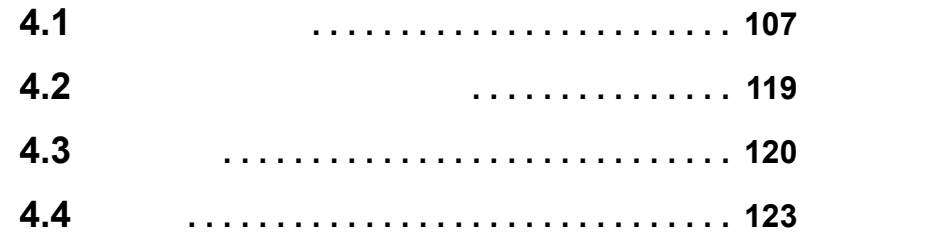
# 4.1 困ったときは

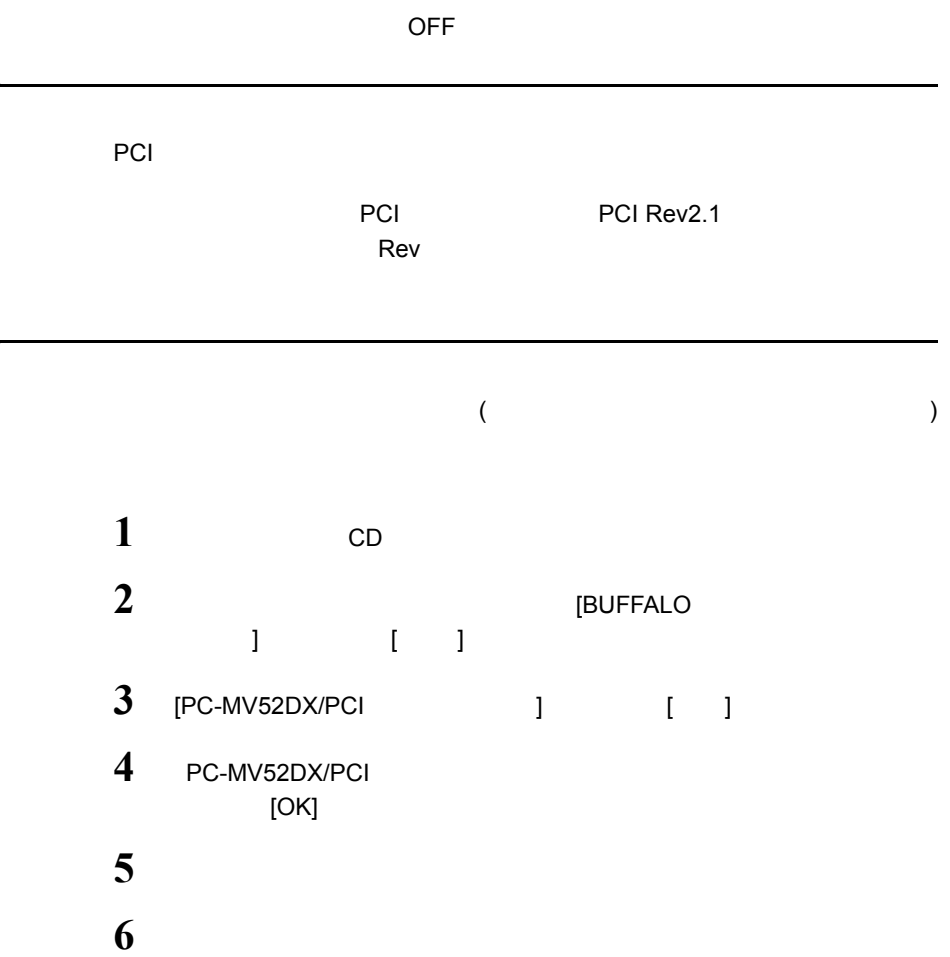

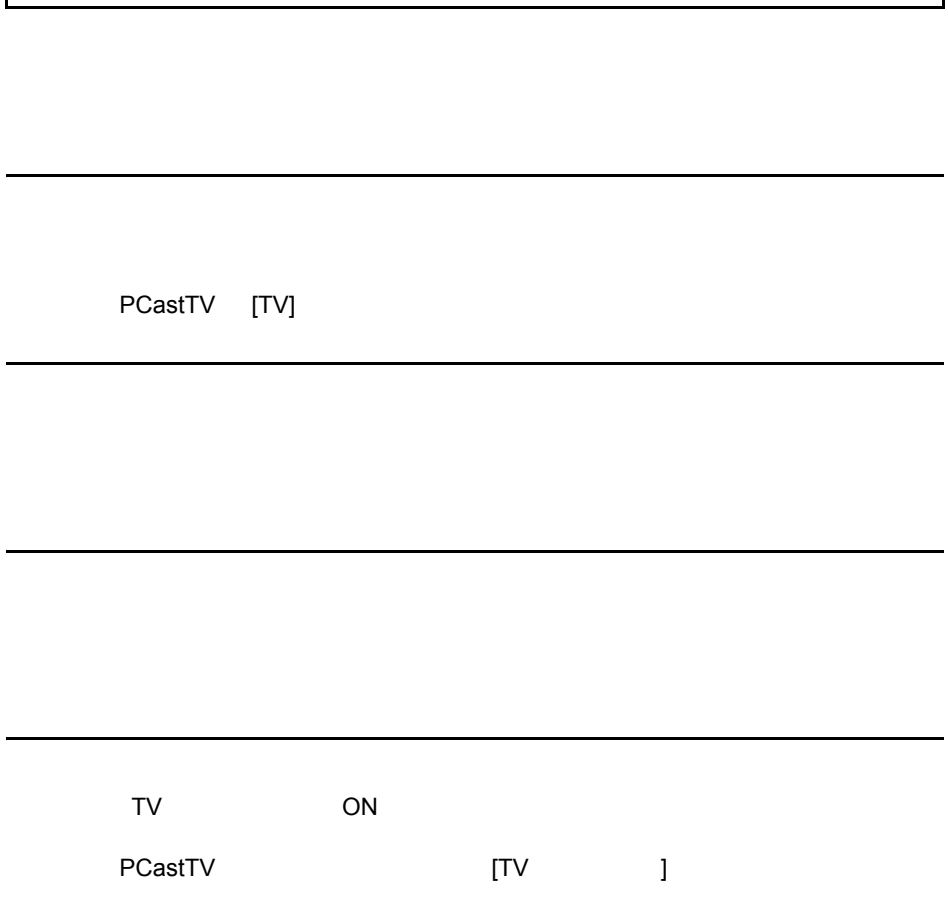

[P84](#page-85-0) **P84** 

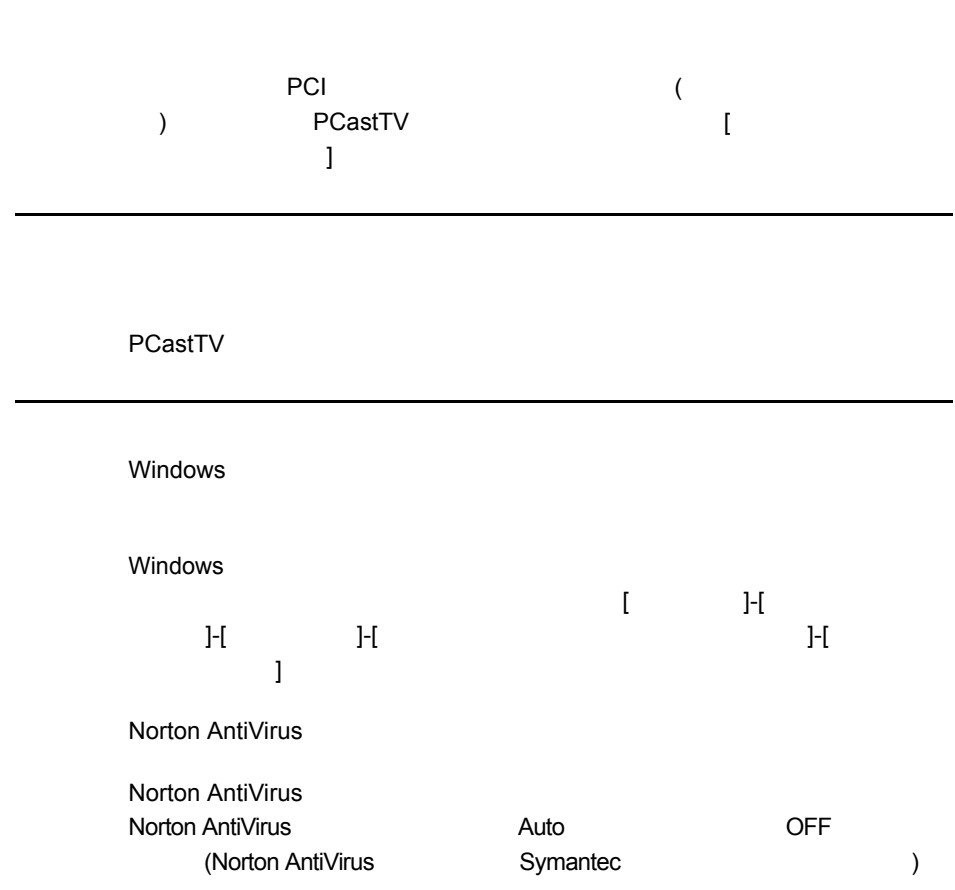

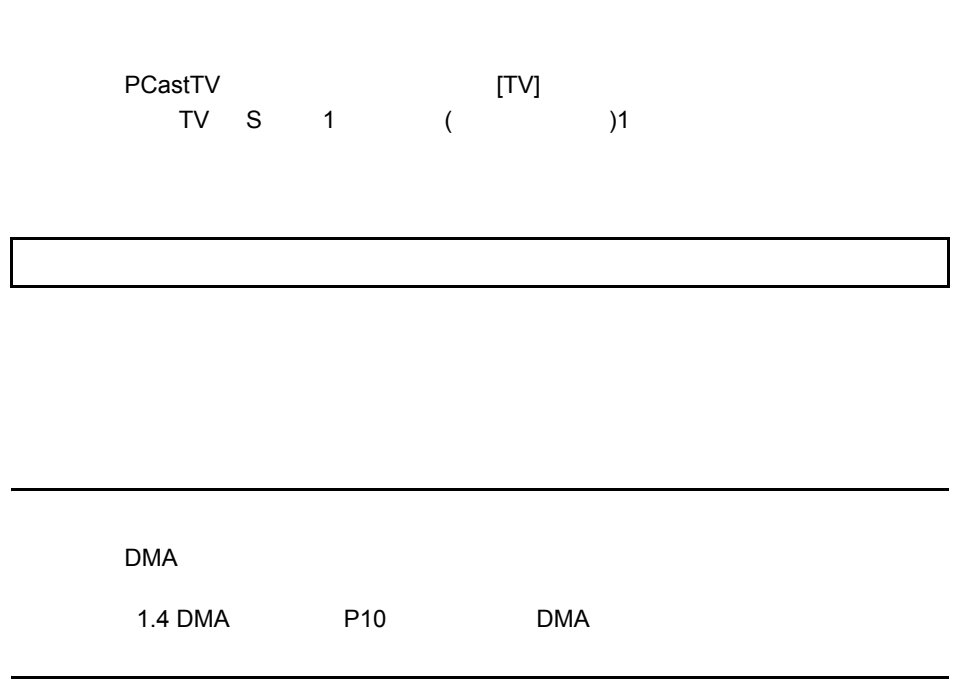

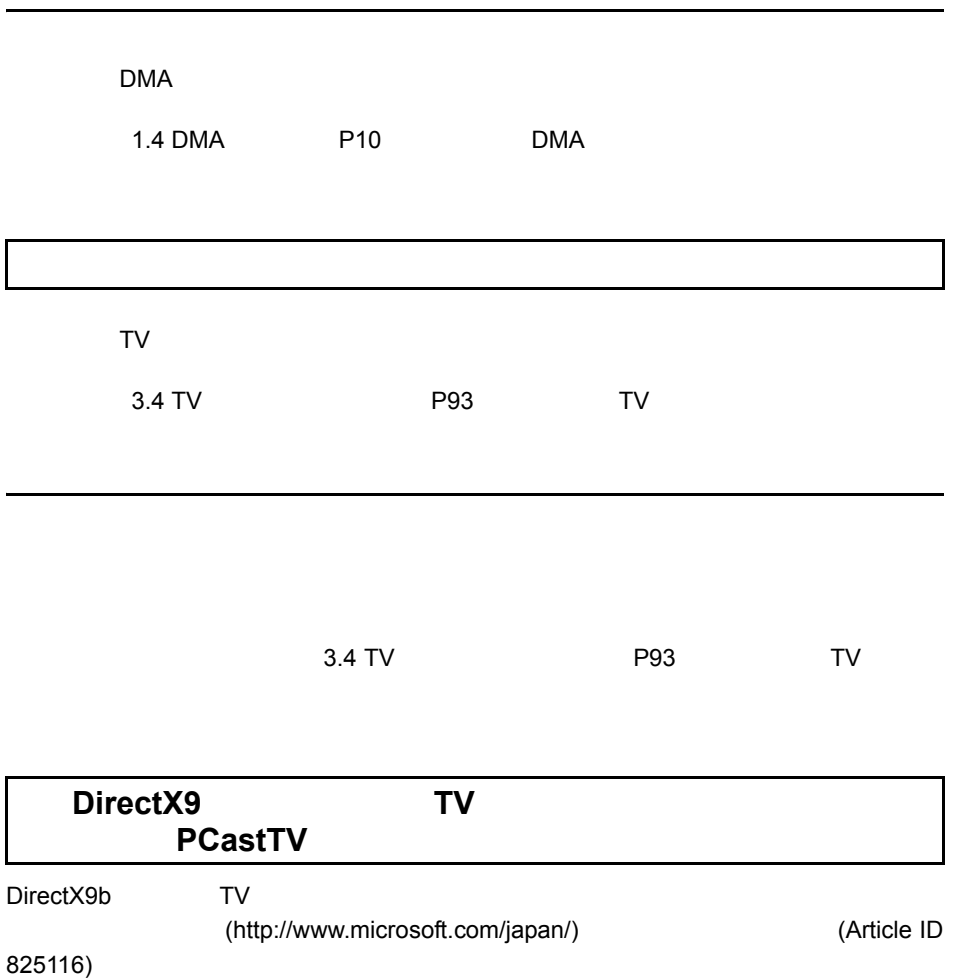

extending parameters and the parameters of the set of the set of the set of the set of the set of the set of the set of the set of the set of the set of the set of the set of the set of the set of the set of the set of the

 $P8$ 

Windows Media Player8

Windows Media Player8

Windows MediaPlayer Windows MediaPlayer PCastTV

Windows Media Player

**PCastTV** 

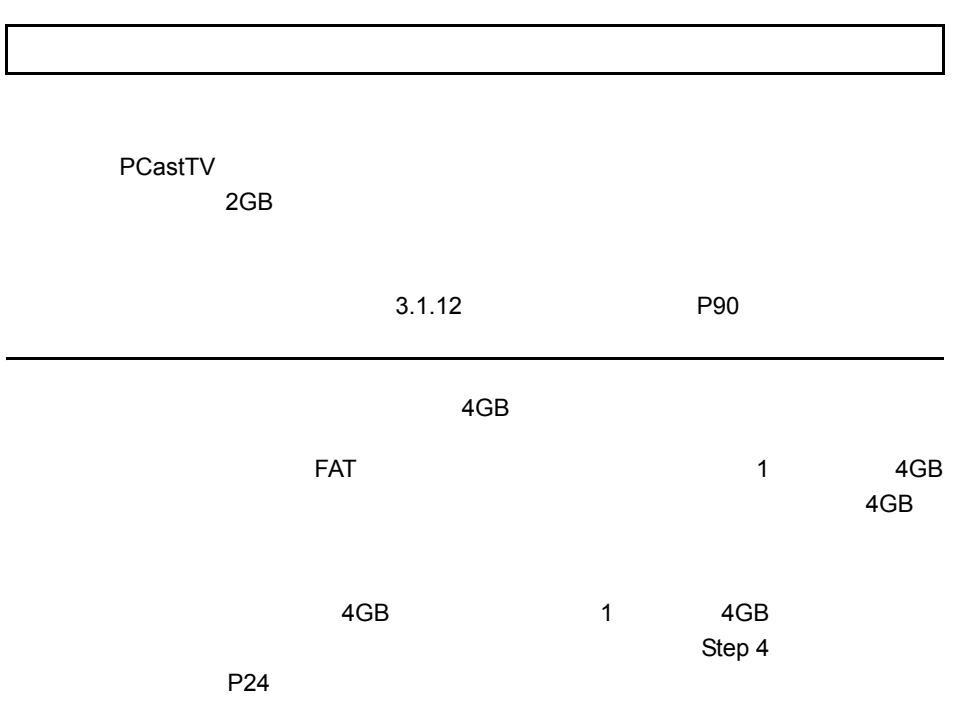

CPU Pentium4 Athron XP

Pentium4 Athron XP CPU<br>
<sup>1</sup>U Pentium4 Athron XP CPU Pentium4

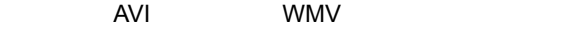

 $MPEG$   $MPEG$ 

PCastTV

**PCastTV** 

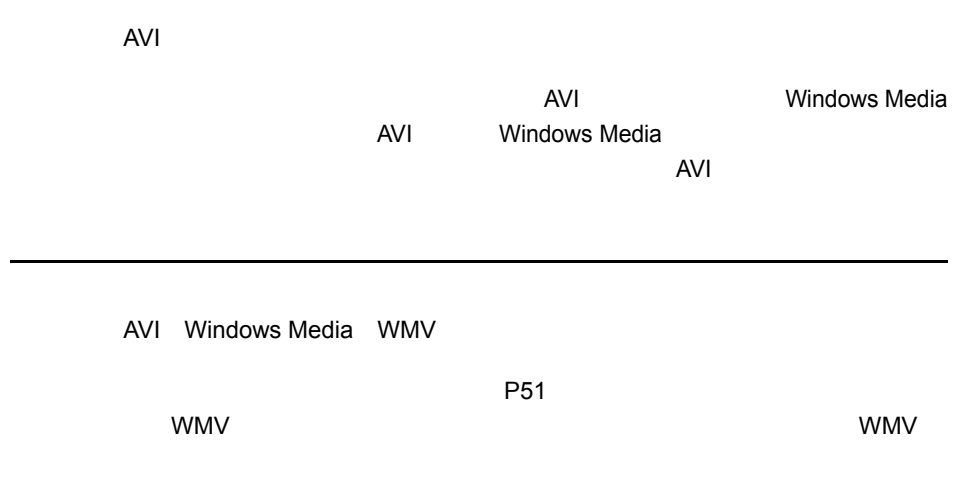

 $\star$ .m2b  $\star$ 

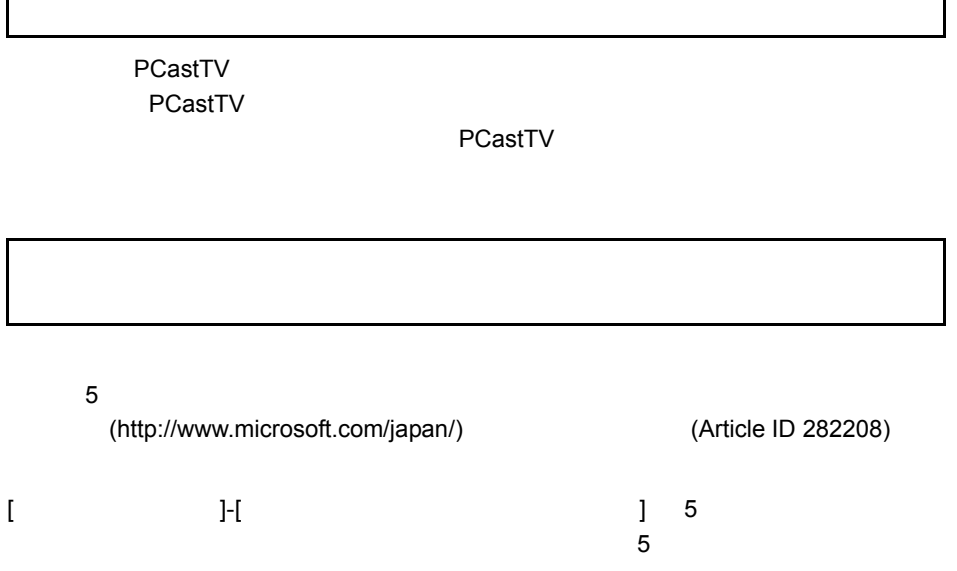

T

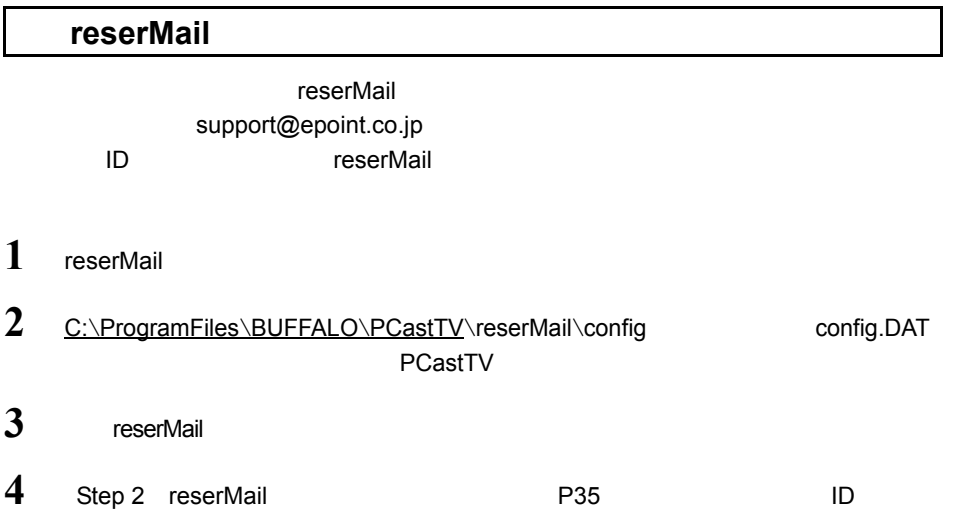

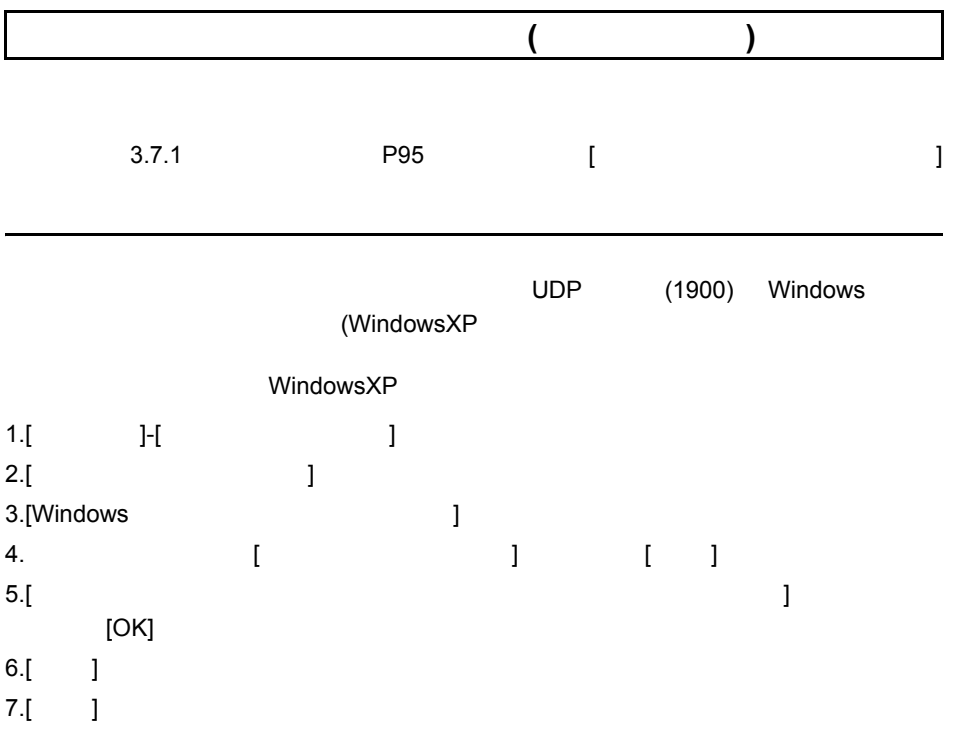

### 4.2 オーディオレベルの設定

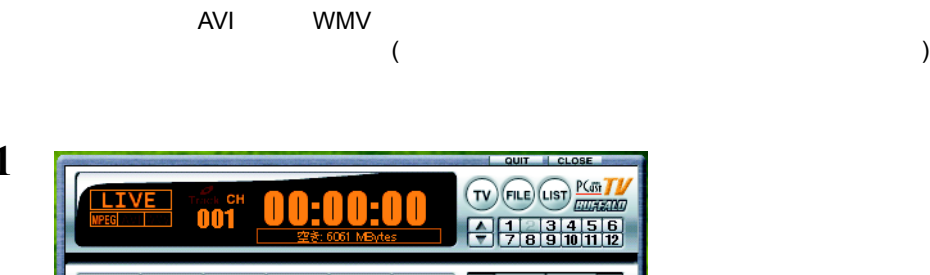

。<br>『デオキャブチャの動作設定ダイアログ デオキアチャの動作系示が<br>- Minimidia 2012年7月1日に対応<br>- Windows 2012年7月1日に対応<br>- The Minimidia 2012<br>- The Minimidia 2013<br>- Minimidia 2013<br>- Minimidia 2013<br>- Minimidia 2014<br>- Minimidia 2014<br>- Minimidia 2014<br>- Minimidia 2014<br>- Minimidia 20 ー<br>ビデオ入力設定– ビデオ標準 NTSC\_M\_J - -オーディオ入力設定 -- オーディオ人力統定<br>-- 入力元 -- 「マイク -- エ」 -- オーディオレベルの検定 -- <mark>読定</mark> --ファイル設定 -ファイル48.0L<br>録画ファイル名 C#Documents and Settings#SATO#My Docum 参照 マ 予約録画時は、番組名を録画ファイル名にする ■ 分割録画を使用する 分割サイズ 2000 - 2000 - MBytes **BUSINESS**  $P(x) = \frac{1}{2}$ 

REC SEPG BOS

 $[-1, 1, 1]$ 

 $\mathbb{E}_{\mathbb{E}_{\mathbb{E}_{\mathbb{E}_{\mathbb{E}_{\mathbb{E}_{\mathbb{E}_{\mathbb{E}_{\mathbb{E}_{\mathbb{E}_{\mathbb{E}}\mathbb{E}_{\mathbb{E}_{\mathbb{E}}\mathbb{E}_{\mathbb{E}}\mathbb{E}_{\mathbb{E}}\mathbb{E}_{\mathbb{E}}\mathbb{E}_{\mathbb{E}}\mathbb{E}_{\mathbb{E}}\mathbb{E}_{\mathbb{E}_{\mathbb{E}}\mathbb{E}_{\mathbb{E}}\mathbb{E}_{\mathbb{E}}\mathbb{E}_{\mathbb{E}}\mathbb{E}_{\mathbb{E}_{\mathbb{E}}\mathbb{$ 

iEPG<br>設定 ビデオ<br>設定

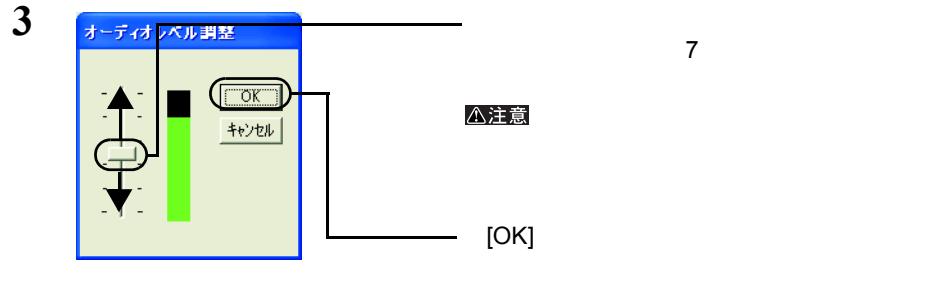

**1**

**2**

**4** 2 [OK]

## 4.3 用語集

#### **AVI**

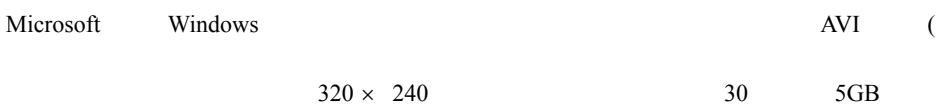

#### **CBR** Constant Bit Rate

**CQ : Constant Quality** 

**CVBR** Constrain Variable Bit Rate

DMA

CPU **CPU** example  $\mathsf{C}$  example  $\mathsf{C}$  example  $\mathsf{C}$  example  $\mathsf{C}$  example  $\mathsf{C}$  example  $\mathsf{C}$  example  $\mathsf{C}$  example  $\mathsf{C}$  example  $\mathsf{C}$  example  $\mathsf{C}$  example  $\mathsf{C}$  example  $\mathsf{C}$  example

**iEPG**

#### **iCommand**

 $PC$ 

 $PC$ 

#### **MPEG**

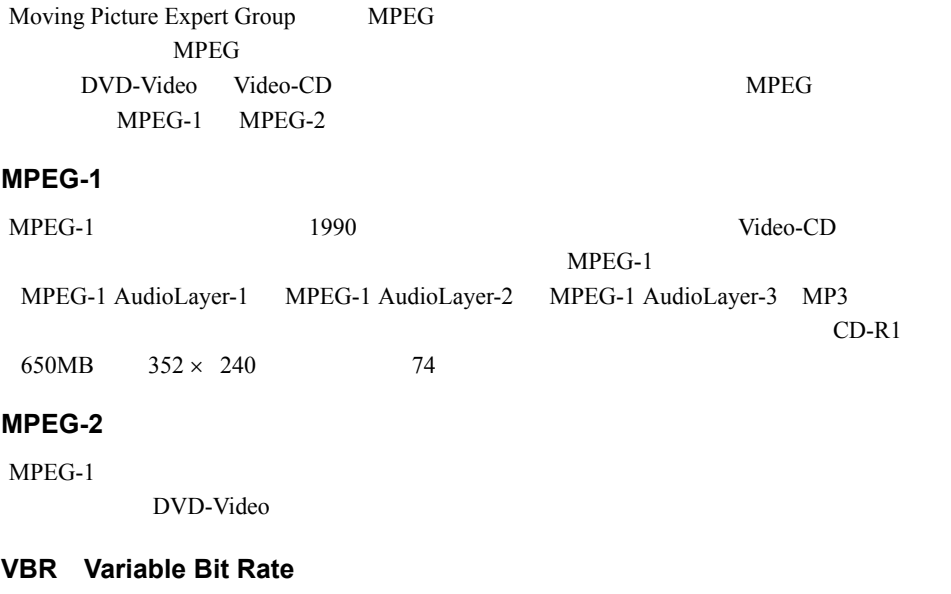

#### **WMV**

Windows Media

### コーデック(**Codec**

(coding) (decode)

 $AVI$ 

 $1$  $29.97$  fps

## 4.4 仕様

#### コメモ

buffalo.jp

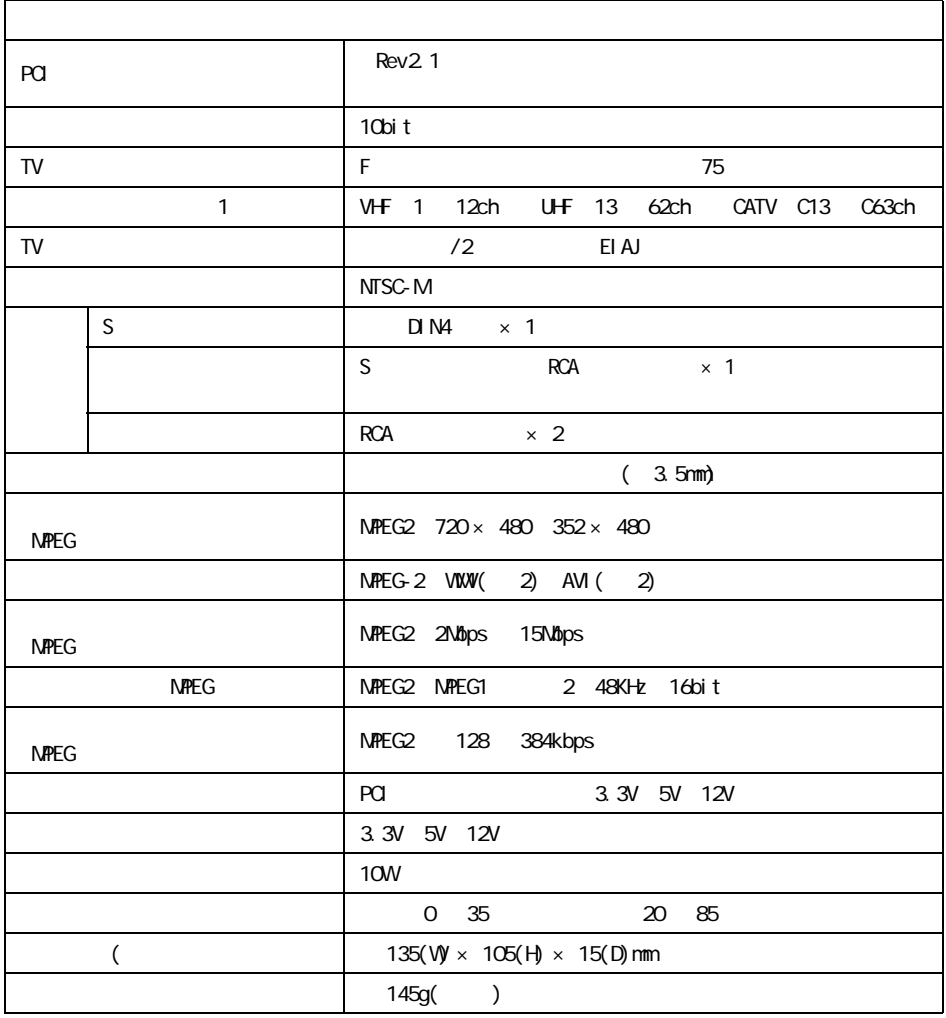

1  $\blacksquare$ 

2 WMV AVI  $\sim$ 

 $AVI$ 

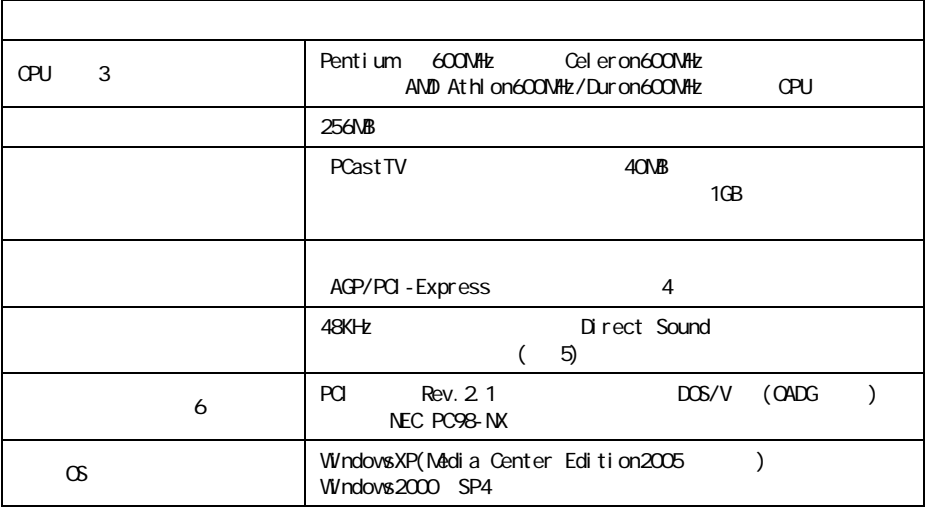

3 追っかけ再生や WMV 形式での録画など全ての機能を使用する場合は Pentium4

AthlonXP CPU

- 4 S3
- 5 USB
- 

6 ROM PROM PROM ISLAMING CD-ROM ISLAMING WAS CD-ROM ISLAMING WAS CD-ROM ISLAMING WAS CD-ROM ISLAMING WAS CD-ROM

PYCO-31027-DMO-01 | 1-01 | C10-005

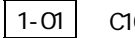